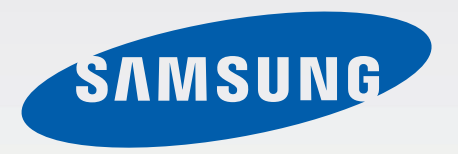

# 使用说明书

[www.samsung.com](http://www.samsung.com)

# 关于本说明书

- 本使用说明书专门用于详细介绍计算机的功能与特性。
- 计算机随附的用户说明书可能会因型号而异。
- 使用本计算机之前,请先阅读本说明书,以确保安全和 正确使用。
- 使用说明书中所述的可选项目、某些设备和软件可能不 会提供或受限于升级。请注意,使用说明书中所述的计 算机环境可能与您的实际环境并不相同。
- 相关描述基于计算机的默认设置和 Windows8.1 操作 系统。可用的功能和附加服务可能会因计算机或操作系 统而异。
- 本使用说明书阐述了使用触控板、鼠标和触摸屏的过 程。有关使用触摸屏的说明仅适用于带触摸屏功能的 型号。
- 图像和屏幕截图均为该系列代表性型号的图片, 并且外 观可能会与实际产品有所不同。
- 有关最新版本的说明书,请参阅三星网站 [www.samsung.com](http://www.samsung.com)。

关于本说明书

# 指示图标和表示

警告:可能伤及自己或他人的情况。

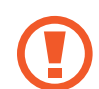

小心:可能损坏您的计算机或其他设备的情况。

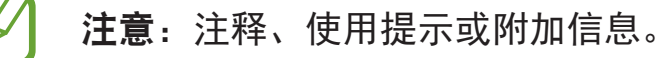

- → 为了执行某个步骤所必须选择的选项或功能表的次 序。例如,选择设置超级按钮 → 电源 (表示先选择 设置超级按钮,然后选择电源)。
- 选择 单击或触摸。例如, 使用鼠标或触控板时, 选择设 置意味着单击设置。使用触摸屏时,意味着触摸设 置。

# 版权

© 2014 Samsung Electronics Co., Ltd.

本使用说明书受国际版权法保护。

未经 Samsung Electronics 事先书面许可,不得以任何形 式或方式 (电子或机械) 复制、分发、转译或传播本说明书 中的任何内容,包括影印、录制或存储在任何信息存储器 和检索系统中。

本说明书中的计算机规格或内容可能会由于计算机的功能 升级而更改,恕不另行通知。

# 商标

- Samsung 和 Samsung 徽标是 Samsung Electronics 的商标或注册商标。
- Intel 和 Core Intel Corporation 的商标或注册商标。
- Microsoft、MS-DOS 和 Windows 是 Microsoft Corporation 的商标或注册商标。
- Bluetooth® <sup>是</sup> Bluetooth SIG, Inc. 在全球的注册商 标。

**& Bluetooth**®

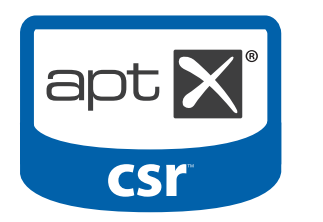

- Wi-Fi®、Wi-Fi Protected Setup™、Wi-Fi Direct™、 Wi-Fi CERTIFIED™ 和 Wi-Fi 徽标是 Wi-Fi Alliance 的 注册商标。
- 其他所有商标和版权的所有权归各自所有者所有。

HDMI、HDMI 徽标和术语 High Definition Multimedia Interface 是 HDMI Licensing LLC 的商标或注册商标。

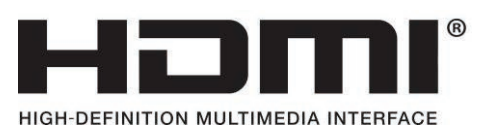

作为 ENERGY STAR® 合作 伙伴,三星确认本产品符合 ENERGY STAR® 能效指导。

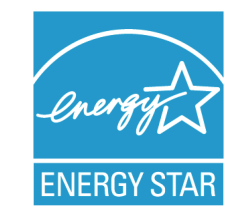

# 小心处理数据

Samsung Electronics 对于数据丢失概不负责。请小心不 要丢失任何重要数据并备份您的数据,以避免发生任何此 类数据丢失。

# 操作系统和软件支持

如果将产品的出厂操作系统更改为其他操作系统,或者如 果安装产品的原厂操作系统不支持的软件,您将不会获得 任何技术支持、产品交换或退款。并且将会在请求服务时 收取费用。

请在您的电脑上使用原厂操作系统。如果安装原厂操作系 统以外的操作系统,可能会删除数据,或者无法启动计算 机。

# 建议的屏幕分辨率

Windows 的建议屏幕分辨率为"FHD"(1920x1080)。 如果设置的分辨率高于建议的值,可能会导致某些应用程 序出现问题,因为操作系统有限制。

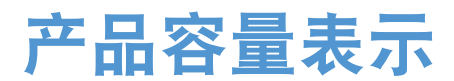

### 存储容量表示

制造商的存储设备 (硬盘、固态硬盘) 容量假定按 1KB=1000 字节计算。

但是, 操作系统 (Windows) 计算存储设备容量时却是 假定 1KB=1024 字节, 因此, 由于容量计算方法的不 同, Windows 中硬盘的容量显示会小于实际的容量。 例如,对于一个 80GB 的硬盘,Windows 显示的容量为 74.5GB,80x1000x1000x1000 字节/(1024x1024x1024) 字节 = 74.505。

另外, Windows 中的容量显示甚至可能会更小, 因为一 些程序 (例如三星快速恢复) 可能会驻留在硬盘的隐藏区域 中。

### 内存容量表示

Windows 中报告的内存容量小于实际的内存容量。这是 因为 BIOS 或视频适配器占用了部分内存,或者要求内 存供以后使用。例如,对于已安装的 1GB(=1,024MB) 内 存,Windows 可能会将容量报告为 1,022MB 或更小。

# 目录

## [入门指南](#page-7-0)

[布局](#page-7-0)

[为电池充电](#page-14-0)

[打开和关闭计算机](#page-17-0)

[解锁屏幕](#page-20-0)

### **[Windows](#page-21-0)**

- 关于 [Windows](#page-21-0)
- [桌面](#page-23-0)

[开始屏幕](#page-24-0)

[超级按钮](#page-26-0)

### [应用程序](#page-29-0) [36 Microsoft](#page-35-0) 帐户 [应用商店](#page-35-0)

# [基本功能](#page-36-0) [触摸屏](#page-36-0)(可选) [键盘](#page-45-0) [触控板](#page-48-0) [53 LCD](#page-52-0) 亮度 [音量](#page-53-0) [设置实用程序](#page-55-0) (BIOS)

# 网络和 **[Internet](#page-61-0)**

有线 [LAN](#page-61-0) 无线 [LAN](#page-64-0) [移动宽带](#page-66-0) (无线 WAN[,可选](#page-66-0))

## [应用程序](#page-68-0)

- [使用应用程序](#page-68-0)
- [三星设置中心](#page-69-0)
- [软件更新](#page-70-0)
- [三星客户支援](#page-71-0)

#### [73 S Player+](#page-72-0)

- [74 Samsung Link](#page-73-0)
- 74 TPM [安全解决方案](#page-73-0) ([可选](#page-73-0))

# [外部设备](#page-80-0)

- 外部 [CD/DVD](#page-80-0) 驱动器
- [存储卡](#page-82-0)
- [外部显示器](#page-85-0)
- [超薄安全插槽](#page-88-0)

# [故障排除](#page-89-0)

- [恢复](#page-89-0)/备份
- [使用恢复功能](#page-96-0)
- [问题与解答](#page-96-0)

# [附录](#page-101-0)

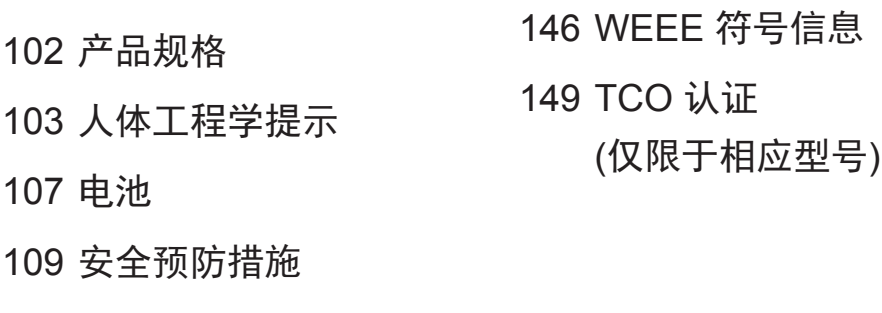

[法规符合性声明](#page-128-0)

[重要安全信息](#page-121-0)

[更换零件和配件](#page-124-0)

# <span id="page-7-0"></span>入门指南

# 布局

- 功能或选项可能会因型号而异。  $\bm{\not\in}$ 
	- 说明书中所述的可选部件可能不会提供或因制造 商而有所不同。

# 前视图

**930X5J**

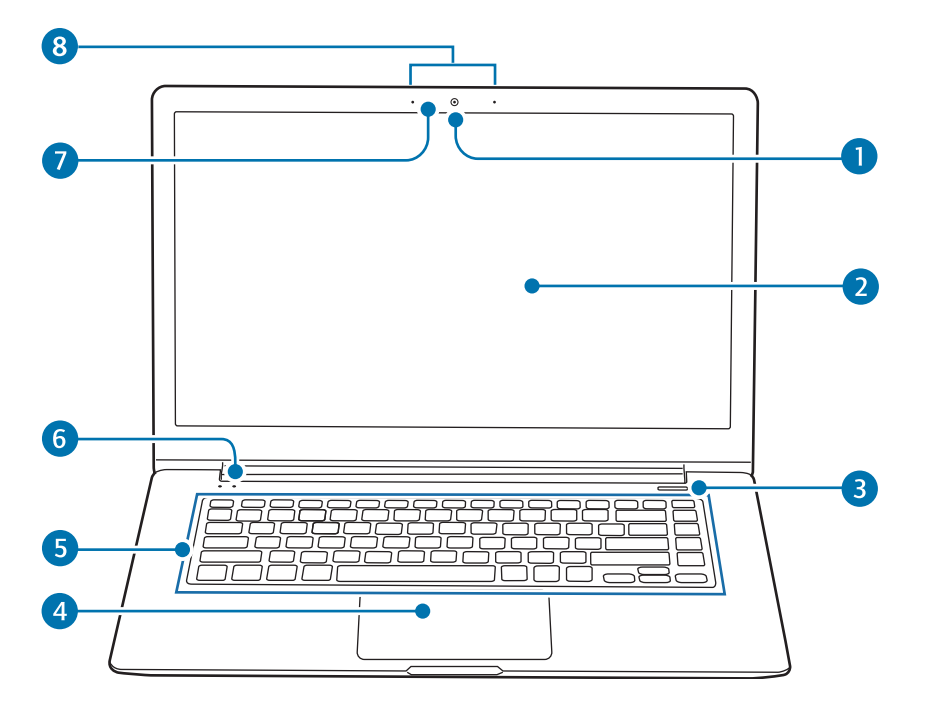

#### **940X5J**

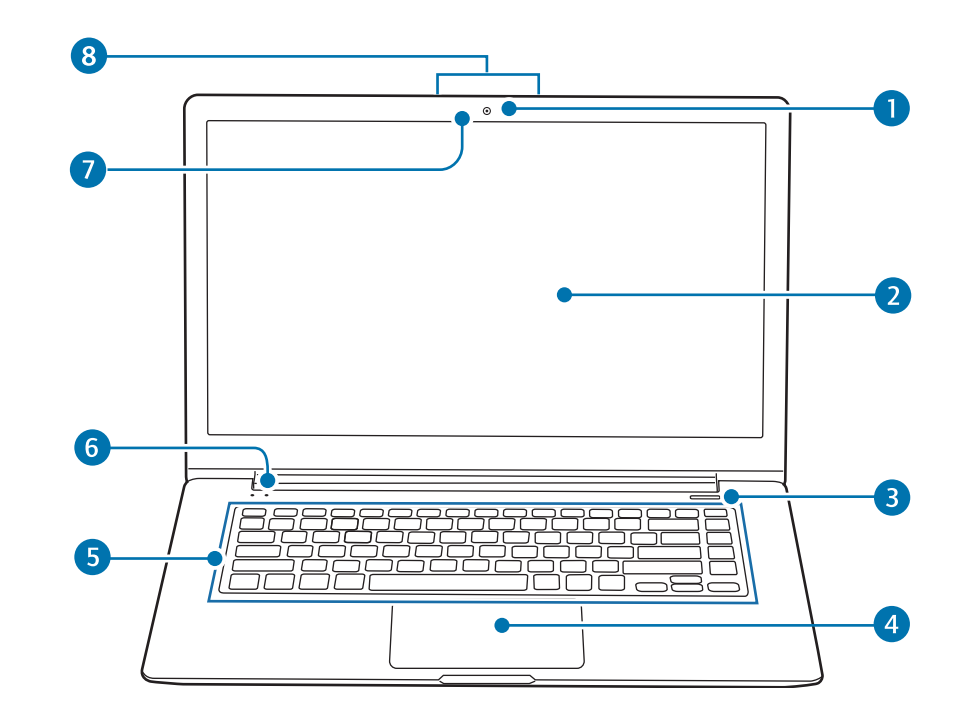

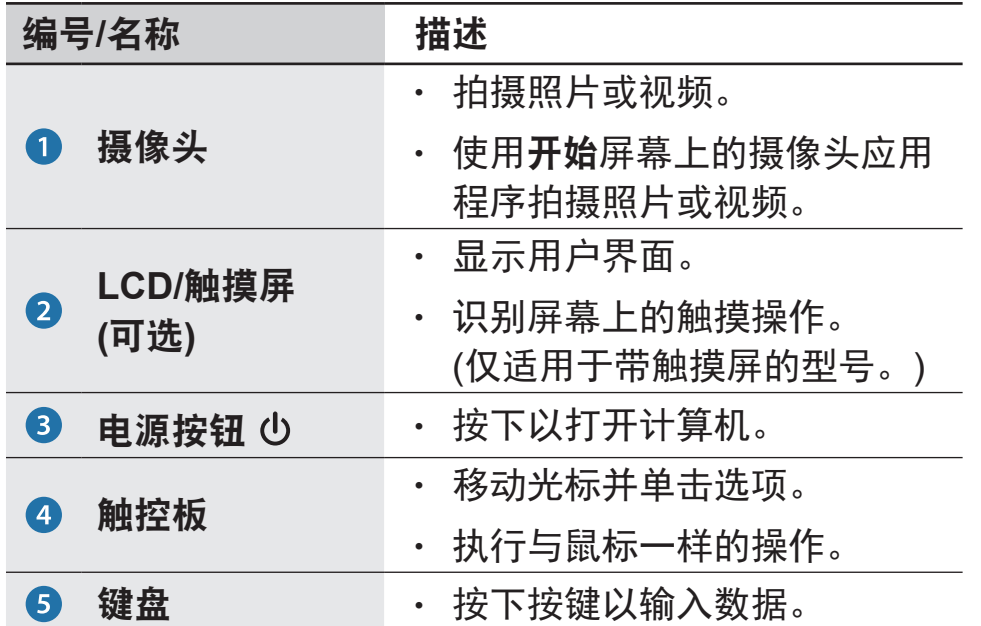

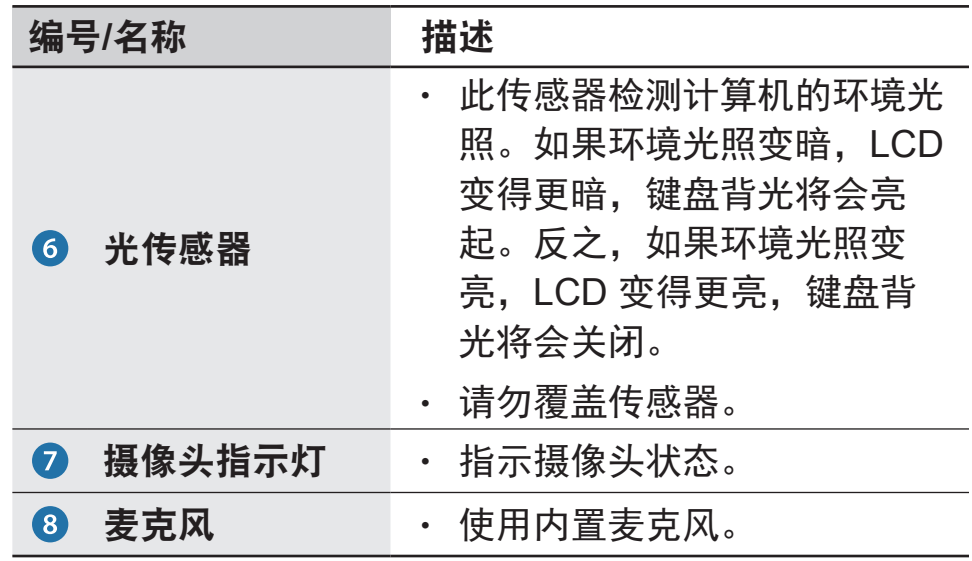

# 操作指示灯

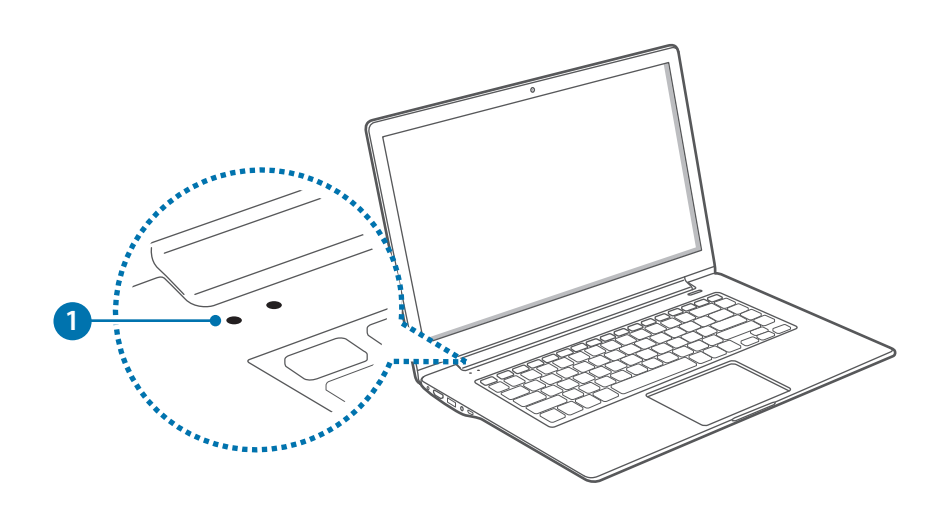

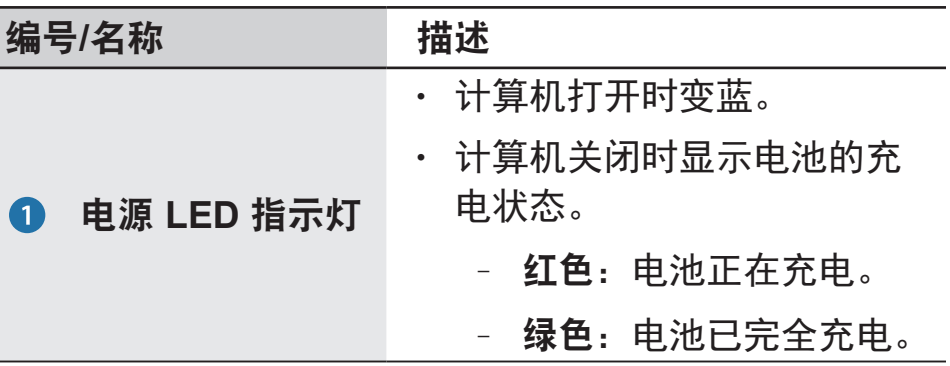

# 右视图

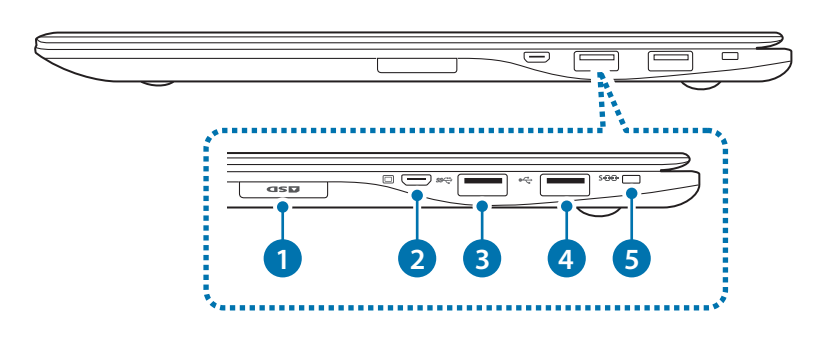

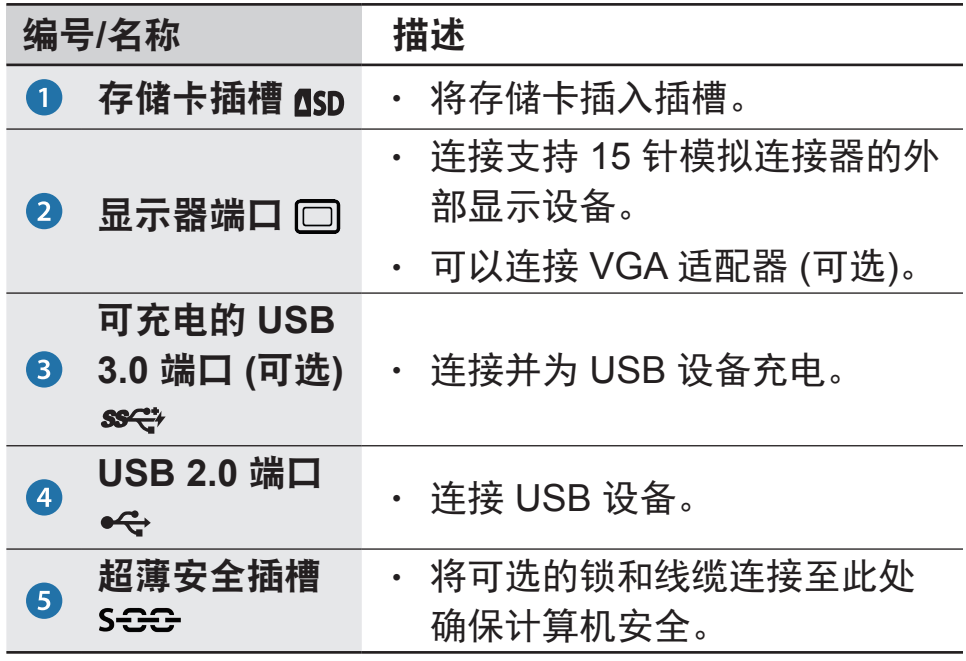

# 左视图

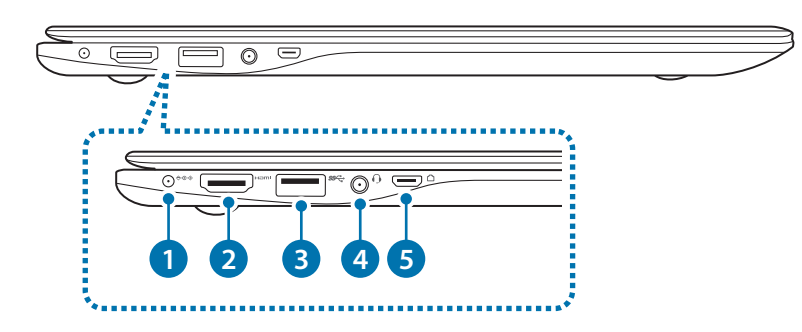

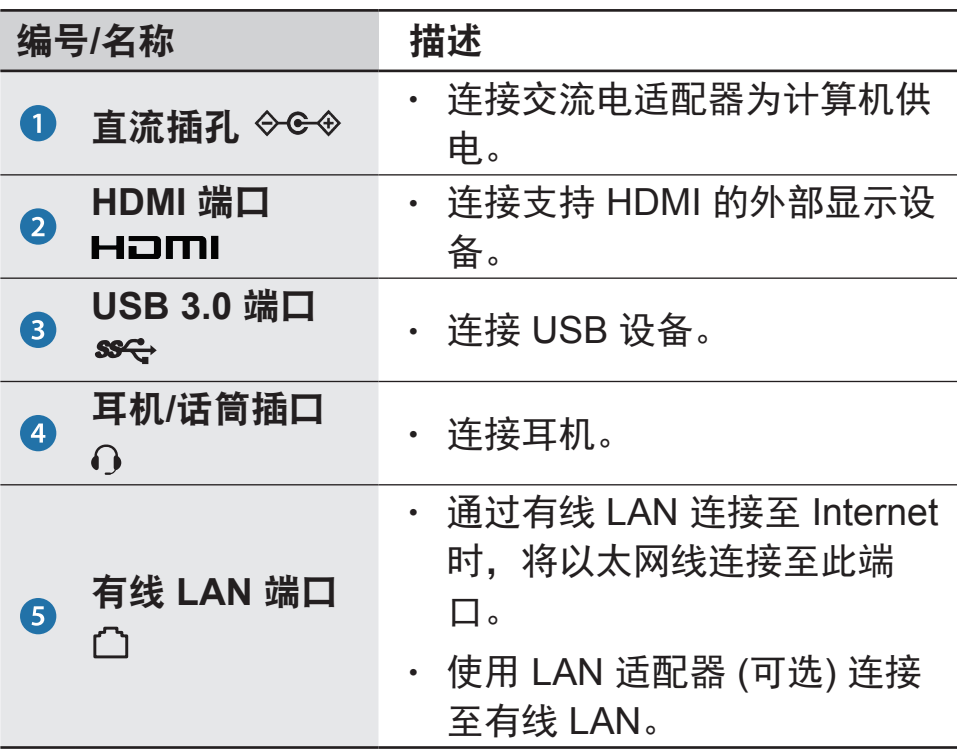

#### 关于 **USB** 充电端口

- · 使用 USB 充电端口可为平板电脑或其他设备轻松充 电。打开三星设置中心应用程序,然后选择电源管理 → **USB** 充电 → 平板电脑充电模式 → 开。
- · 在部分设备中,使用平板电脑充电模式充电可能会在设 备完全充电前结束。在设备连接至 USB 充电端口的情 形中,充电将继续以正常速度进行。
- · 在计算机和正在以**平板电脑充电模式**充电的设备之间不 可进行数据传输。
- · 使用计算机的**平板电脑充电模式**时的充电速度可能比使 用设备的电池充电器慢。
- · 为 USB 设备充电时, 电池的充电时间可能会更长。
- ・如果在计算机由电池供电时为 USB 设备充电, 电池电 量级别可能会变低。
- USB 设备的充电状态不会在计算机上显示。
- 如欲打开计算机关闭时的充电功能:
	- 开启三星设置中心应用程序,然后选择电源管理 → **USB** 充电 → 睡眠模式下的 **USB** 充电 → 开。
- 此功能可能不适用于某些 USB 设备。

# 底视图

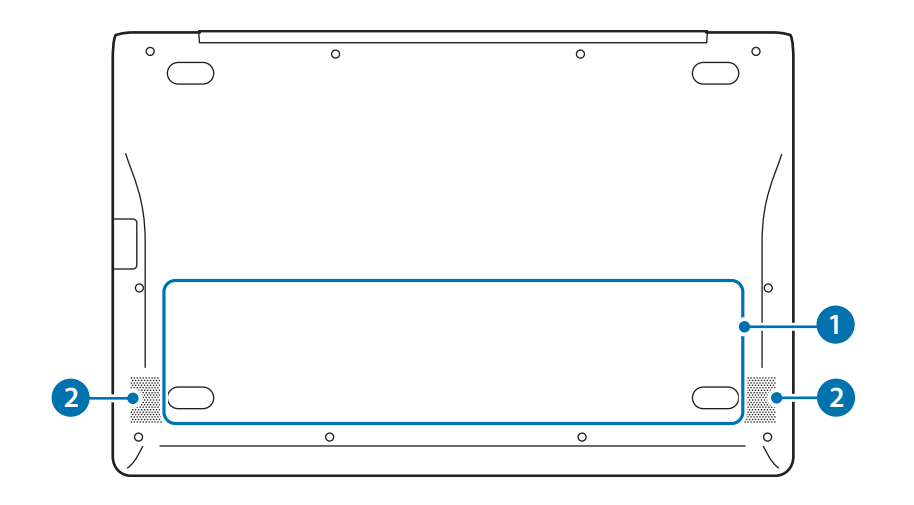

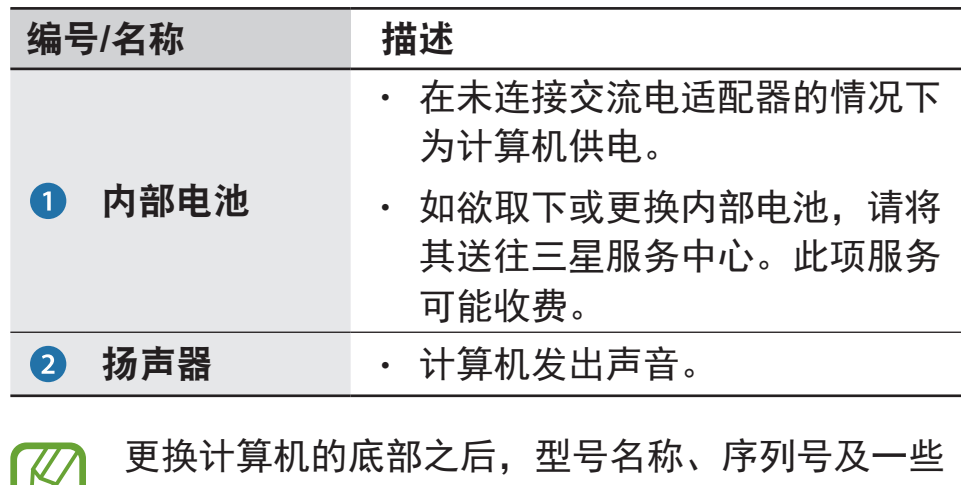

**② 徽标将不再存在。有关详细信息,请联系三星服务** 中心请求协助。

# <span id="page-14-0"></span>为电池充电

首次使用前,先为电池充电。使用交流电适配器为电池充 电。

- 仅使用三星许可的交流电适配器、电池和线缆。 A
	- 未经许可的适配器或线缆会导致电池爆炸或损坏 计算机。
	- 充电器连接不当可能会导致计算机严重损坏。

如欲在断电后恢复电池电量,连接交流电适配器。

- 将电源线连接至交流电适配器。
- 2 将交流电适配器连接至计算机的直流插孔。

3 将电源线插入电源插座。

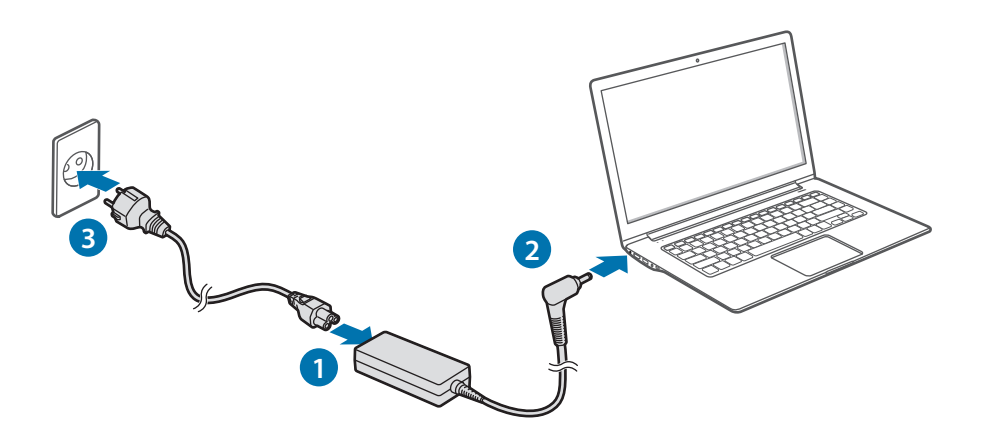

入门指南

充电完成时,电源 LED 指示灯变绿。

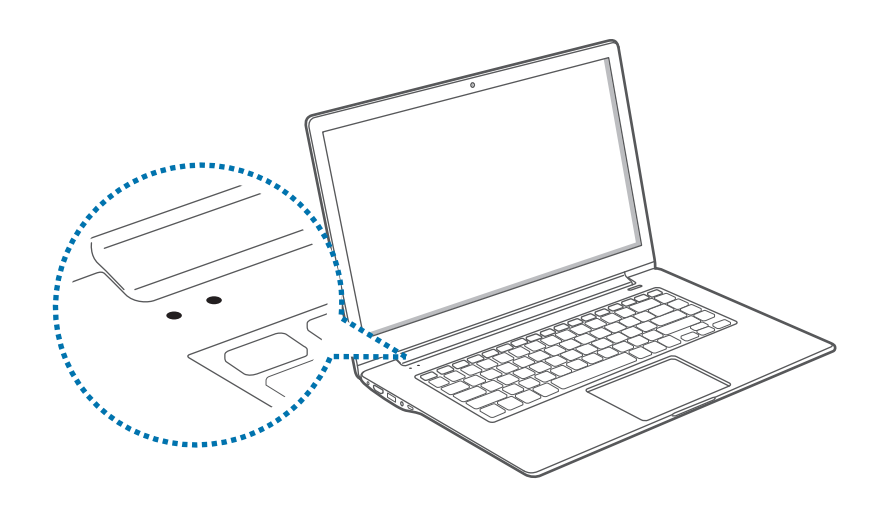

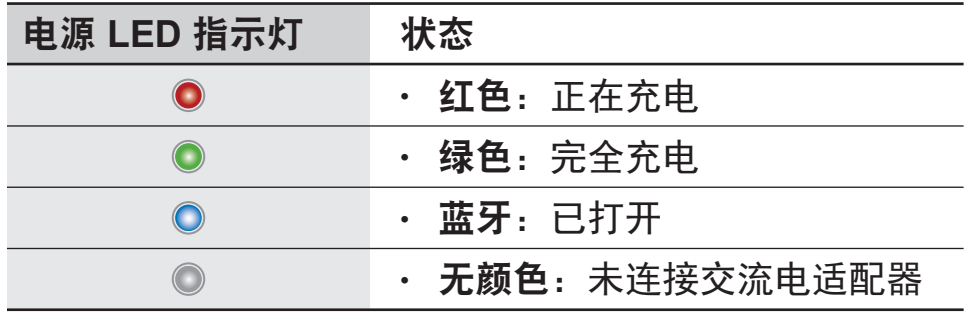

4 充电后,从计算机断开交流电适配器连接。

5 将其从电源插座拔掉。

- · 本电脑配备一枚内置电池。用户不可维修或更换 该电池。
	- · 为安全卸下或更换电池, 请将设备送往三星服务 中心。此项服务可能收费。
	- 可以在电池充电时使用计算机, 但电池充电时间 可能会增加。如果电池温度升得太高,作为一项 安全措施,可能会停止充电。

入门指南

### 电源状态

在从计算机断开交流适配器连接的情况下,将光标移到任 务栏的电池图标上以查看当前的电池状态。

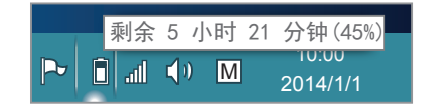

#### 计算机关闭时查看当前电池充电情况

计算机关闭时,从计算机连接或断开交流电适配器的连接 以查看当前电池充电情况。

# 100% 10:00 2013/7/1

### 电池使用时间

电池为更换件,随着时间的推移,电池的充电能力及其电 量级别都会变差。如果电池的充电容量仅有其全新时充电 容量的一半,建议您购买新的更换电池。

长时间不使用电池时,请在存放之前将电池充电至完全充 电的 30-40 %。这样可延长电池寿命。

# 开机

- 1 打开计算机之前,先为电池充电。
- 2 打开 LCD 面板。

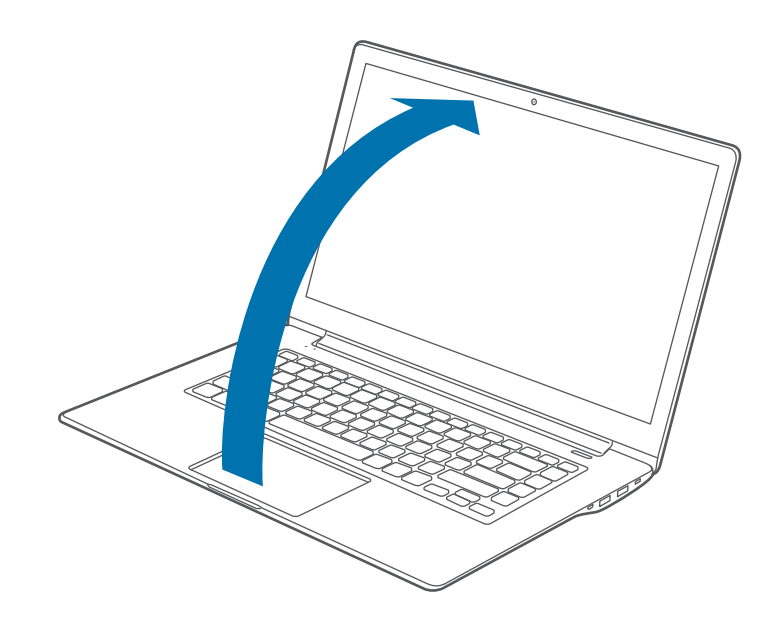

<span id="page-17-0"></span>3 按下电源按钮。 打开和关闭计算机 3 按下电源按钮。<br>电池 LED 指示灯打开。

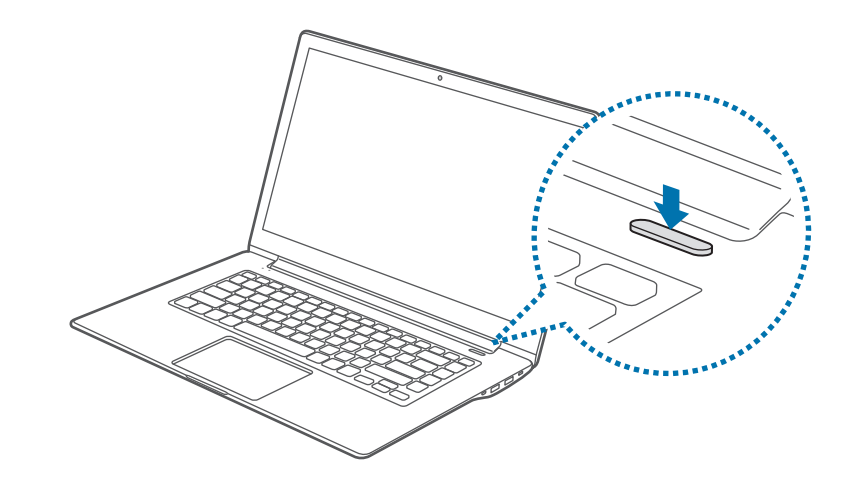

入门指南

- 4 按照屏幕上的指示激活 Windows。
	- Windows 激活屏幕仅会在首次打开计算机时出现。
	- 首次打开时,计算机的时间和日期可能不正确。如 果电池已完全放电或取下,它们也可能不正确。如 欲设置日期和时间,转至桌面工具栏,然后右键单 击时钟区域。然后,单击调整日期**/**时间,然后设置 当前日期和时间。
	- 如欲调整屏幕的亮度,请参阅"[LCD](#page-52-1) 亮度"。
		- · 如欲调节声音, 请参[阅音量](#page-53-1)。

### 关机

- 如欲打开超级按钮,执行以下操作之一:
	- · 触摸屏: 从触摸屏的右侧向里轻扫。
	- 触控板/鼠标: 将光标移至屏幕的右上方或右下方。

## 关机

#### 在桌面上关闭

1 如欲选择开始按钮,执行以下操作之一:

- 触摸屏: 触摸并按住桌面左下方的开始按钮 (日)。
- ・鼠标:右键单击桌面左下方的开始按钮 (日)。

#### $2\#$  洗择关机或注销 → 关机。

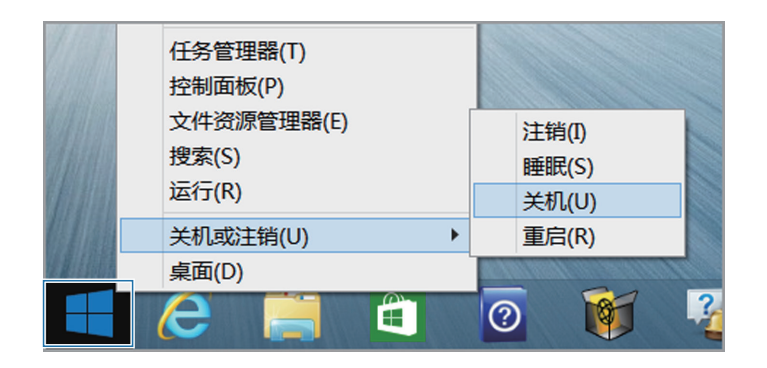

- 关闭计算机之前,保存所有数据。
	- 由于关闭计算机的过程可能会因安装的操作系统 而有所不同,因此,请按照所购买操作系统的过 程关闭计算机。

#### 在开始屏幕上关闭

1 在开始屏幕的右上角选择电源 (少)。

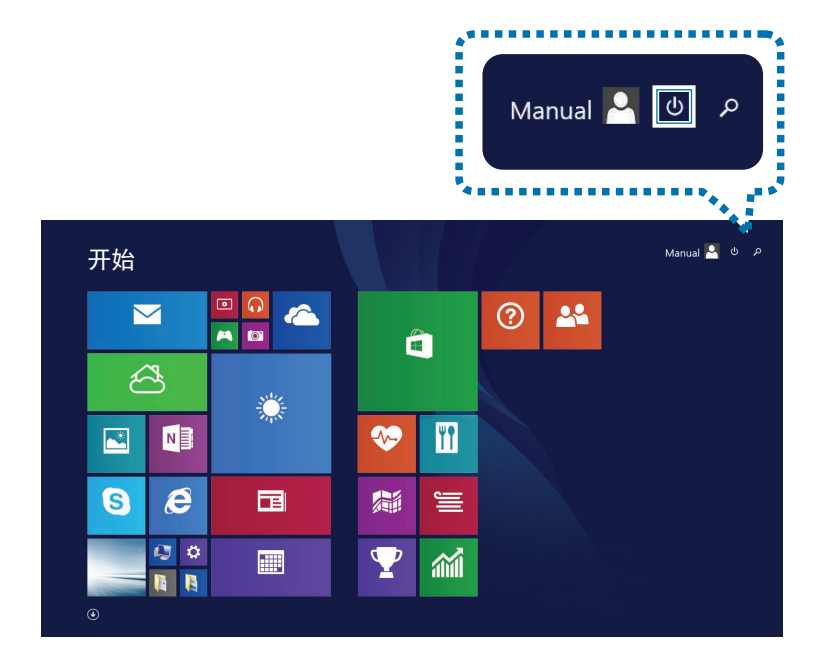

2 选择关机。

#### 在超级按钮上关闭

1 如欲打开超级按钮,执行以下操作之一:

- 触摸屏:从触摸屏的右侧向里轻扫。
- 触控板/鼠标: 将光标移至屏幕的右上方或右下方。

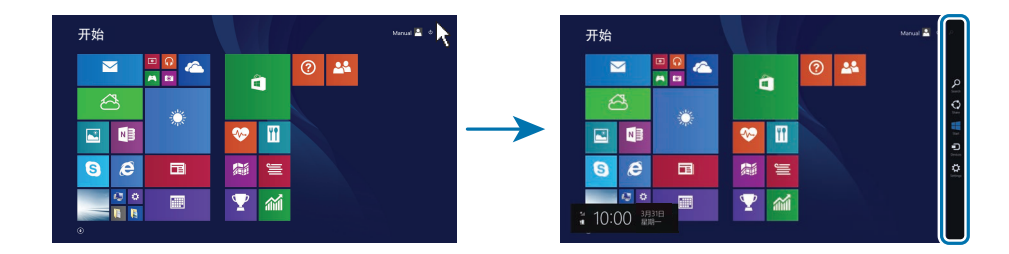

#### $2$  选择设置超级按钮 → 电源 → 关机。

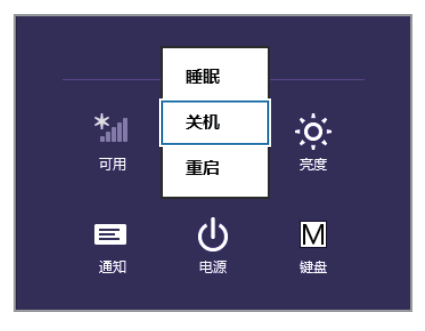

# <span id="page-20-0"></span>解锁屏幕

如欲解锁锁定屏幕,请执行以下操作之一:

- · 触摸屏: 自下而上轻扫锁定屏幕。
- · 鼠标: 单击锁定屏幕。
- · 键盘: 按下任意键。
- · 触控板: 点击触控板。

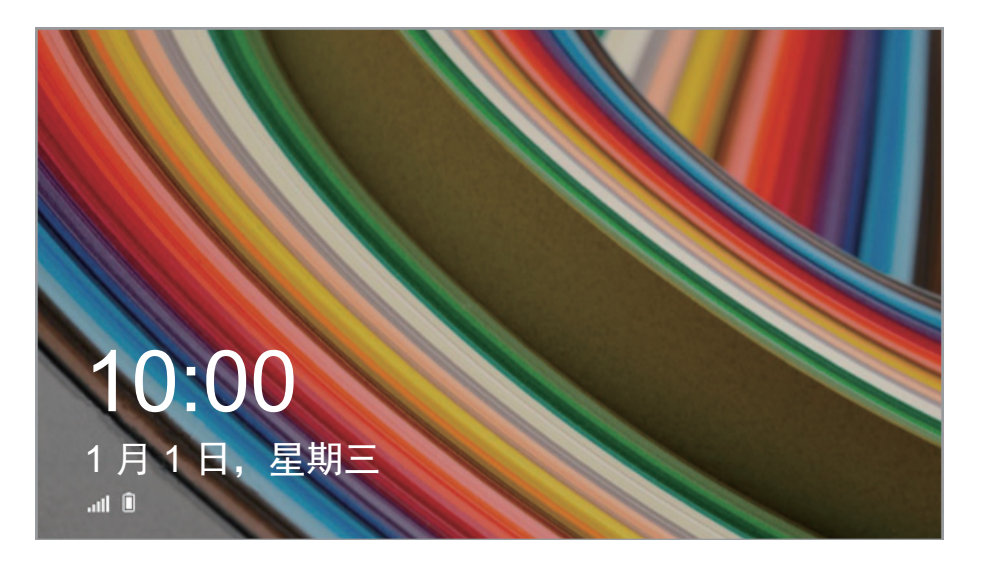

如果帐户具有密码,输入密码以在解锁屏幕后登录。

# <span id="page-21-0"></span>**Windows**

# 关于 **Windows**

Microsoft Windows 是用于控制计算机的操作系统。为了 更好地使用计算机,您需要了解如何正确地使用操作系 统。您最好使用 **Windows** 帮助和支持、帮助 **+** 提示功能来 了解如何使用 Windows。

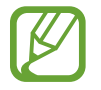

- · 取决于型号和操作系统, 图像和可用的功能可能 有所不同。
- · 本说明书专为 Windows 8.1 设计, 内容可能因操 作系统版本而异。
- 桌面屏幕上显示的图像可能会因型号和操作系统 版本而异。

#### 帮助

如欲访问帮助,执行以下操作之一:

- 触摸屏**/**触控板:从触摸屏右侧向里轻扫以打开超级按 钮,然后选择设置超级按钮 → 帮助。
- 鼠标: 将光标移至屏幕的右上方或右下方以打开超级按 钮, 然后选择设置超级按钮 → 帮助。
- 键盘:在桌面上按下 **F1** 键。

Windows

### 帮助 **+** 提示

在开始屏幕上,选择帮助 **+** 提示 。

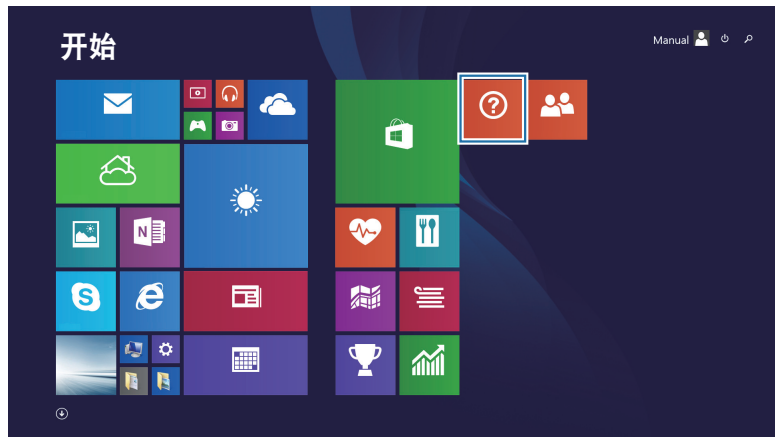

可以通过鼠标或手势来控制 Windows 菜单。

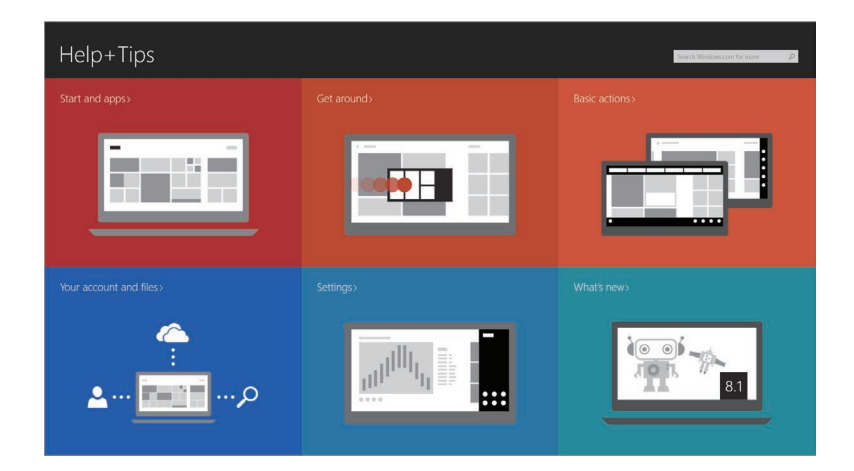

# **Windows 8.1** 中的屏幕 系统提供以下两个屏幕: 开始屏幕和桌面。

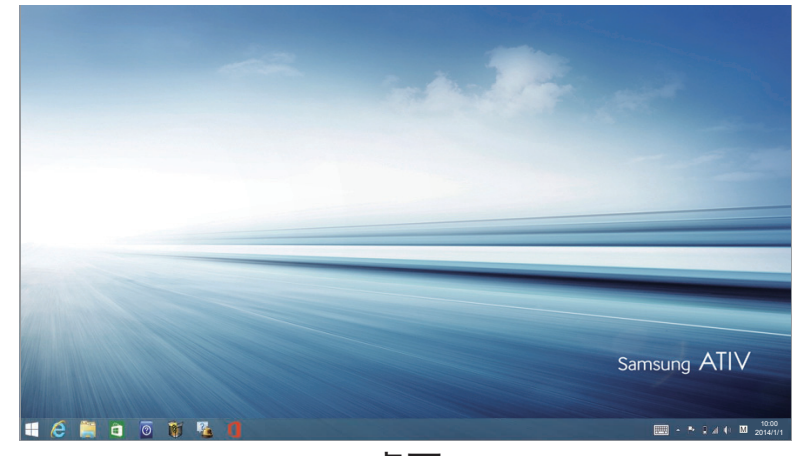

桌面

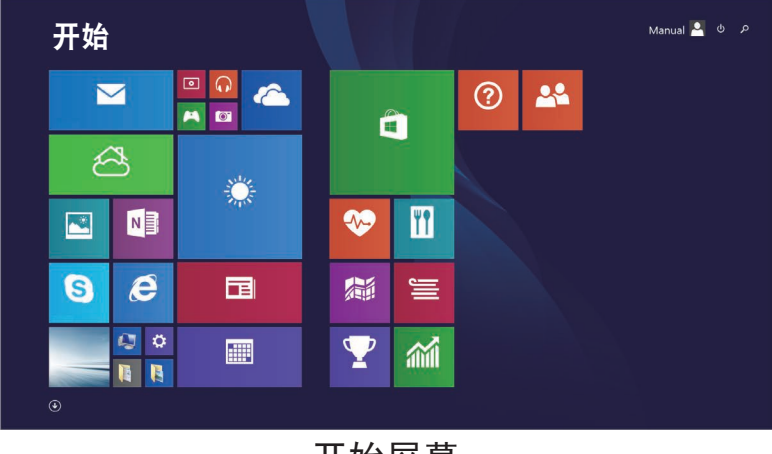

开始屏幕

<span id="page-23-0"></span>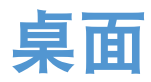

桌面提供类似于 Windows 早期版本的布局。 在开始屏幕上,从磁贴中选择桌面。

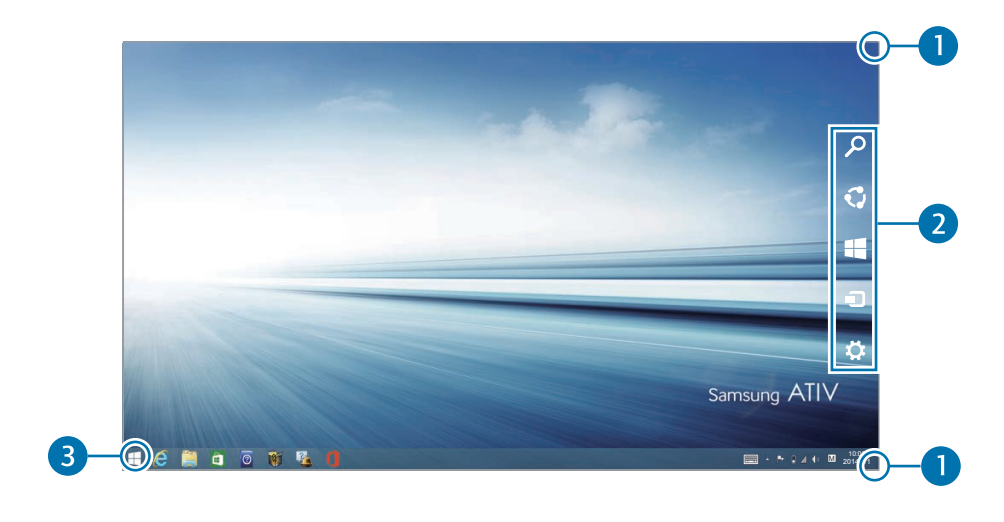

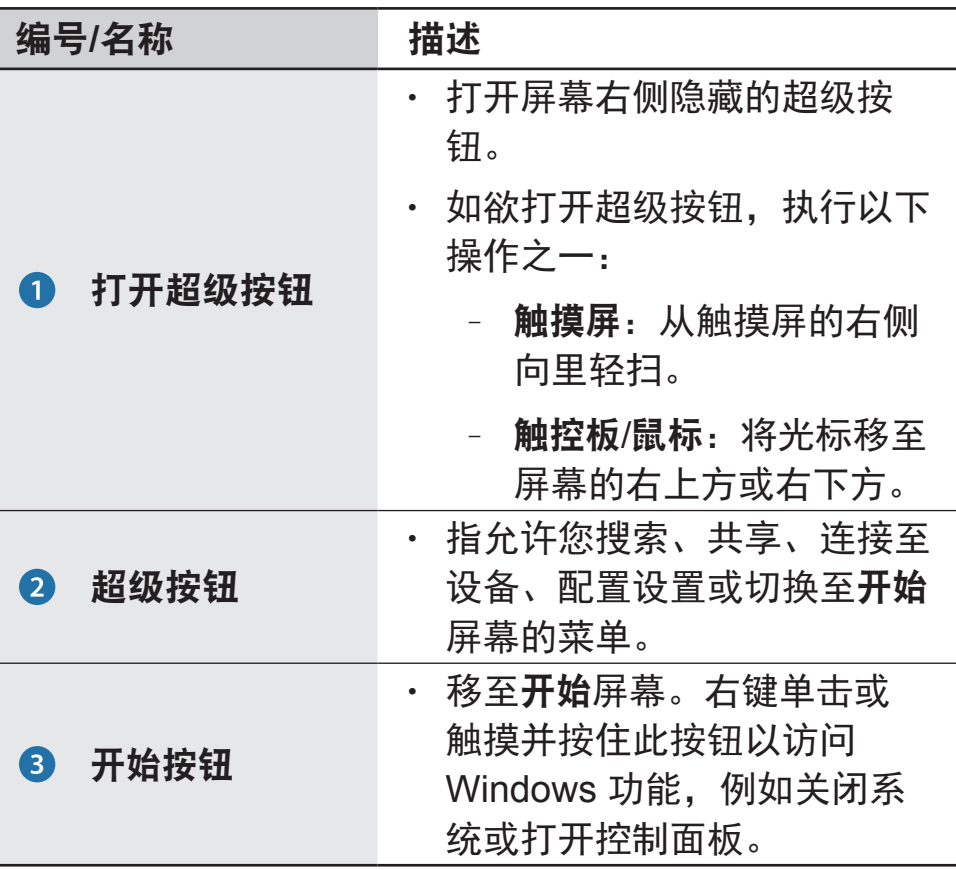

#### <span id="page-24-0"></span>使用开始按钮

如欲快速方便地访问 Windows 的各种功能, 执行以下操作 之一:

- 触摸屏: 触摸并按住开始按钮 (日)。
- · 触控板/鼠标: 右键单击开始按钮 (E)。

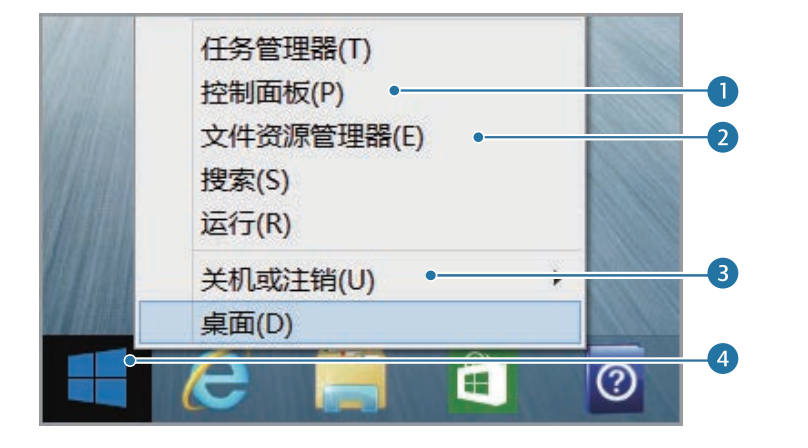

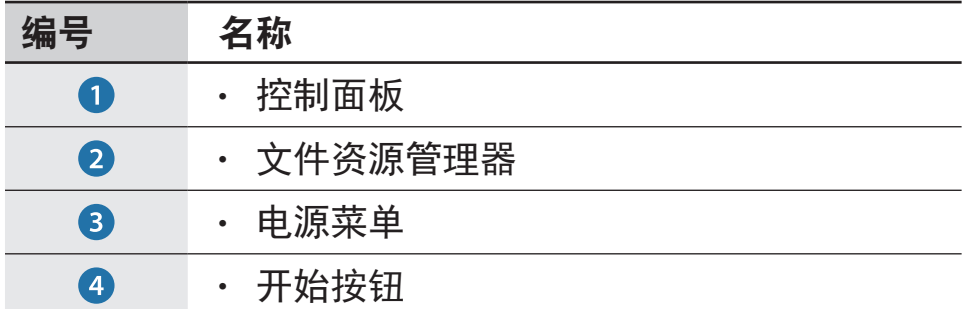

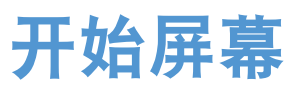

在开始屏幕上启动应用程序。

在桌面上,单击开始按钮 (E) 或打开超级按钮并选择开始 超级按钮。

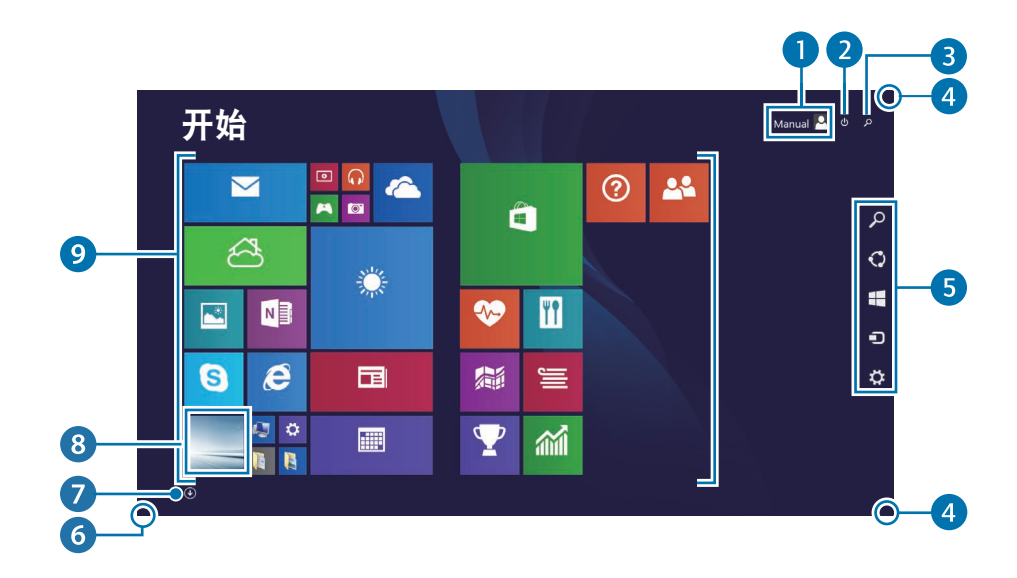

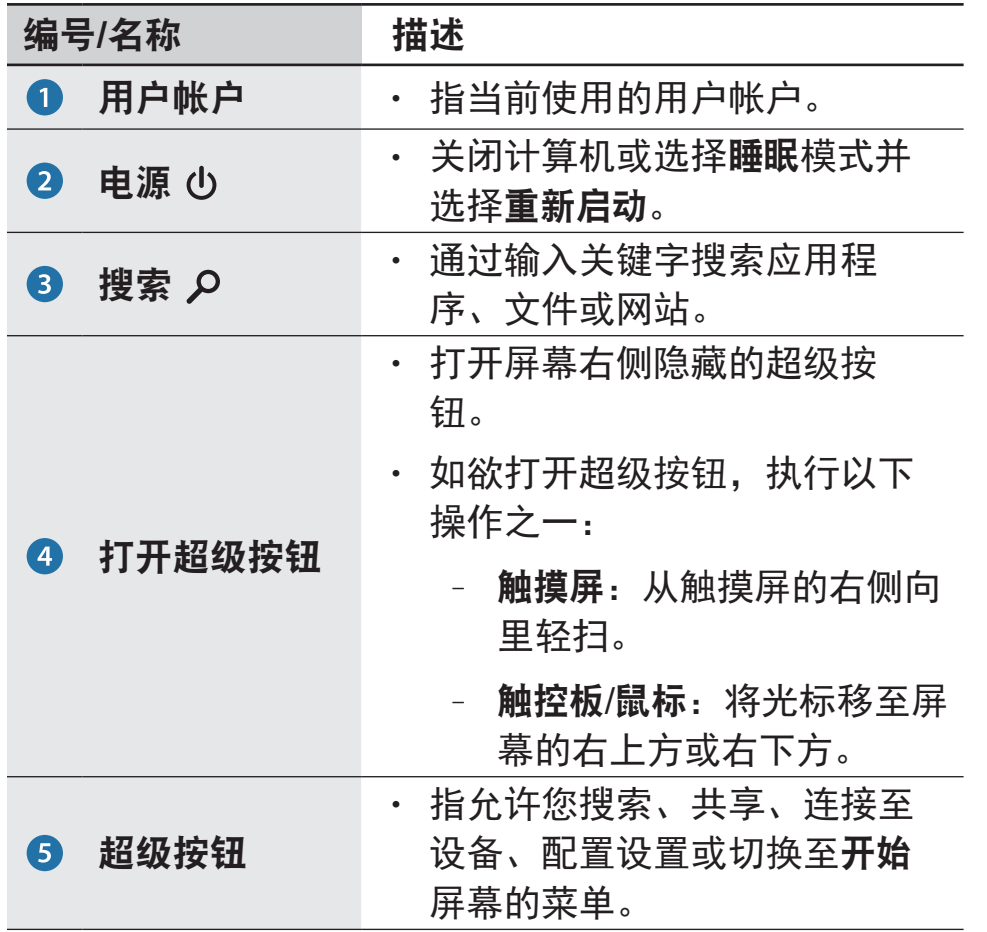

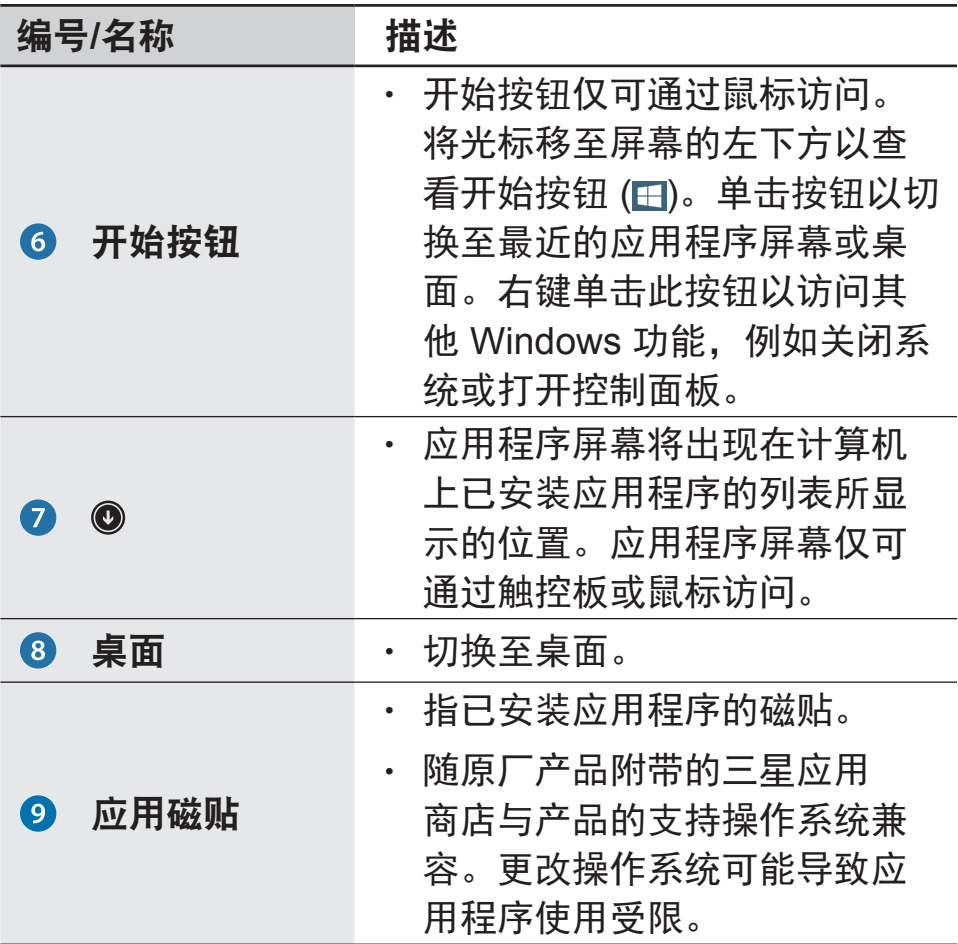

# <span id="page-26-0"></span>超级按钮

通过超级按钮,您可以搜索、共享链接和照片、连接设备 和更改设置。可用的超级按钮功能在开始屏幕和桌面或应 用程序之间可能有所不同。

## 打开超级按钮

如欲打开超级按钮,执行以下操作之一:

· 触摸屏: 从触摸屏的右侧向里轻扫。

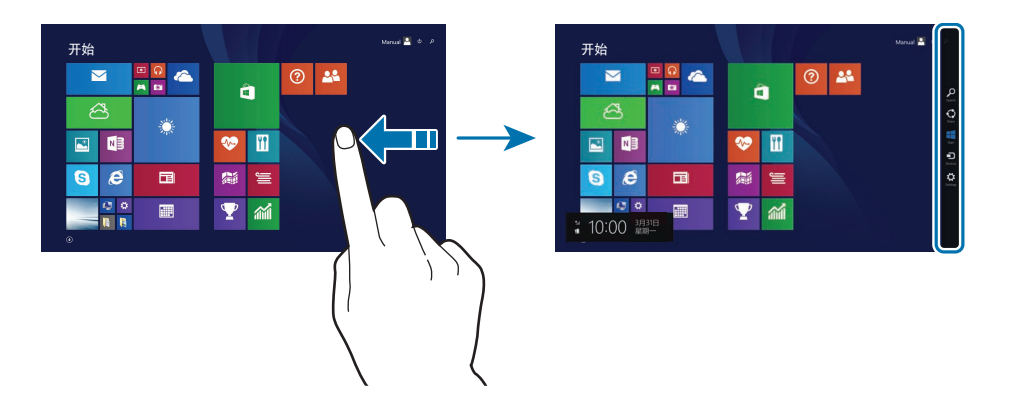

• 鼠标: 将光标移至屏幕的右上方或右下方。

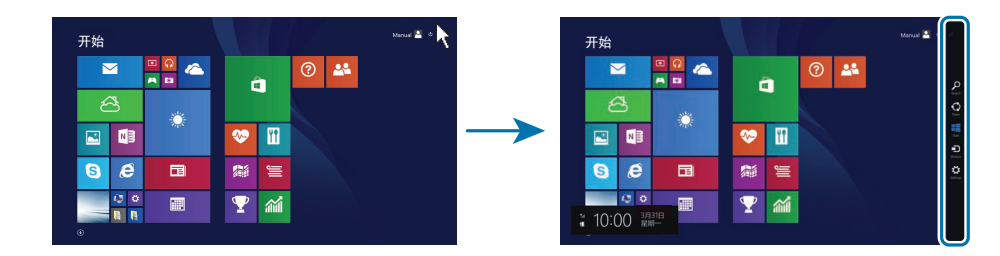

• 键盘:按住 Windows 键 (■) 并按下 C 键。

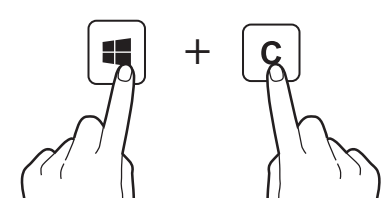

Windows

· 触控板: 从触控板的右侧向里轻扫。

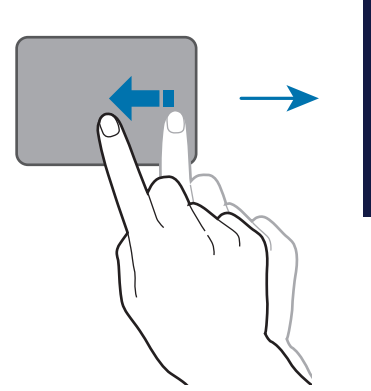

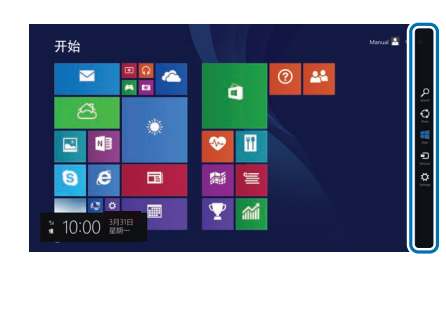

## 了解有关超级按钮

使用以下超级按钮以控制计算机:

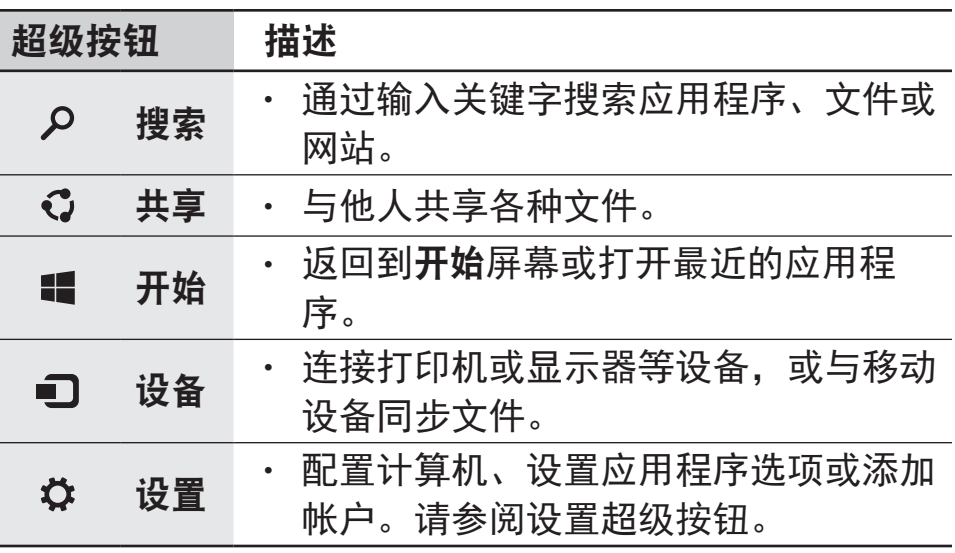

## <span id="page-28-0"></span>设置超级按钮

如欲配置计算机,打开超级按钮,然后选择设置超级按钮  $\rightarrow$  选项。

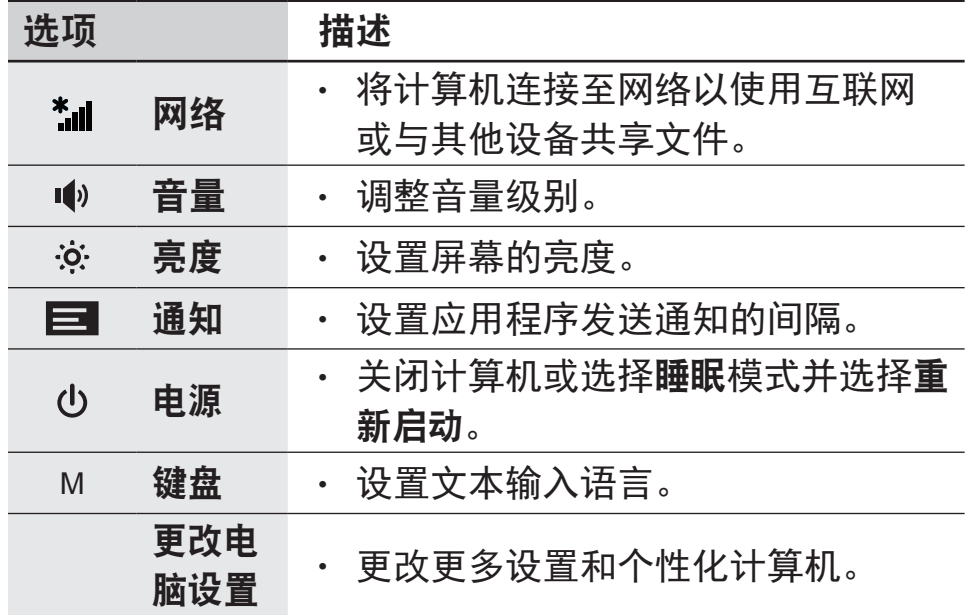

# <span id="page-29-0"></span>应用程序

# 打开或关闭应用程序

在开始屏幕上,选择应用程序图标以将其打开。

- · 触摸屏: 在触摸屏上向上轻扫。
- · 触控板/鼠标: 选择桌面左下方的 @ 以查看所有应用程 序。

#### 关闭应用程序

如欲关闭应用程序,执行以下操作之一:

· 触摸屏: 从屏幕的上方向下轻扫。

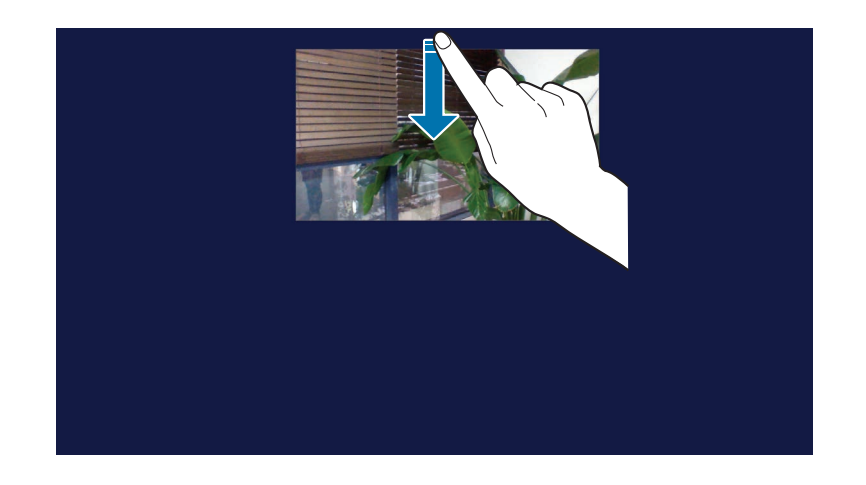

· 触控板/鼠标: 将光标移至应用程序屏幕右上方并选 择 。

#### 打开运行中的应用程序

1 <sup>在</sup>开始屏幕上,将鼠标悬浮在屏幕的左上方,直到应用 程序小图出现。

从触控板或屏幕的左侧向触控板或屏幕的中间轻扫以显 示运行中的应用程序。

- 2 向下移动光标以显示运行中应用程序的列表。
- 3 选择应用程序以将其打开。

右键单击列表中的应用程序,然后单击关闭以退出应用 程序。

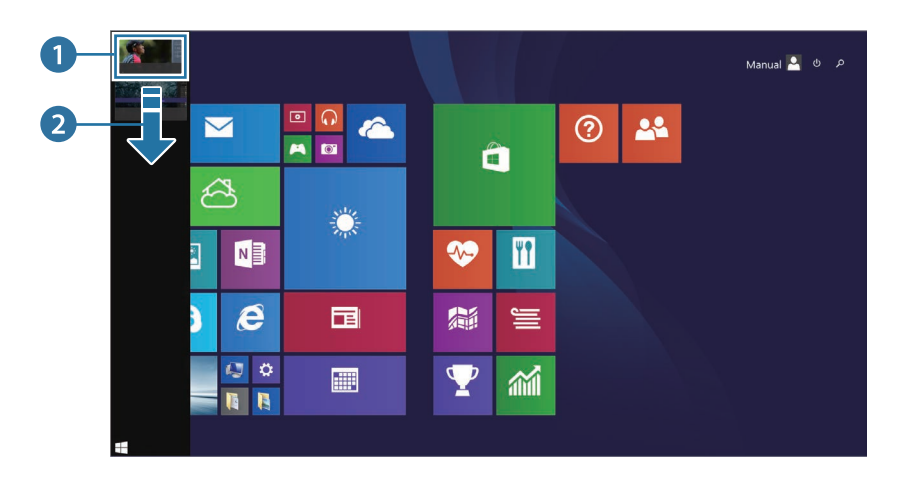

# 应用磁贴

#### 磁贴位置

如欲更改应用磁贴在开始屏幕上的位置,选择并按住磁 贴,然后将其拖至新位置。

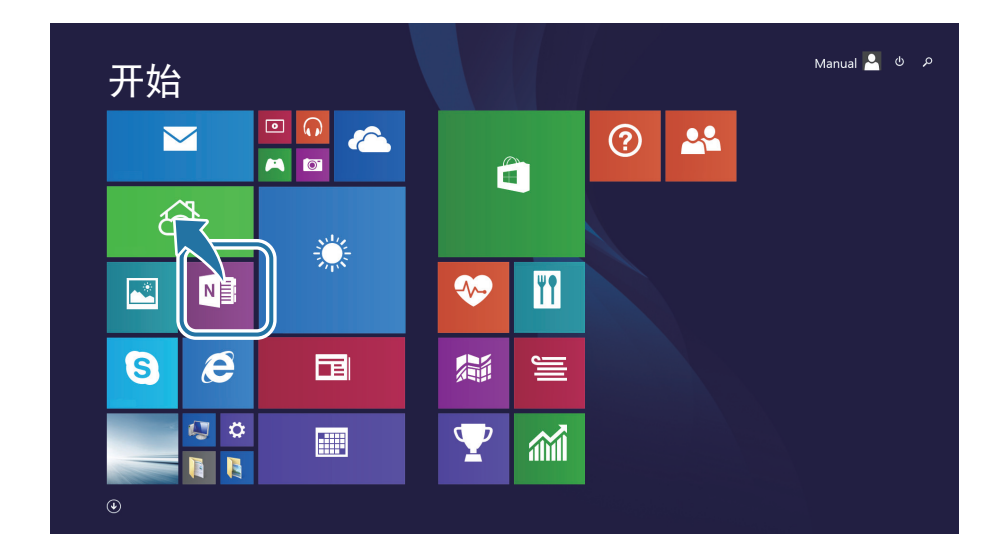

Windows

#### 磁贴分组

如欲将磁贴分组,选择并按住磁贴,然后将其拖至开放空 间。然后将其他磁贴拖至新群组。

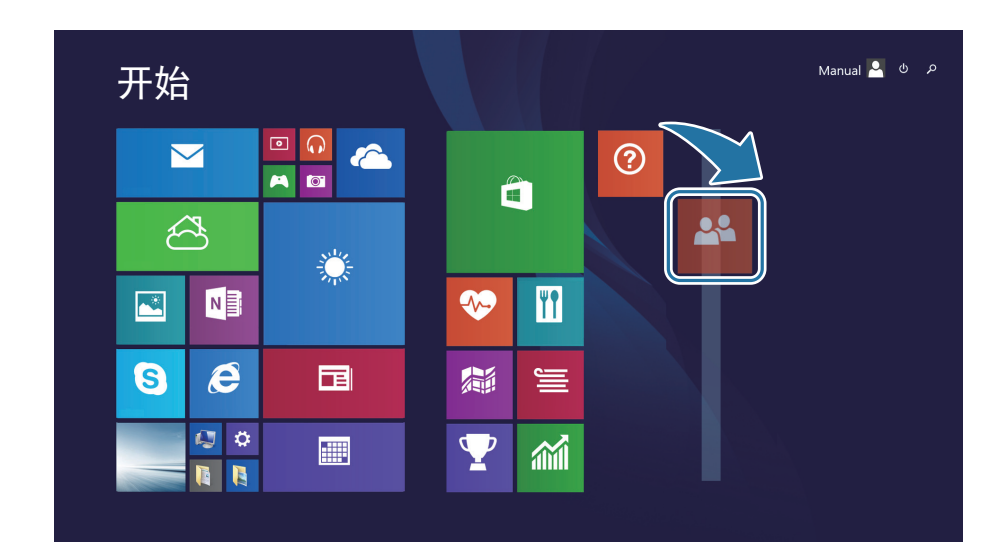

#### 命名群组

1 如欲打开菜单项目,执行以下操作之一:

- · 触摸屏: 在开始屏幕上, 从触摸屏的下方向上轻扫。
- · 触控板/鼠标: 在开始屏幕上, 右键单击任意区域。 2 选择自定义。
- 3 在各群组上选择命名组。
- 4 使用键盘或屏上键盘输入名称,然后按下 Enter 键。

#### 编辑磁贴

1 如欲先选择磁贴再选择选项,执行以下操作之一:

- · 触摸屏: 按住磁贴进行编辑。
- 触控板/鼠标: 右键单击磁贴讲行编辑。
- 2 选择选项。
	- · 从"开始"屏幕取消固定: 从开始屏幕删除磁贴。
	- 调整大小: 更改磁贴的大小。

### 使用拆分屏幕

- 在开始屏幕上,选择应用程序。
- 2 如欲进入拆分模式,执行以下操作之一:
	- · 触摸屏: 将您的手指放在屏幕的上方, 然后向左或 向右轻扫。
	- · 触控板/鼠标: 将光标置于屏幕的顶部角落。向左或 向右拖动光标。
- 3 根据需要排列各个拆分屏幕的位置。

4 拖动屏幕拆分栏以更改屏幕拆分比例。

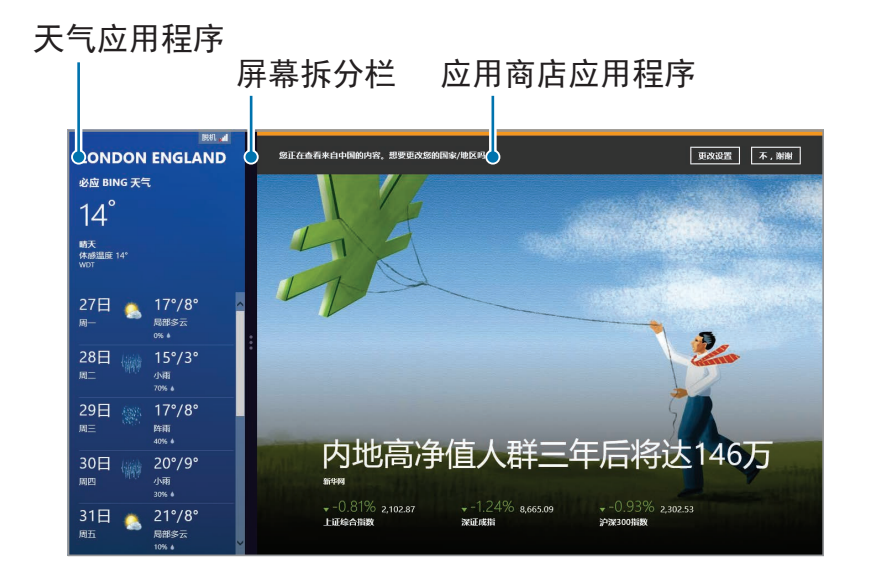

示例: 如果"天气"应用程序和"应用商店"同时运行

### 在开始屏幕上添加或移除应用程序

- 如欲移至应用程序屏幕,执行以下操作之一:
	- · 触摸屏: 在开始屏幕上向上轻扫。
	- 触控板/鼠标: 在开始屏幕左下方选择 ◎。
- 2 触摸并按住或右键单击应用程序。 菜单项将出现在屏幕底部。
- $3$  选择固定到"开始"屏幕 $($   $)$  或从"开始"屏幕取消固 定 ( 8)。

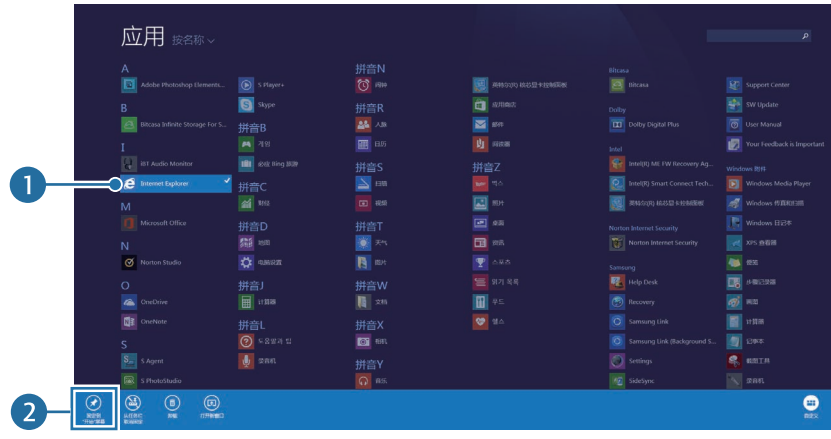

示例:在开始屏幕上移除应用程序时

## 使用相机应用程序

使用 Windows 提供的相机应用程序以拍摄照片或视频, 或编辑照片。

- 1 在开始屏幕上,选择相机 ( )。
- $2$  选择 @ 以拍摄照片或选择  $\odot$  以拍摄视频。

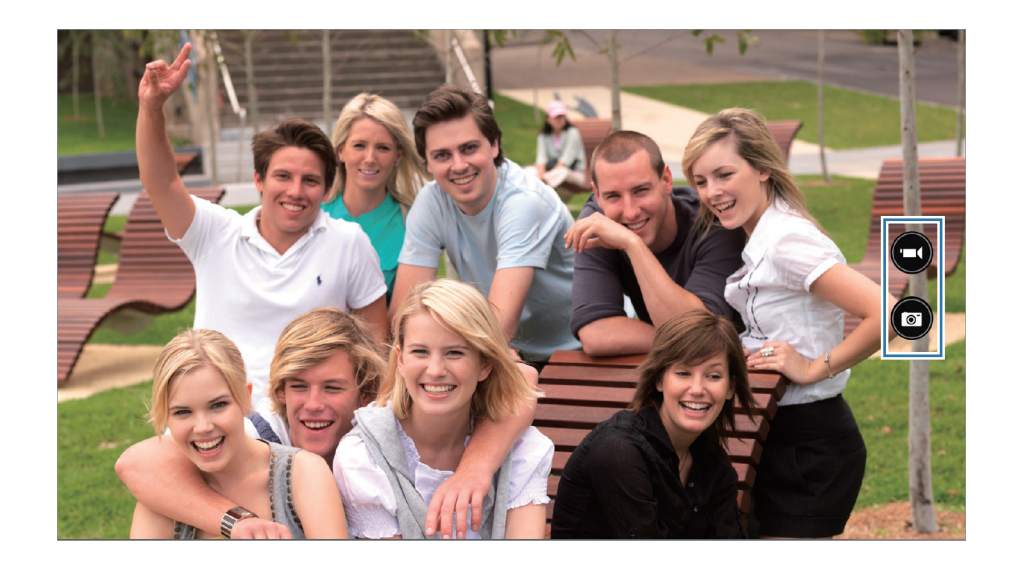

#### 查看照片或视频

如欲查看照片或视频,执行以下操作之一:

- · 触摸屏: 从屏幕左侧向右侧轻扫。
- 鼠标: 单击屏幕左侧的箭头符号。

或者, 在开始屏幕上, 选择照片 (3)  $\rightarrow$  本机照片。

### 编辑照片

1 选择照片。

- 2 从屏幕的下方向上轻扫。 或者,也可右键单击照片。
- 3 选择编辑并编辑照片。

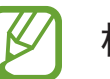

#### 相机使用规范

- 未经他人允许,请勿拍摄其照片或视频。
- 请勿在法律禁止的地方拍摄照片或视频。
- · 请勿在可能侵犯他人隐私的场合拍摄照片或视 频。

<span id="page-35-0"></span>**Windows** 

# <span id="page-35-1"></span>**Microsoft** 帐户

有些 Microsoft 服务, 例如应用商店, 需要使用 Microsoft 帐户。创建 Microsoft 帐户以更好地使用计算机。

创建帐户前,必须先连接互联网。

- 打开超级按钮,然后选择设置超级按钮 → 更改电脑设 置。或者在开始屏幕上选择电脑设置。
- 2 选择帐户 → 连接到 Microsoft 帐户, 然后按照屏幕上 的指示完成帐户设置。
	- 如果已有帐户,请使用 Microsoft 帐户登录。
	- 在计算机上注册的 Microsoft 帐户不可移除。
	- 诜择切换到本地帐户以使用 Windows 帐户登录计算 机。

# 应用商店

购买和下载计算机应用程序。创建 Microsoft 帐户以使用此 功能。请参阅 [Microsoft](#page-35-1) 帐户。

在开始屏幕上,选择应用商店。

- 取决于操作系统,此功能可能不可用。
- 三星无法解决有关从应用商店安装的应用程序的 问题。请联系该应用程序的客户支持。
### 触摸屏**(**可选**)**

仅通过手指使用触摸屏。

### 触摸屏手势

#### 轻扫

• 如欲打开超级按钮,从触摸屏右侧向中间轻扫。

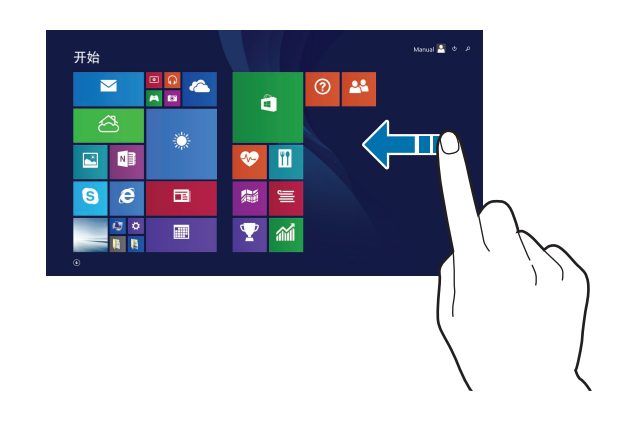

• 如欲打开运行中的应用程序,从触摸屏左侧向中间轻 扫。

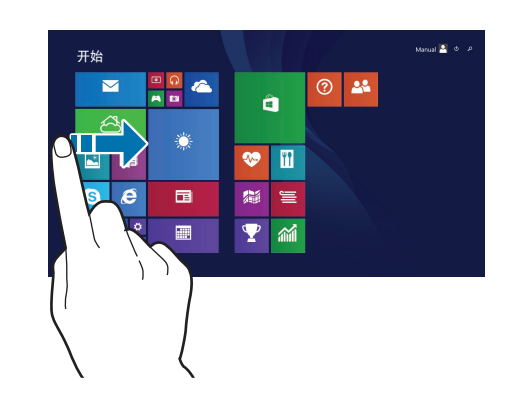

· 如欲显示应用命令, 从触摸屏上方向下轻扫或从触摸屏 下方向上轻扫。

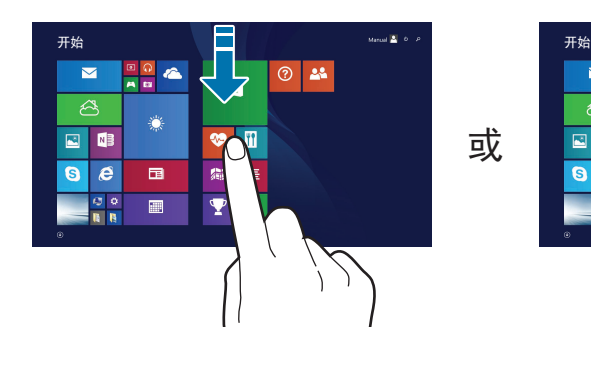

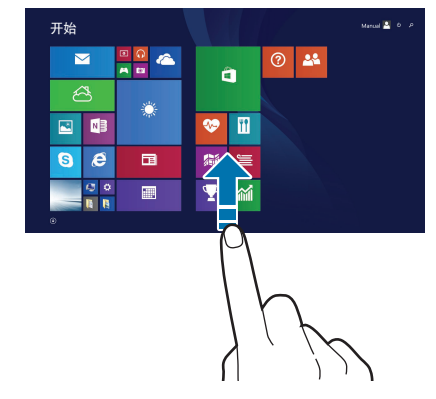

• 如欲查看所有已安装的应用程序,在开始屏幕上向上轻 • 如欲关闭应用程序,从触摸屏的上方向下方轻扫。 扫。

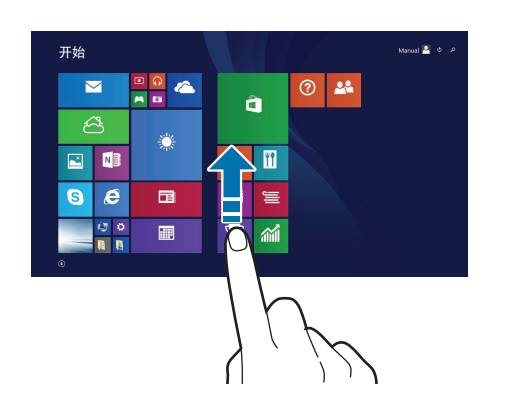

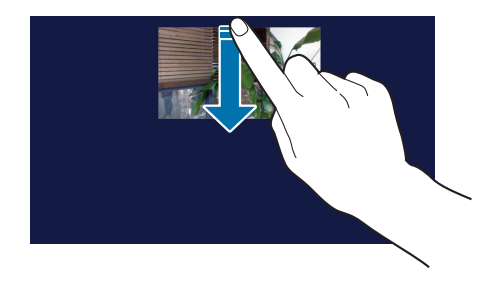

· 如欲从应用程序屏幕切换至开始屏幕, 在应用程序屏幕 上向下轻扫。

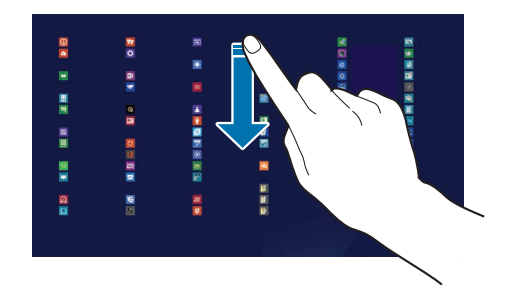

• 如欲向上、向下、向左或向右滑动,用两根手指在触摸 屏上轻扫。

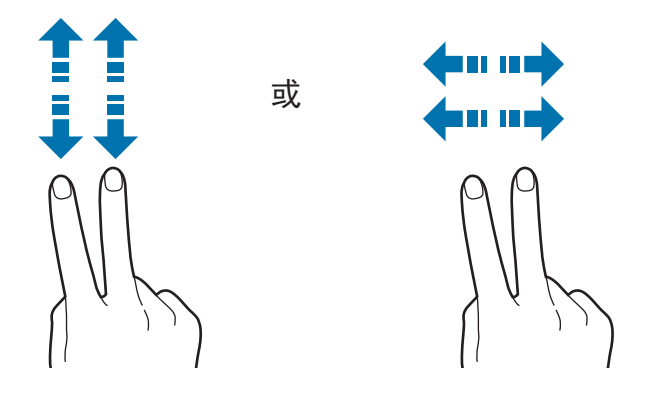

#### 点击

如欲打开应用程序、选择菜单项目、按下屏幕上的按钮或 使用屏幕键盘输入字符,用手指在触摸屏上点击。

双击

如欲放大某一部分或双击项目,在触摸屏上点击两次。

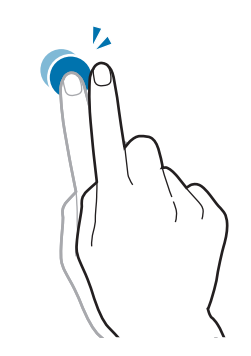

点住

如欲执行右键单击功能,点住触摸屏上的项目。

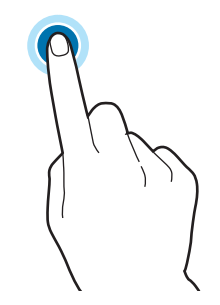

#### 拖动

如欲将图标、应用磁贴或预览移至新位置,触摸并按住, 然后将其拖至触摸屏上的目标位置。

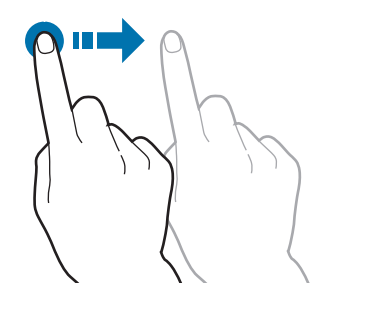

收缩

如欲放大,将两根手指在网站、地图或图像上张开。收缩 进行缩小。

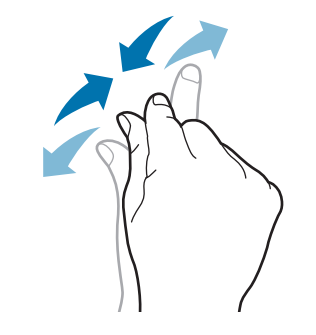

- - 请勿使触摸屏受到严重的撞击或用尖利的物体进 行按压。否则可能会损坏触摸屏。
	- 禁止触摸屏接触其他电子设备。静电放电会导致 触摸屏发生故障。
	- 禁止触摸屏触水。触摸屏在潮湿环境中或接触到 水时可能发生故障。
	- 请勿在触摸屏上直接喷洒液体清洁剂。溶液可能 会进入触摸屏或导致不必要的操作。如欲清洁屏 幕,请用清洁布蘸上清洁液并轻轻擦拭屏幕。请 勿使用含研磨材料的清洁液或清洁布,否则可能 会损坏触摸屏。
	- 请勿损坏触摸屏的边缘。否则可能会损坏触摸 屏。
- 使触摸屏待机过长时间可能会产生残像 (屏幕老 化) 或重像。不使用计算机时请关闭触摸屏。
- ・ 用干净和干燥的手触摸触摸屏。使用前, 擦掉您 的手和触摸屏表面的湿气。
- 不要让异物接触计算机。否则可能会导致触摸屏 发生故障。
- 在触摸屏上触摸力度过轻可能无法识别。  $\cancel{w}$ 
	- 在触摸屏上,精准地按下项目。
		- 触摸屏传感器位于触摸屏的边缘。因此,不要用 防护罩或配件遮盖触摸屏的边缘。
		- 触摸屏手势适用于运行 Windows 的触摸屏型 号,并且仅适用于某些应用程序。

校准触摸设置以在使用手指时使屏幕感应更精确。

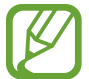

取决于操作系统,此功能可能有所不同或不可用。

1 在桌面上,打开超级按钮,然后选择设置超级按钮 <sup>→</sup> 控制面板 <sup>→</sup> 硬件和声音 <sup>→</sup> 平板电脑设置 <sup>→</sup> 校准…。 校准屏幕

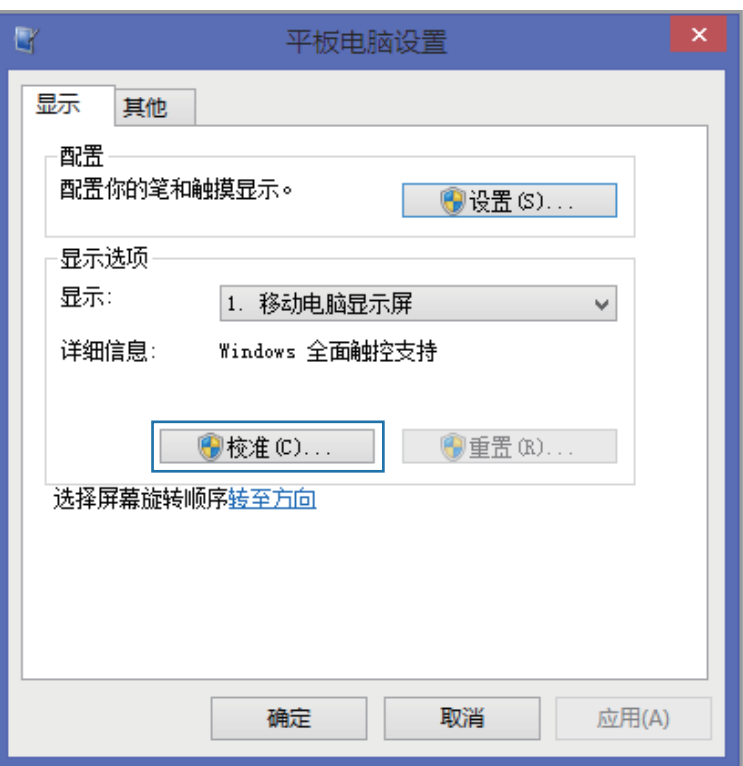

- 2 出现弹出窗口时,选择是。
- 3 在校准屏幕上触摸 十。

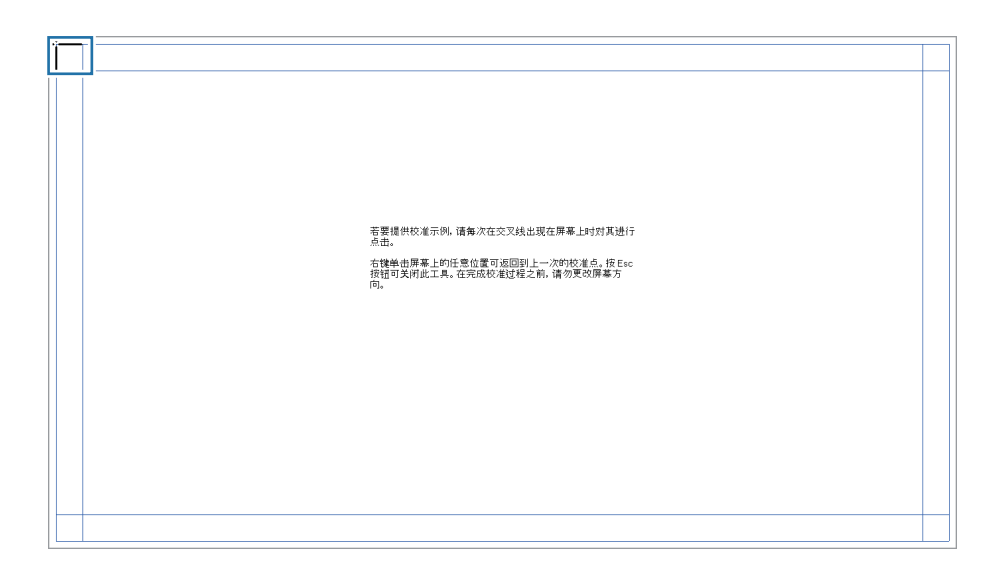

- 十 会在屏幕上按从左上方到右下方的顺序显示。 每次显示时,触摸 十。
- 如欲返回上一个校准点,右键单击或触摸并按住任 意位置。
- 如欲关闭校准屏幕,按下 **Esc** 键。
- 完成校准且弹出窗口出现时,选择**是**。

### 输入文本

使用虚拟键盘输入文本。

- 有些语言不支持文本输入。如欲输入文本,将输 入语言改为支持的语言之一。
	- 长时间使用计算机时,通过键盘输入文本。

#### 更改键盘布局

如欲更改键盘布局,触摸 ,别,然后选择以下选项之一:

- **| | | | | | |** 简化 Qwerty 键盘。
- **EE**: 分割 Qwerty 键盘以便双手输入文本。
- **11 :**标准 Qwerty 键盘。

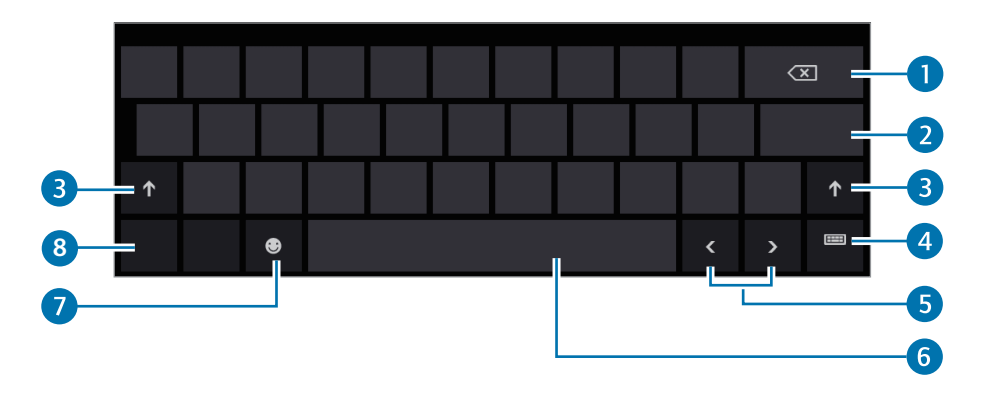

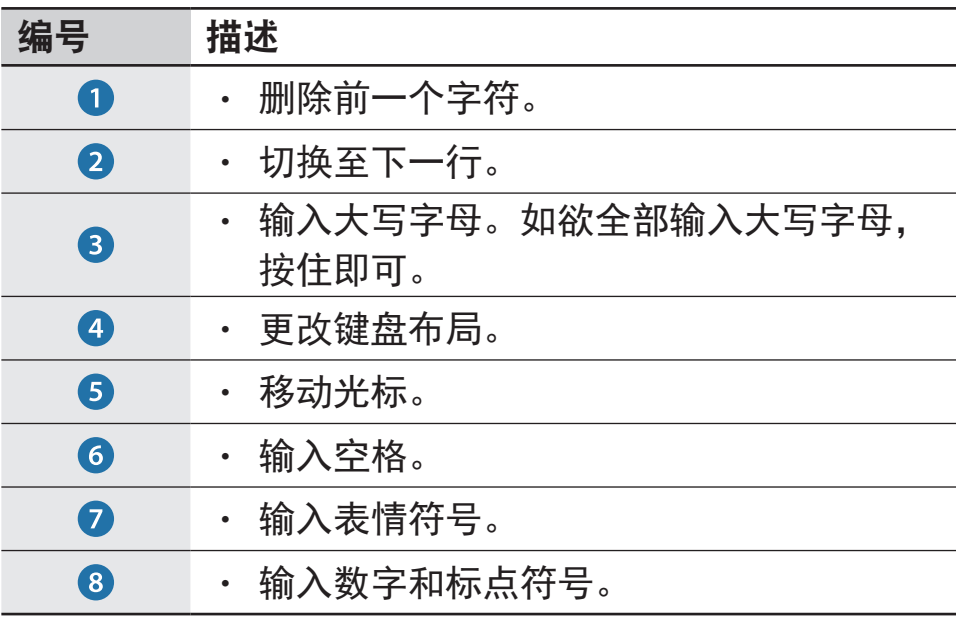

#### 输入大写字母

输入字符之前触摸 7。如欲全部输入大写字母, 触摸两 次。

#### 更改语言键盘

添加键盘以其他语言输入文本。打开超级按钮,然后选择 设置超级按钮 → 更改电脑设置 → 时间和语言 → 区域和语 言 → 添加语言 → 语言。

#### 手写

触摸 画→ r⁄i. 用手指书写字词. 然后触摸插入。 如欲查看手写帮助,触摸 0.

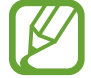

有些语言不支持手写。

#### 复制和粘贴

- 1 触摸并在文本上拖动手指进行选择。
- 2 触摸并按住文本以打开选项弹出窗口。
- 3 触摸复制或剪切。
- 4 触摸并按住文本输入字段, 然后触摸粘贴。

### 键盘

通过键盘输入文本或访问计算机功能。

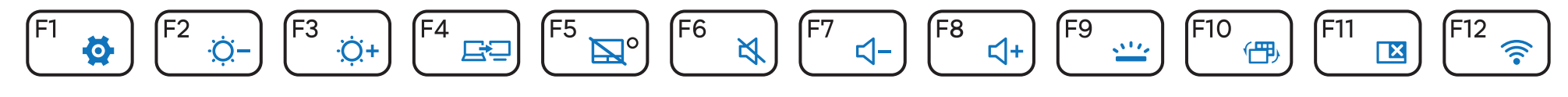

- 取决于型号和操作系统,图像和可用的功能可能有所不同。
	- 键盘布局可能会因国家/地区而异。

#### 使用热键

如欲使用键盘热键,执行以下操作之一:

• 按住 **Fn** 键并按下热键。

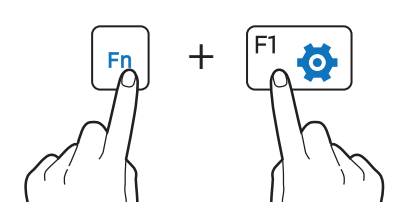

• 按下 **Fn Lock** 键。当 **Fn Lock** 键 LED 指示灯亮起 时,按下热键。

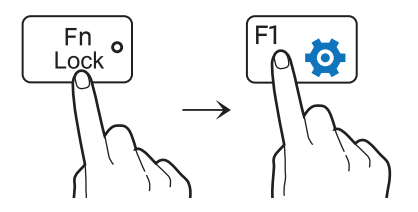

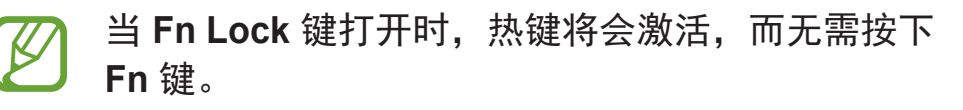

### 热键功能

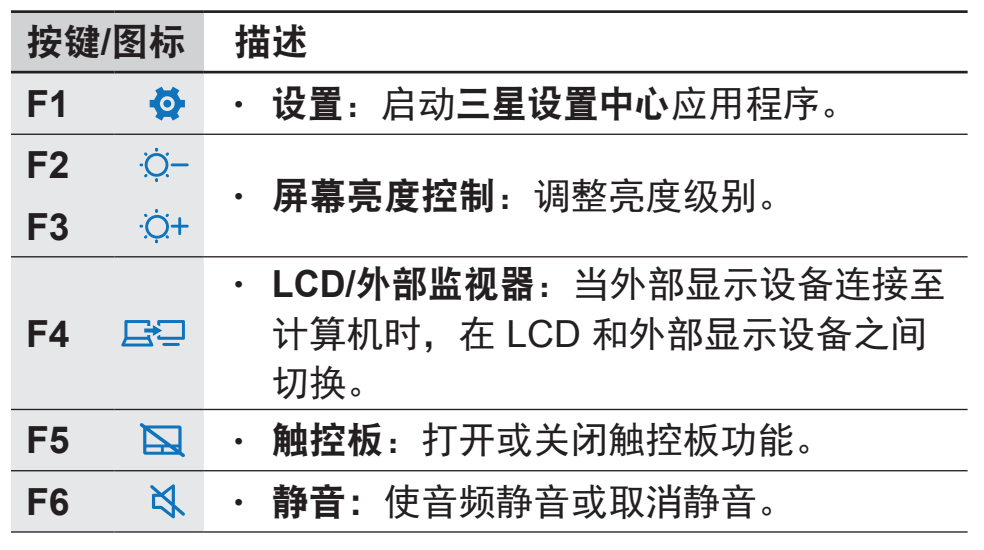

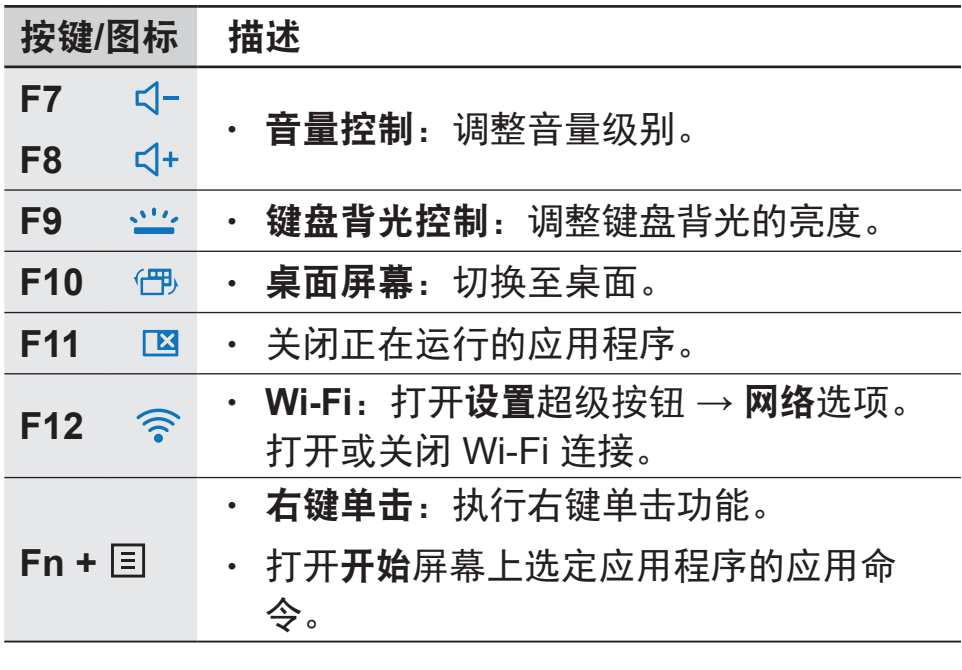

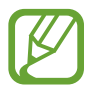

如果热键未正常工作,安装**三星设置中心**应用程 序。

#### **Windows** 热键

使用热键可方便地访问 Windows 中的功能。 同时按下 Windows 键 ( ) 或 Alt 键和热键。

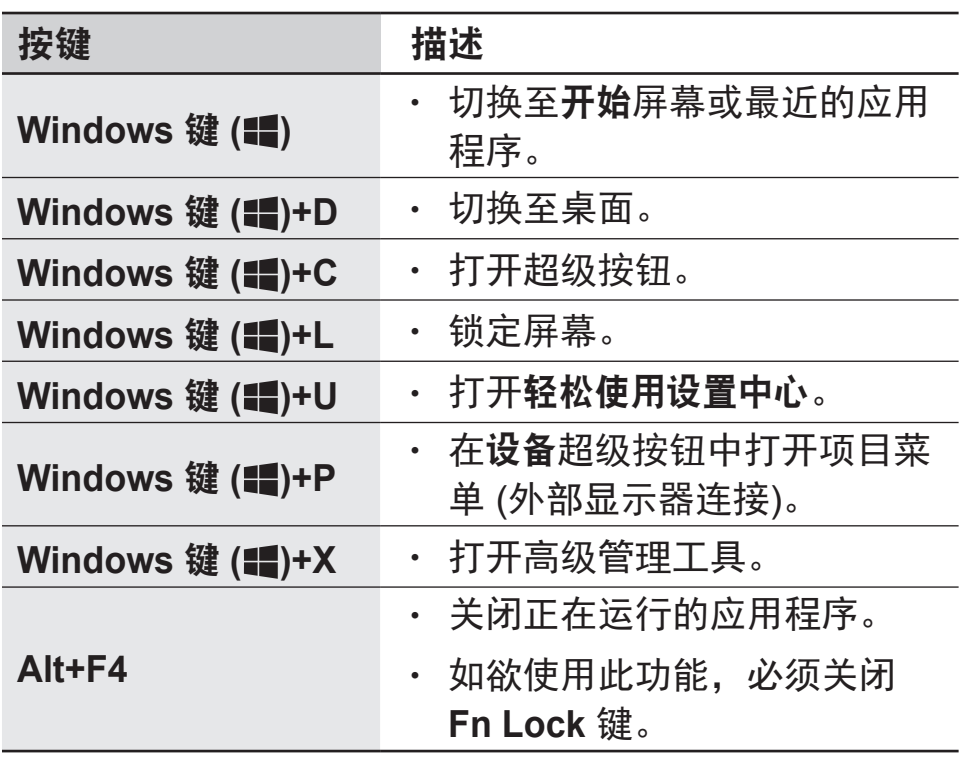

### 触控板

使用触控板以移动光标或选择项目。触控板左右按钮的作 用与鼠标的左右键相同。

- 仅通过手指使用触控板。触控板将不会识别其他 物体的动作。
	- 图像和触控板布局可能会因型号而异。

#### 基本触控板功能

#### 移动

K

如欲移动光标,在触控板上移动手指。

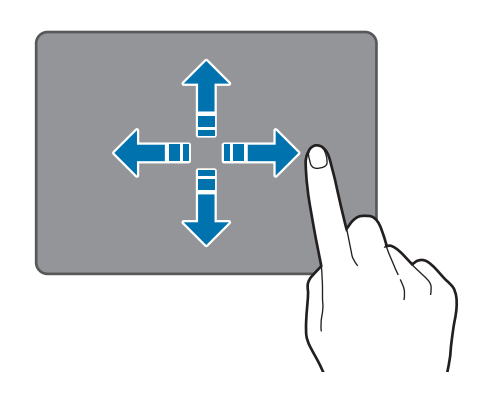

#### 单击功能

点击触控板或按下触控板左侧按钮。

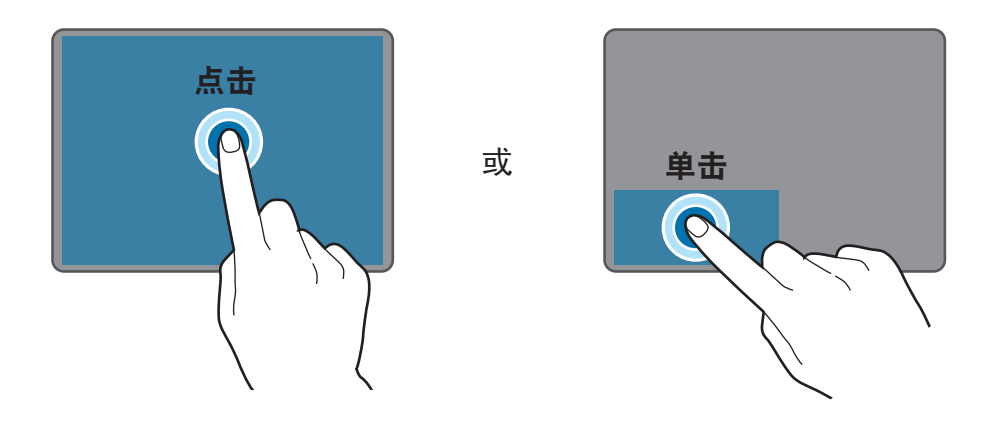

#### 双击功能

双击触控板或按下触控板左侧按钮两次。

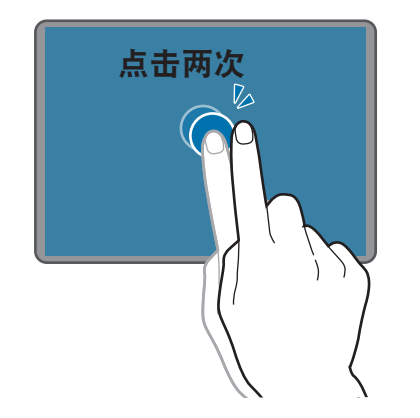

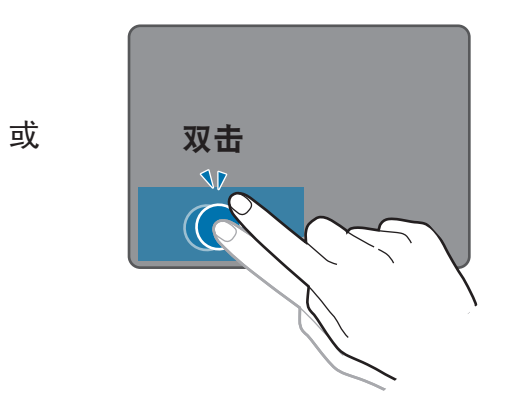

#### 右键单击功能

如欲右键单击项目,用两根手指点击触控板或按下右侧的 触控板按钮。

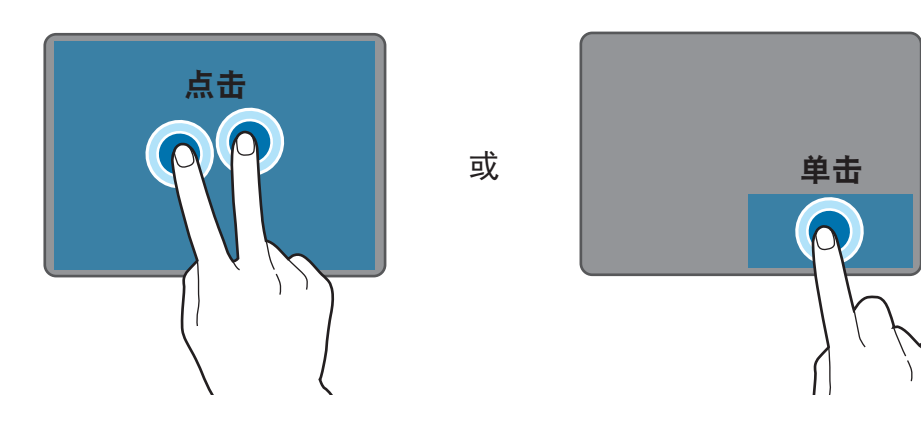

#### 拖动功能

如欲将图标或应用磁贴移至所需位置,按住项目,然后在 按下左侧触控板按钮的同时将其拖至目标位置。

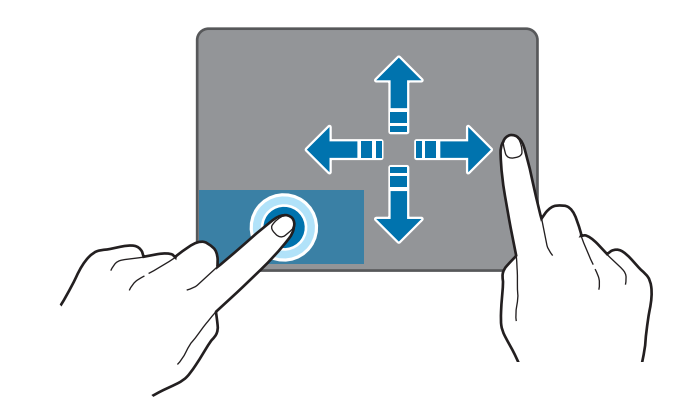

### 手势功能

#### 打开超级按钮

如欲打开超级按钮,从触控板右侧向中间轻扫。

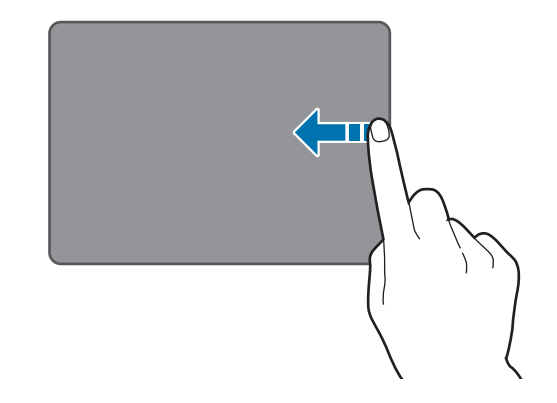

#### 查看运行中的应用程序

如欲打开运行中的应用程序,从触控板左侧向中间轻扫。

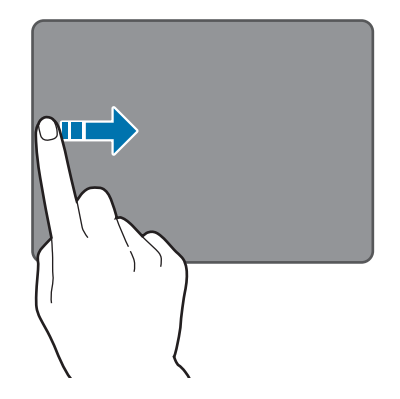

#### 滚动

如欲向上、向下、向左或向右滑动,用两根手指在触控板 上轻扫。

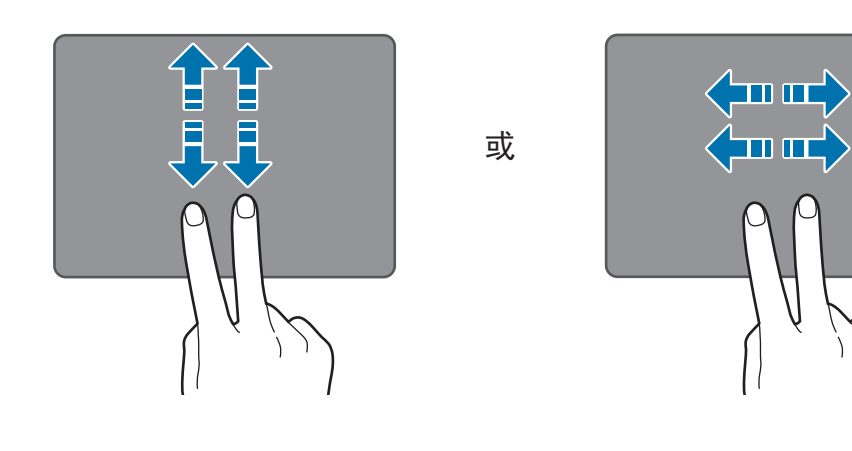

#### 收缩

如欲放大,将两根手指在网站、地图或图像上张开。收缩 进行缩小。

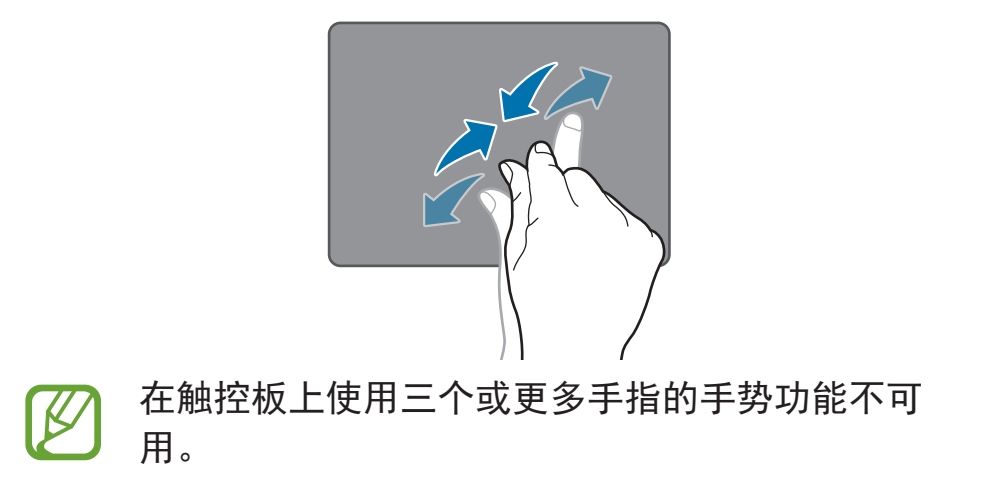

#### 配置触控板手势

配置触控板手势以更有效地使用触控板。 打开超级按钮,然后选择设置超级按钮 → 更改电脑设置 → 电脑和设备 → 鼠标和触摸板 → 所需的选项。 如欲取消触控板手势,向左拖动相应选项的开关。

取决于型号,触控板设置中的某些选项可能不可  $\boldsymbol{\mathcal{U}}$ 用。

#### 触控板锁

按住 **Fn** 键并按下 **F5** 键。可以锁定触控板。

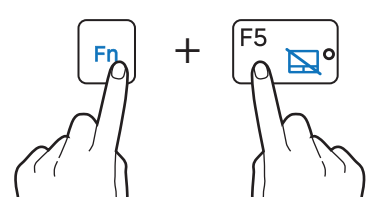

**LCD** 亮度

调整 LCD 亮度以舒缓眼疲劳并节省电量。

#### 通过键盘控制

• 如欲调暗 LCD 屏幕,按住 **Fn** 键并按下 **F2** 键。

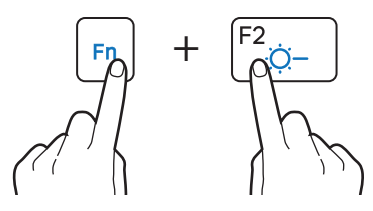

• 如欲调亮 LCD 屏幕,按住 **Fn** 键并按下 **F3** 键。

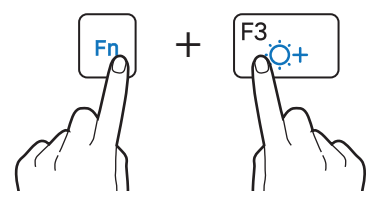

#### 通过超级按钮控制

打开超级按钮,选择设置超级按钮→ ※,然后拖动滑块。

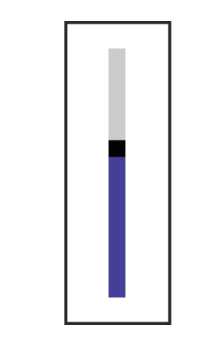

- 连接交流电适配器时, LCD 屏幕会自动设置为最 亮级别。断开交流电适配器连接时,LCD 屏幕会 自动变暗以节省电池电量。
	- 计算机具有自动屏幕亮度调整功能,可延长电池 使用时间。必要时,屏幕亮度可逐渐调整。 如欲关闭此功能,右键单击桌面上的任何区域并 在图形属性上进行设置。

#### 更改显示模式

根据活动设置屏幕的最佳条件。

- 在开始屏幕上,选择 @。
- 2 选择三星设置中心。
- 3 选择显示屏 <sup>→</sup> 显示色彩 <sup>→</sup> 选项。
	- 动态: 此选项将使图片更清晰和锐利。
	- 标准:标准图片模式。
	- · 电影: 当环境光照较暗或观看电影时切换至此模 式。
	- 电影(明亮): 此选项将使较暗的场景变得更亮来实现 区分。
	- · 阅读: 适用于阅读电子书。
	- · 无效果: 此选项为默认的图片模式。

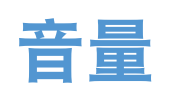

调整系统音量或播放音乐或视频时的音量。

#### 通过键盘控制

• 如欲调低音量,按住 **Fn** 键并按下 **F7** 键。

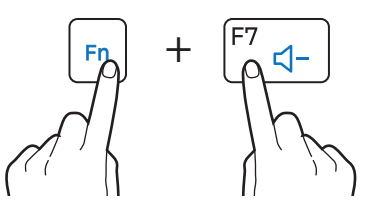

• 如欲调高音量,按住 **Fn** 键并按下 **F8** 键。

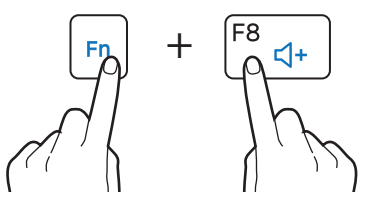

• 如欲静音或取消静音,按住 **Fn** 键并按下 **F6** 键。

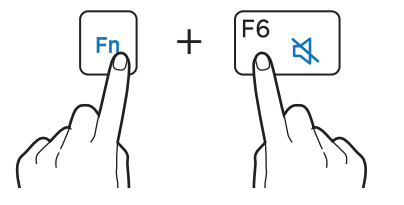

#### 通过超级按钮控制

打开超级按钮,选择设置超级按钮→ (),然后拖动滑块。

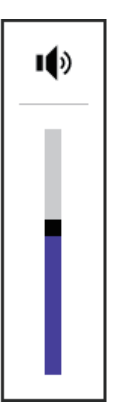

#### 杜比数字增强版

使用杜比数字增强版以优化您的音频体验。此功能可通过 自动分析和调整声音级别来增强声音元素。

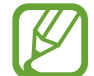

取决于型号和操作系统,此功能可能不可用。

- 1 在桌面上,打开超级按钮,然后选择**设置**超级按钮 → 控制面板 → Dolby Digital Plus Home Theater (**□**)。
- 2 单击 3 并选择播放模式。

电影、音乐、游戏和语音优化模式均为默认提供,并且 您可添加自定义模式。

### 设置实用程序 **(BIOS)**

定义启动密码,更改启动优先级或配置已安装的芯片集。

- 设置不当可能会导致系统发生故障或崩溃。
	- · 取决于型号和 BIOS 版本, BIOS 设置程序屏 幕、菜单和项目可能有所不同。
	- BIOS 设置程序功能可能会进行升级。

#### 进入 **BIOS** 屏幕

- 打开计算机。
- 2 Samsung 徽标 (Samsung ATIV) 出现前,按几次 **F2** 键。
	- 如果计算机受密码保护, 在密码屏幕出现之前, 按 几次 **F2** 键。
	- 如果密码屏幕或 Windows 开始屏幕出现, 重新启动 计算机并重试。

#### 了解 **BIOS** 屏幕

BIOS 设置程序屏幕如下所示。

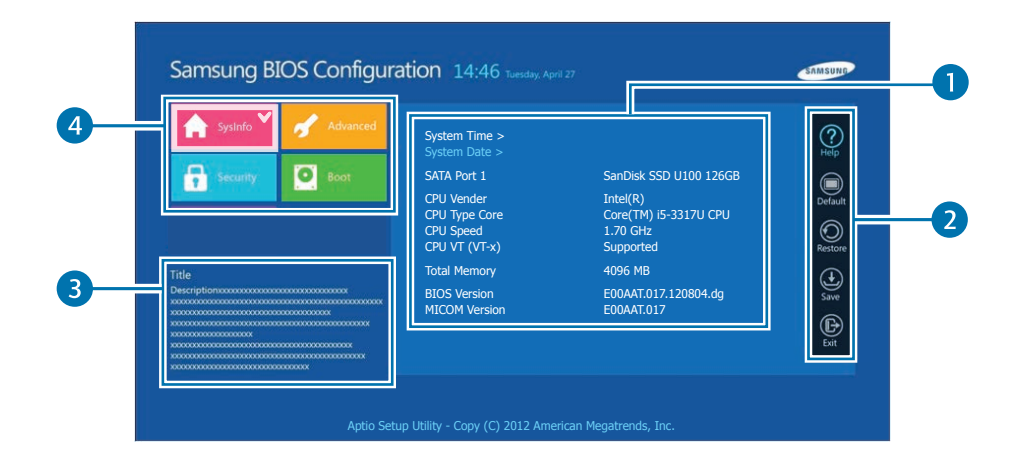

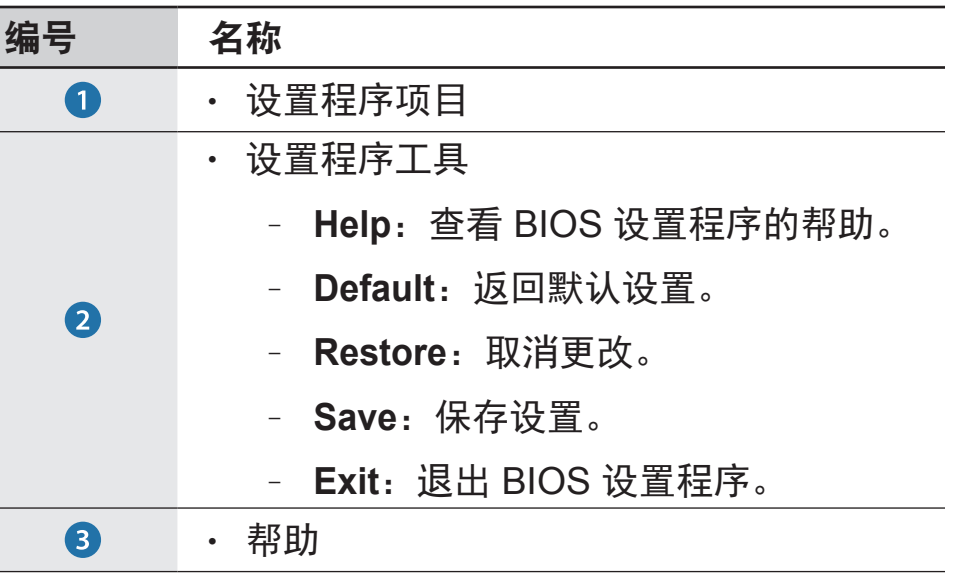

 ${\not\!{\!\! E}}$ 

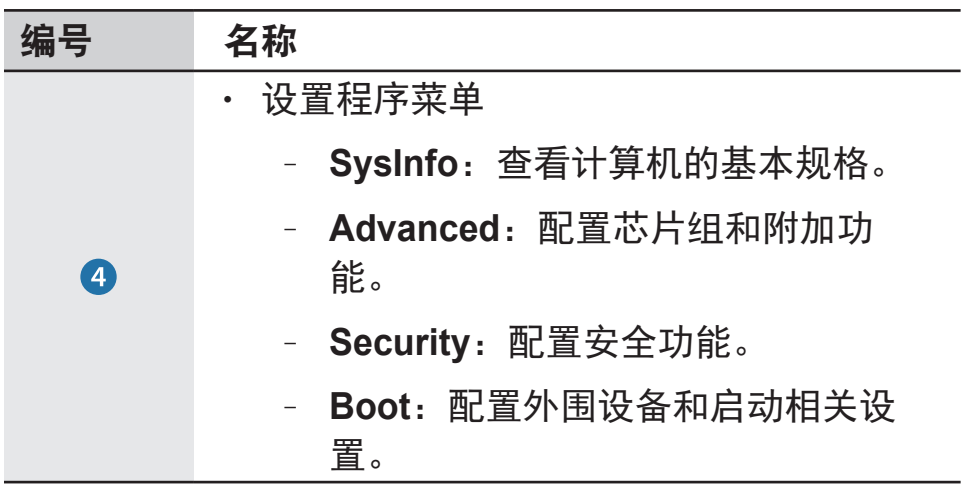

- BIOS 设置程序屏幕仅以英文显示。
- 使用键盘时,只有特定的按键才能控制 BIOS 设 置程序屏幕。

#### **BIOS** 设置程序按键

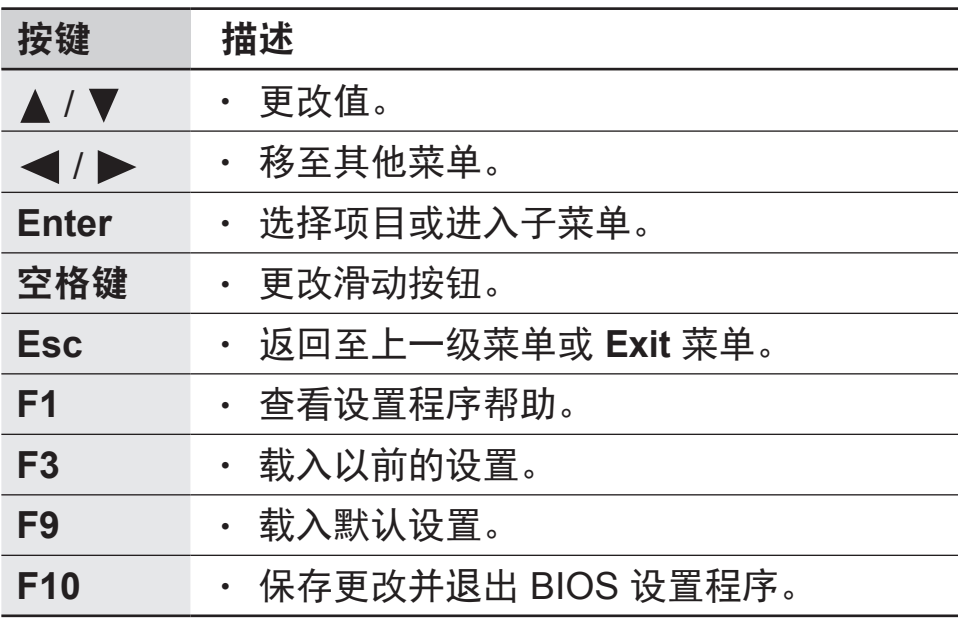

#### 启动密码

为 BIOS 设置程序密码可增强对病毒和黑客攻击的保护。

- 请勿遗忘您的密码或将其泄漏给其他人。
- 如果忘记 **Supervisor Password** 或 **HDD**  Password,请向服务中心寻求协助。在这种情况 下,用户需要支付服务费用。
- 在忘记 **User Password** 时,禁用 **Supervisor Password** 的同时,**User Password** 也会自动禁 用。

#### 设置密码

共有以下三种密码设置可用: Supervisor Password、 User Password 和 HDD Password。

- **Supervisor Password** (低安全级别):在打开计算机或 尝试进入 BIOS 设置程序时需要此密码。
- **User Password** (低安全级别):在进入 BIOS 设置程序 时需要此密码。如果禁用 Supervisor Password,此密 码将自动停用。
- **HDD Password** (高安全级别):从其他计算机访问硬盘 驱动器 (HDD) 时需要此密码。取决于型号,此密码可 能不受支持。

#### 设置启动密码

#### 打开计算机。

- 2 Samsung 徽标 (Samsung ATIV) 出现前,按几次 **F2** 键。
- 3 进入 **Security** 菜单。
- 4 选择密码类型 (**Supervisor Password**、 **User Password** 或 **HDD Password**)。

如果无法选择项目或出现 **HDD Password Frozen** 消息,按住电源按钮以重新启动计算机。然后在 Samsung 徽标 (Samsung ATIV) 出现前按几次 **F2** 键以 进入 BIOS 设置程序屏幕。

5 输入密码并选择 **Ok**。

密码最多可以是 20 个字符。

- 6 再次输入密码以进行确认,然后选择 **Ok**。
- 7 选择 **Save** <sup>→</sup> **Yes** 以保存并重启。
	- 如欲启用 **Password On Boot** 选项,在启动计算 机时设置 **Supervisor Password** 并输入密码。
		- 如欲在设置之后更改 **HDD Password**,重新启动 计算机。
		- · 对于某些型号,输入的密码出现在 Setup Notice 窗口时,选择 **Ok** 以完成设置。

#### 移除密码

#### 打开计算机。

- 2 Samsung 徽标 (Samsung ATIV) 出现前,按几次 **F2** 键。
- 3 进入 **Security** 菜单。
- 4 选择密码类型 (**Supervisor Password**、 **User Password** 或 **HDD Password**)。
- 5 输入当前密码,然后选择确定。
- 6 在不输入字符的情况下选择 **Ok** <sup>→</sup>**Ok**。

对于某些型号, 如欲取消密码, 在 Setup Notice 窗 口中选择 **Cancel**。

#### **Boot**

从 BIOS 设置程序更改启动优先级。

- 打开计算机。
- 2 Samsung 徽标 (Samsung ATIV) 出现前,按几次 **F2** 键。
- 3 进入 **Boot** 菜单。
- 4 选择 **Boot Device Priority**。
- 5 单击选项菜单以打开列表。
- 6 选择选项。
- 7 选择 **Save** <sup>→</sup> **Yes** 以保存并重启。

选择 **Exit** → **Yes** 以重启而不保存更改。

如欲在使用 USB 设备时引导至 DOS,进入 BIOS 设置程序,选择 **Boot** 菜单,然后将 **Fast BIOS Mode** 项目设置为 **Off**。

#### 使用电池校准功能

如果仅反复对电池进行短时充电/放电,则电池使用时间会 缩短,缩短的时间就是电池的实际电量和显示的剩余电量 之间的差额。

在这种情况下,通过使用电池校准功能将电池电量放尽, 然后重新对电池充电,可使电池的实际电量与显示的剩余 电量相符。

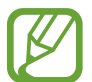

视计算机型号和驱动程序版本不同,屏幕图像和术 语可能与实际图像和术语有所不同。

- 1 关闭计算机后断开交流电源适配器的连接。
- 2 重新打开计算机,并按 **F2** 键进入 BIOS 设置屏幕。

3 选择 **Advanced** <sup>→</sup> **Smart Battery Calibration**。

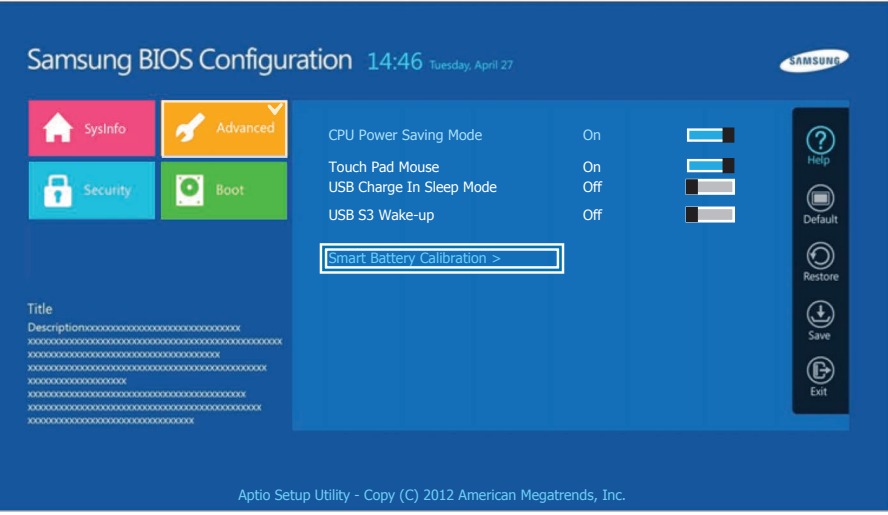

4 将激活电池校准功能,并强行对电池进行放电。要停止 放电操作,请按 <**Esc**> 按钮。 执行此操作需要 3~5 小时, 实际时间长度取决于电池 容量和剩余电池电量。

# 网络和 **Internet**

#### 连接至有线 **LAN**

1 <sup>将</sup> LAN 适配器连接至计算机的有线 LAN 端口。

## 有线 **LAN**

如欲在家访问 Internet,需要开设 Internet 服务提供商 (ISP) 帐户。如欲购买 Internet 服务和调制解调器,请联系 当地的 ISP。

- 
- 有些功能或过程可能会因型号而异。
- 因为这些说明是针对 Windows 8.1 撰写的, 所以 有些数据和说明可能会因操作系统而异。由于其 他 Windows 操作系统的过程与此相似,因此请 参照这些说明使用计算机。

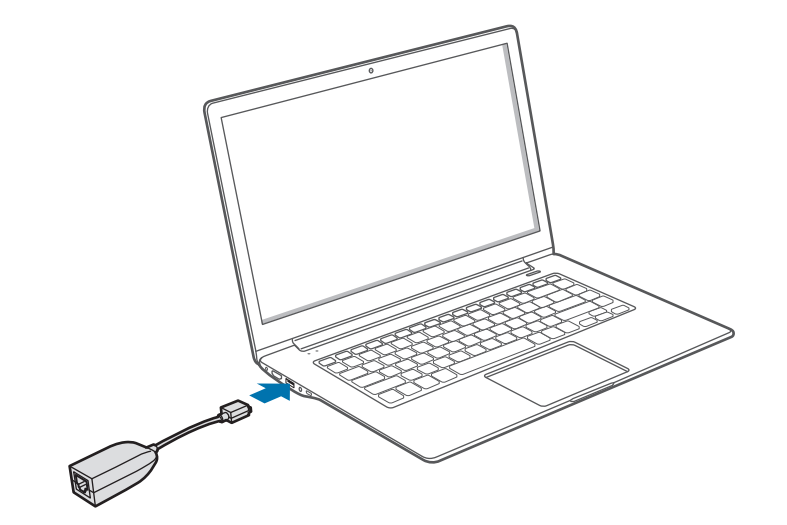

2 <sup>将</sup> LAN 线缆连接至 LAN 适配器。

 $3$  在桌面上,打开超级按钮,然后选择设置超级按钮 → 控制面板 → 网络和 **Internet** → 网络和共享中心 → 更改 适配器设置。

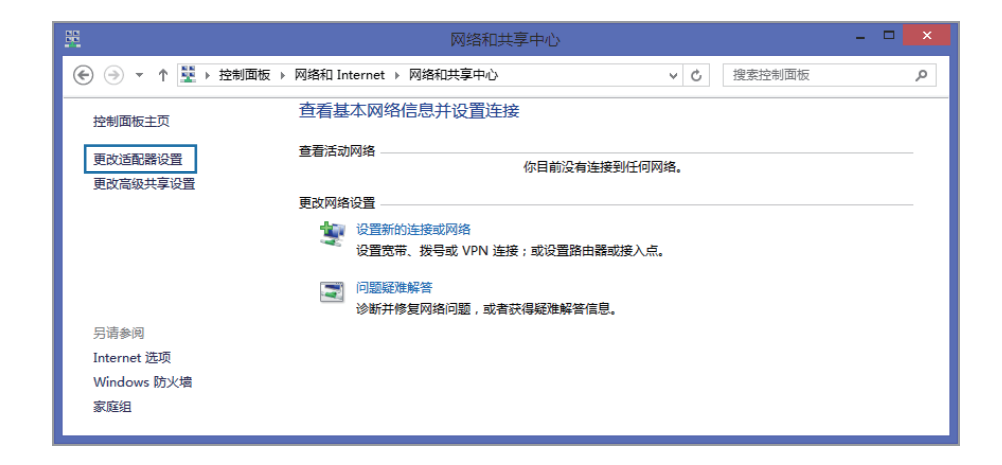

4 右键单击以太网,然后选择属性。

取决于计算机的网络设备,LAN 设备名称可能会有所 不同。

- 5 从网络设置列表中选择 **Internet** 协议版本 **4 (TCP/IPv4)**  $\rightarrow \mathbb{R}$ 性。
	- 取决于安装的操作系统, 网络组件名称可能会有所 不同。

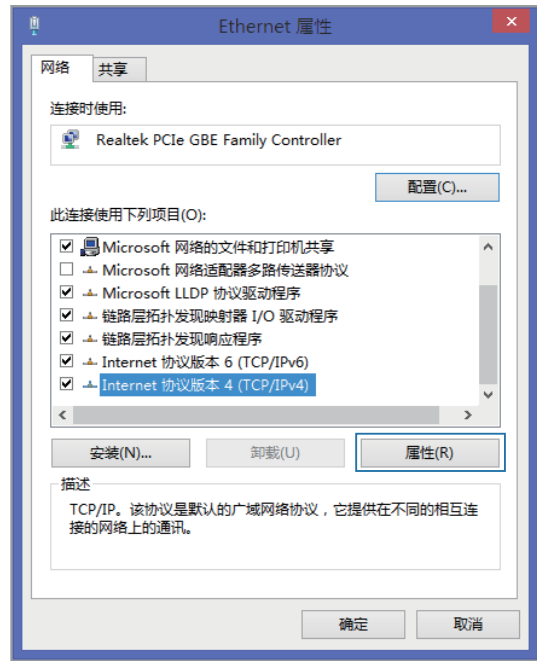

• 如欲添加客户端、服务或协议等网络项目,在网络 项目下选择安装。

#### 6 配置 IP 设置。

- 使用 DHCP 时,选择自动获得 **IP** 地址。
- 未使用 DHCP 时,联系网络管理员以获得 IP 地 址。如欲使用静态 IP 地址,选择使用下面的 **IP** 地 址,然后手动设置 IP 地址。
- 选择**确定**以保存设置。

#### **LAN** 唤醒 **(WOL)** 功能

通过有线 LAN 接收到信号 (例如 Ping 或幻数据包命令) 时,从睡眠模式远程激活系统。

- 1 在桌面上,打开超级按钮,然后选择**设置**超级按钮 → 控制面板 → 网络和 **Internet** → 网络和共享中心 → 更改 适配器设置。
- 2 右键单击以太网,然后选择属性。
- $\mathcal{R}$  选择配置 → 电源管理 → 允许此设备唤醒计算机 → 确定。
- 4 重新启动计算机。
	- 如果计算机无故从睡眠模式唤醒,禁用 LAN 唤醒功 能。
	- 使用其他节能功能时,此功能可能不起作用。如欲 禁用其他睡眠功能, 设置超级按钮 → 选择控制面板  $\rightarrow$  硬件和声音, 然后设置电源选项。
- 
- 当连接到 100Mbps/1Gbps 有线 LAN 时, 计算机 从睡眠模式唤醒时会出现一条消息,通知用户已 连接到 10Mbps/100Mbps 有线 LAN。这是因为 恢复网络需要大约 3 秒。网络恢复时,计算机将 会连接至 100Mbps/1Gbps LAN。
- 当系统使用电池电量运行时,连接 LAN 线缆后可 能需要几秒钟才能建立连接。这是因为省电功能 所致,系统设计为减少电池消耗。
- 当系统使用电池电量运行时,有线 LAN 的 速度将会自动降低以减少电池消耗。在这 种情况下,1Gbps/100Mbps LAN 将会以 100Mbps/10Mbps 连接的速度发挥作用。

### 无线 **LAN**

将计算机连接至无线网络以使用 Internet。

以下说明适用于带无线 LAN 网卡或设备的计算机型 **K** 号。无线 LAN 设备为可选部件。本说明书中的图片 可能与实际产品有所不同,具体取决于无线 LAN 设 备型号。

#### 关于接入点 **(AP)**

接入点 (AP) 是一个桥接有线和无线 LAN 的网络设备, 相 当于有线网络中的无线集线器。一个 AP 可以连接多个设 备。

#### **Wi-Fi** 网络

1 打开超级按钮,然后选择设置超级按钮 → \*...

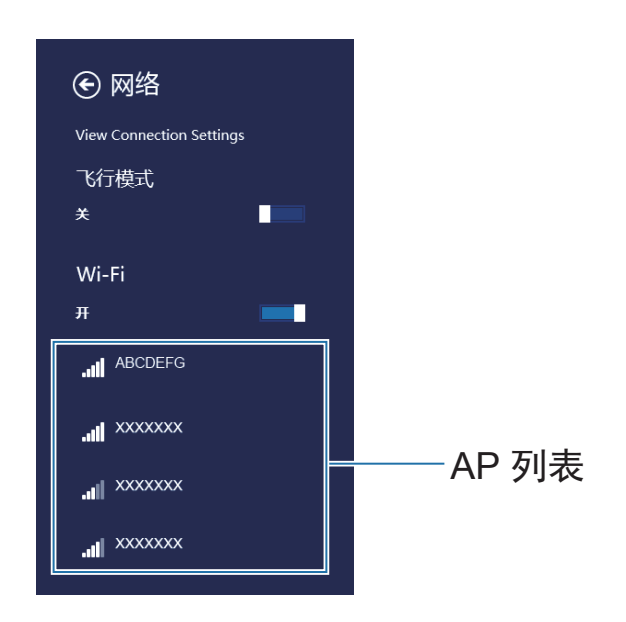

 $2$  从检测到的无线网络列表中选择网络 → 自动连接 → 连接。

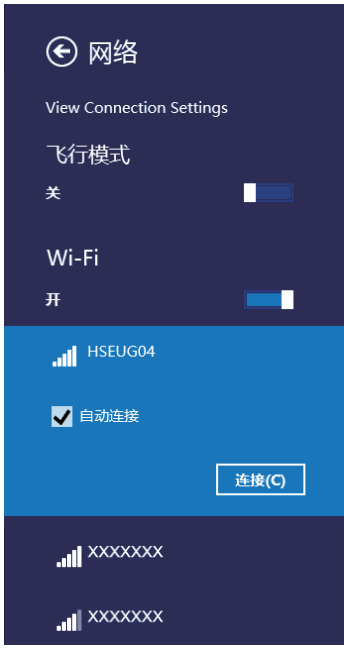

3 如有必要,请输入密码,然后选择下一步。

一旦计算机连接至无线网络,计算机就会在网络可用 时自动尝试连接。如需网络密钥,请询问网络管理员。

#### 飞行模式

飞行模式将禁用计算机上的所有无线功能。在飞行模式 中,仅有非网络服务可用。

- 本计算机使用非谐波频率,专门用于欧洲国家/ 地区。在欧盟,用户在室内使用 WLAN 时不受任 何限制,但不能在室外环境使用 WLAN。
	- · 在不使用时请关闭 WLAN 功能以节省电池电量。

### 移动宽带 **(**无线 **WAN**,可选**)**

无线广域网 (WWAN) 是一种移动宽带网络, 在手机服务区 域内可用。

- 以下说明适用于带移动宽带设备的计算机型号。 移动宽带设备为可选部件。
	- 联系三星服务中心以通过移动宽带设备接收相关 计算机型号的服务。
	- 取决于操作系统的版本,可能不提供某些功能或 提供不同的功能。
	- 本说明书中的图片可能与实际产品有所不同, 具 体取决于您的 WWAN 设备型号。
	- 联系您的服务提供商以查询移动宽带服务的信 息。
- 您必须先开通才能使用移动宽带服务。如欲了解 更多信息,打开超级按钮,然后选择设置超级按  $\mathfrak{m} \rightarrow \mathbf{F}$ 改电脑设置  $\rightarrow$  查看移动宽带硬件信息 (位 于无线下)。您可以查看 IMEI、电话号码和 SIM ICC ID 信息。运营商序列号可在计算机底部找到 (仅限于相应的型号)。
- · 设置 SIM 卡密码以确保安全。打开超级按钮, 然 后选择设置超级按钮 → 网络, 然后触摸并按住 **Mobile broadband provider** (移动宽带提供商)。 选择查看连接属性 → 安全以设置密码。

#### 打开超级按钮,然后选择设置超级按钮 → \*....

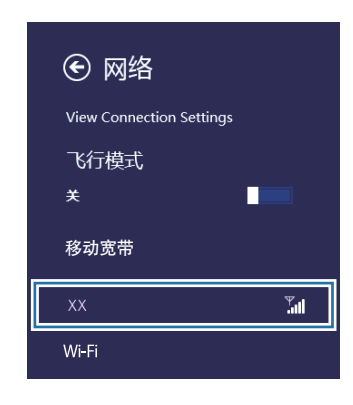

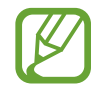

如果在移动宽带中未列出可用的网络服务提供商, 请关闭计算机,正确插入 SIM 卡,然后打开计算 机。

- $2\,$  洗择运营商名称 → 连接。
- 在国外选择连接将自动开始漫游。在这种情况下, 用户需要支付服务费用。
- 3 如果出现配置文件设置屏幕,按照屏幕上的说明输入所 需的信息。

建立起连接后,网络名称下将会出现已连接,并且 Internet 访问可用。

## 应用程序

### 使用应用程序

应用程序包括构成操作系统的软件。Windows 提供了 经常执行任务的基本应用程序。

- $\cancel{10}$
- 有些应用程序仅在 Windows 8.1 桌面模式下可 用。
	- 取决于型号和应用程序版本, 图像和功能可能有 所不同。
	- 第三方软件相关服务

如需有关第三方应用程序的说明和服务请求,请 联系相关制造商。取决于应用程序制造商,有些 作为服务请求响应的故障排除措施可能并不起作 用。

- · 由三星提供的应用程序可以从三星升级管家安 装。
- ・ 取决于型号,有些应用程序可能不受支持。

### 三星设置中心

三星设置中心是一款三星集成设置应用程序,可提供各种 设置功能。

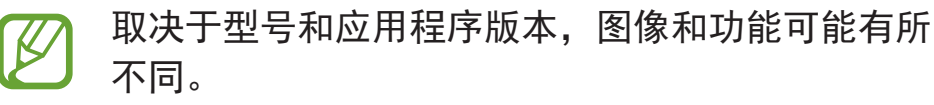

- 在开始屏幕上,单击左下方的 ,然后选择三星设置中 心。
- 2 选择选项以配置相应的功能。

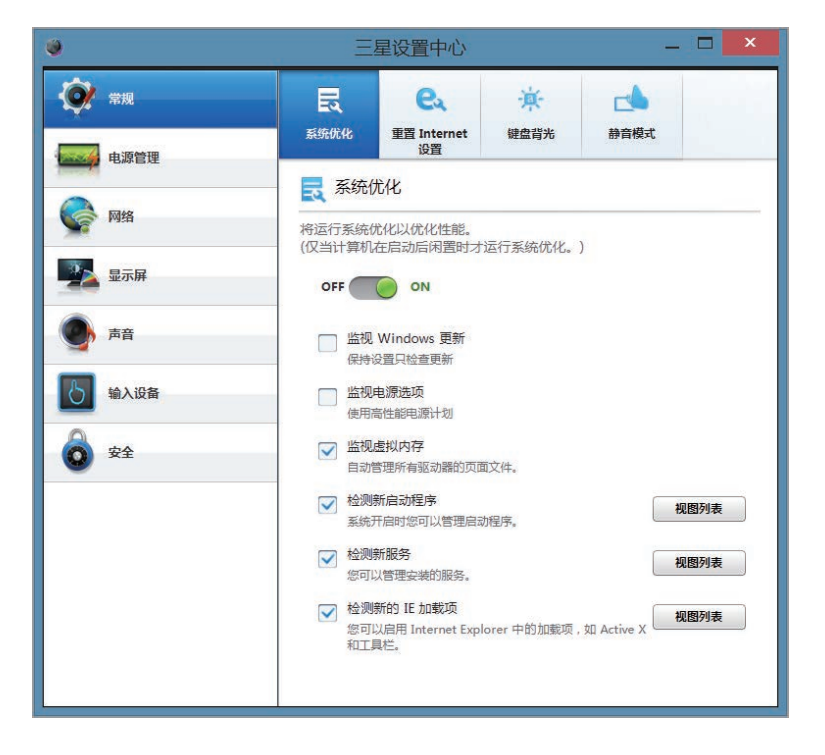

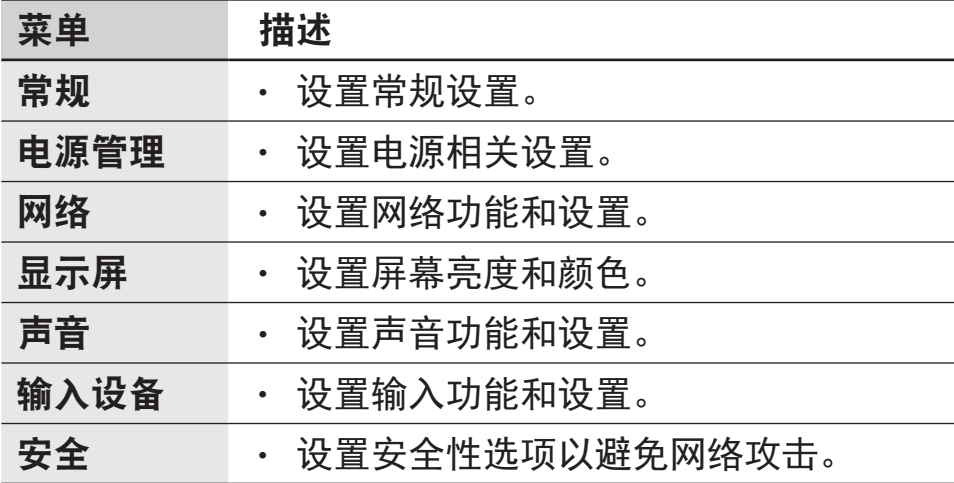

### 软件更新

在计算机上轻松便捷地安装和更新三星应用程序和驱动程 序。借助此应用程序,用户可以通过 Internet 搜索或下载 BIOS、驱动程序和应用程序。通过三星升级管家确保计算 机操作性能更佳、更稳定。

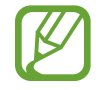

- 如欲检查是否有可用的更新, 计算机必须连接至 Internet。
- 仅可更新通过此应用程序安装的应用程序。
- 取决于型号和应用程序版本, 图像和功能可能有 所不同。
- 在开始屏幕上,单击左下方的 ,然后选择三星升级管 家。
- 2 阅读并同意用户协议。 安装后,此步骤将仅会在应用程序首次运行后出现一 次。
- 3 选择安装和更新。

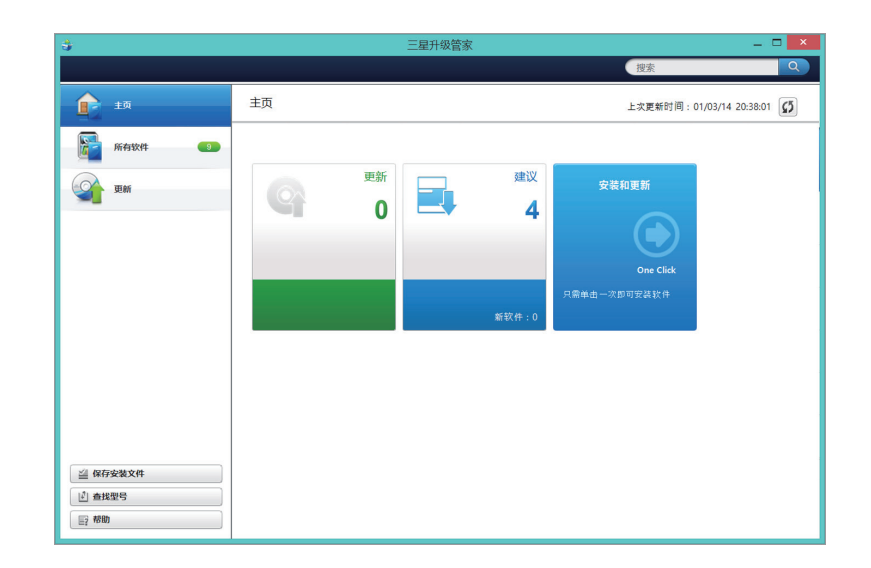

选择要更新的项目 → 确定。

### 三星客户支援

诊断性能、安全性和计算机的状态并修复可能存在的问 题。另外,还可以访问常见问题解答以查找问题的解决方 法。

- · 取决于型号, 可能不提供三星客户支援应用程序 或提供了不同的版本。
	- 取决于型号和应用程序版本, 图像和功能可能有 所不同。

1 在开始屏幕上,单击左下方的 ◎,然后选择三星客户支 援。

#### 2 选择解决以校正问题。

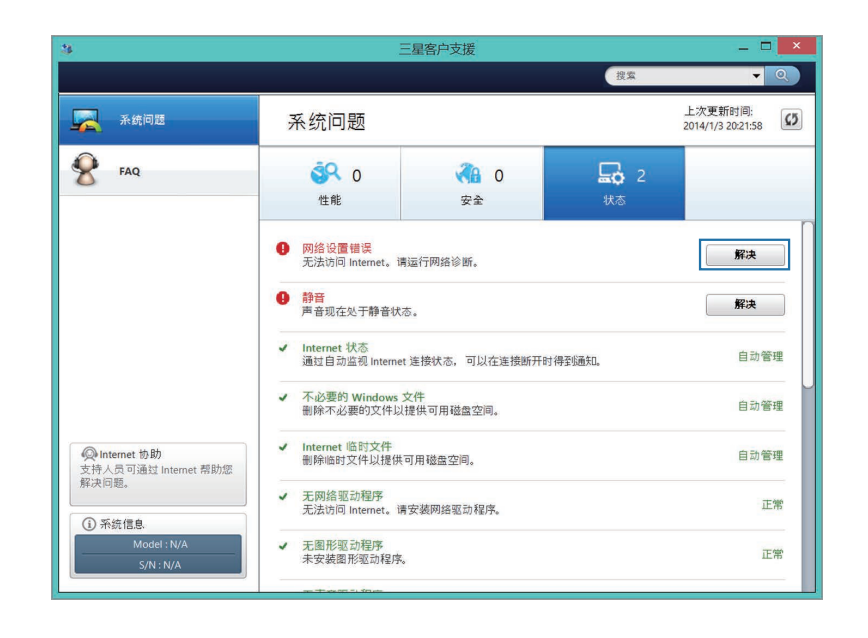
K

# **S Player+**

各种文件类型,包括多媒体格式均适用于 **S Player+**。

- 1 <sup>在</sup>开始屏幕上,选择 **S Player+**。
- 2 单击以播放文件。

仅可播放视频或音乐文件夹中的文件。将选中文件移至 相应的文件夹。

- · 将任何字幕文件移至视频或音乐文件夹。
	- 取决于编码类型,部分文件可能无法正确播放。

# 在播放当前视频文件时播放另一视频

- 1 右键单击屏幕,或从上方向下轻扫。 一个视频的列表将出现在屏幕顶部。
- 2 选择要播放的视频。

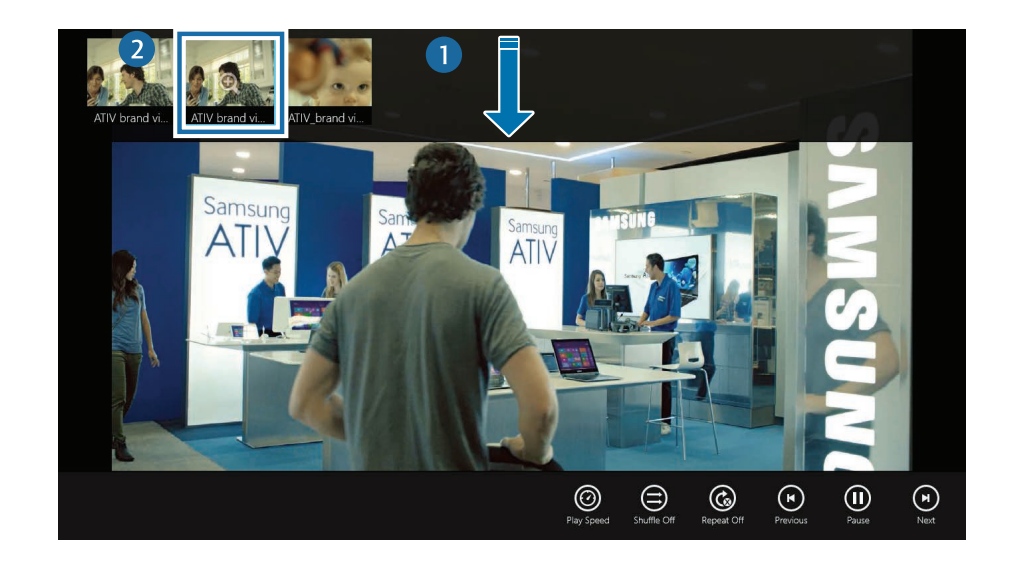

应用程序

# **Samsung Link**

借助 **Samsung Link**,用户可以将计算机用作云存储并通 过三星移动设备进行访问。设置文件夹以随时随地共享、 查看和管理共享文件夹。

在开始屏幕上,选择 **Samsung Link**。

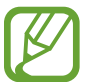

有关详细信息,请参阅应用程序帮助。

# **TPM** 安全解决方案 **(**可选**)**

通过保存安装在计算机中的受信任的平台模块 (TPM) 芯片 上的用户身份验证数据来保护用户的个人信息。

- 取决于型号和应用程序版本,图像和功能可能有 所不同。
	- 有关详细信息,请参阅安全解决方案帮助。
	- 此功能仅支持带 TPM (安全芯片) 的型号。

# <span id="page-73-0"></span>配置安全解决方案

如欲使用 TPM 安全解决方案, 在 BIOS 设置中初始化 TPM 芯片,初始化 TPM 解决方案,然后注册用户。如欲 使用 TPM 功能,完成以下步骤。

应用程序

### 步骤 **1**:初始化 **TPM** 芯片

首次使用 TPM 解决方案或重新注册用户时,初始化 TPM 芯片。

- 初始化 TPM 芯片将删除芯片上的所有身份验证 数据。
	- · 如果在配置安全解决方案后初始化 TPM 芯片, 可能无法解密已通过安全解决方案加密的现有文 件夹或文件。否则可能导致初始化后文件夹和文 件无法访问。
- 打开计算机。
- 2 Samsung 徽标 (Samsung ATIV) 出现前,按几次 **F2** 键。
- 3 进入 **Security** 菜单。
- 4 选择 **TPM Configuration**。
- 5 <sup>将</sup> **TPM Device** 设置为 **Enabled** <sup>或</sup> **On**。

# 6 <sup>将</sup> **TPM State** 设置为 **Clear**。

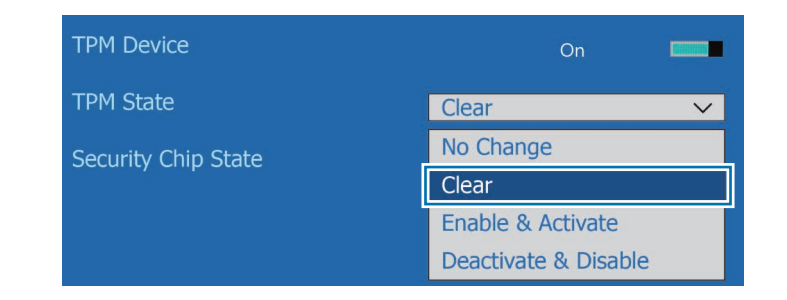

- 7 选择 **Save**。 此时计算机将会重新启动。
- 8 Samsung 徽标 (Samsung ATIV) 出现前,按几次 **F2** 键。
- 9 <sup>在</sup> BIOS 设置程序屏幕上,访问 **Security** 菜单。
- 10选择 **TPM Configuration**。
- 11 <sup>将</sup> **TPM State** 设置为 **Enable & Activate**。
- 12 选择 **Save**。

此时计算机将会重新启动。

#### 步骤 **2**:安装 **TPM** 解决方案

按照以下过程安装 TPM 解决方案。

- 说明基于三星升级管家。
	- 此解决方案仅针对带三星快速恢复和三星升级管家 应用程序的型号提供。
- 运行三星升级管家。
- 2 选择 **All Software**。
- 3 选择 **TPM Host SW** <sup>→</sup> **Install**。
	- 如果产品随附系统软件介质,请使用系统软件介质 (仅在随附时) 安装应用程序。
- 4 按照屏幕上的指示完成注册,然后重新启动计算机。

# 步骤 **3**:注册用户

#### 按照以下过程注册用户。

1 以管理员身份运行 **EMBASSY Security Center**。

2 <sup>在</sup> **Ownership** 项目中选择 **Platform Security Modules** → **Manage TPM** 选项卡 → **Establish** 按钮。

#### 3 <sup>在</sup> **Set Owner Password** 窗口中设置密码。

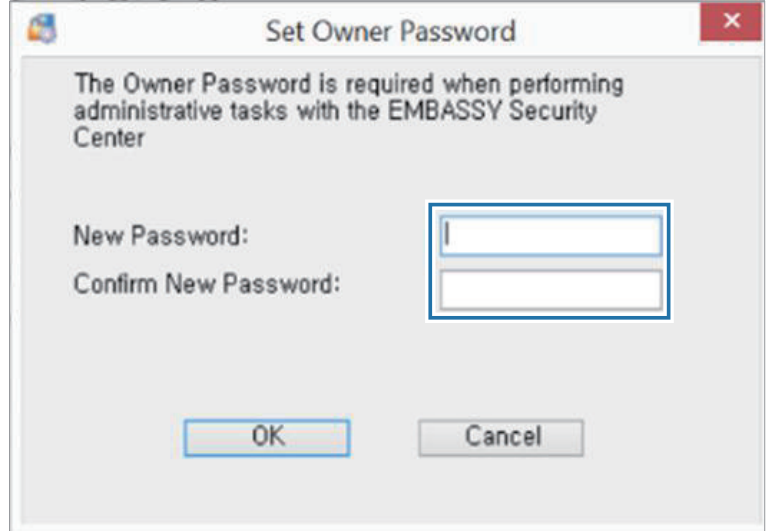

# 加密文件夹和文件

通过 Encrypting Files System (EFS) 加密文件夹和文 件。EFS 适用于以下操作系统:

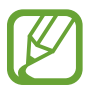

- Windows 7 Professional / Enterprise / Ultimate
- Windows 8 Pro / Enterprise
- Windows 8.1 Pro / Enterprise

# 步骤 **1**:启动 **EFS (Encrypting File System)** 首次使用前请启动 EFS。

- 1 以管理员身份运行 **EMBASSY Security Center**。
- 2 选择 **Data Encryption** <sup>→</sup> **EFS** 选项卡。

3 <sup>在</sup> **Set up Encrypting file system** 上选择 **Setup** 按钮。 **Secure EFS Wizard** 出现。

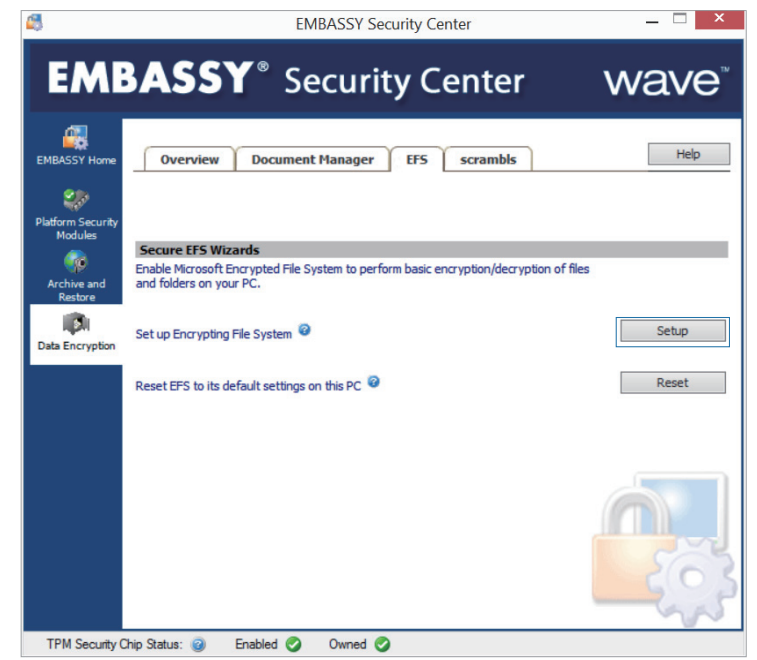

4 按照屏幕上的指示完成设置。

应用程序

- 步骤 **2**:加密文件夹或文件
- 1 右键单击文件夹或文件,然后选择加密。

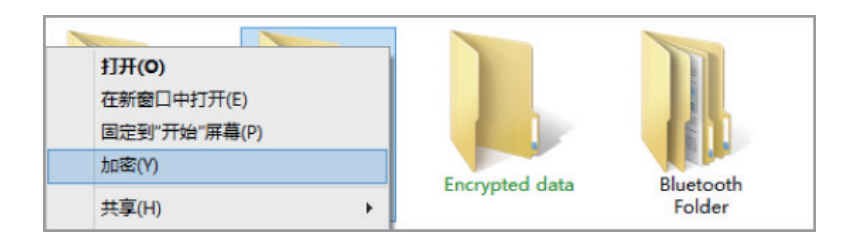

2 加密文件夹或加密文件名称的颜色将变为绿色。

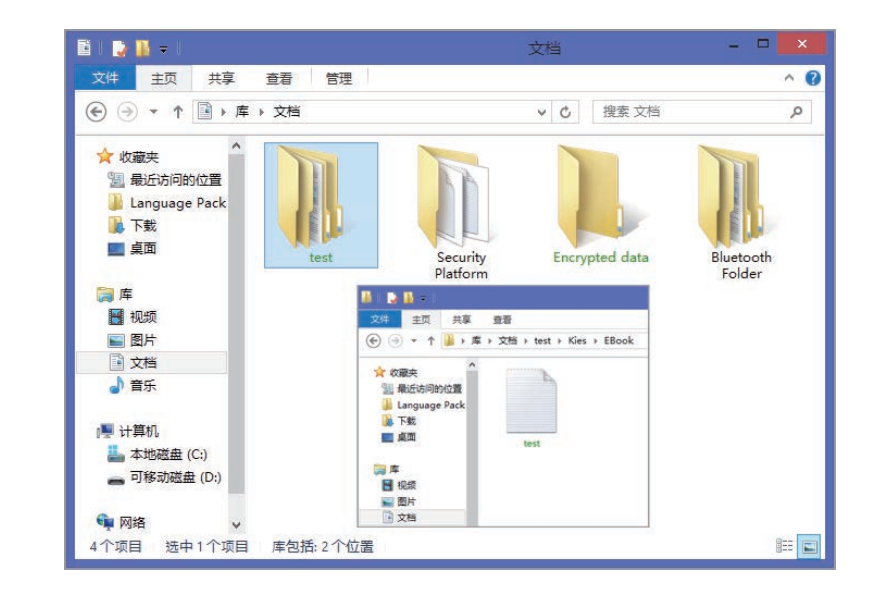

# 解密文件夹和文件

右键单击加密的文件夹或文件,然后选择解密。

# 使用虚拟驱动器 **(Personal Secure Drive)**

虚拟驱动器是一个用于保存和管理机密数据的空间。在已 创建的虚拟驱动器 (PSD) 中,可以像正常驱动器一样创建 文件和文件夹,并可通过将数据复制到虚拟驱动器 (PSD) 来使用保存在其他驱动器上的机密数据。

如欲使用虚拟驱动器,运行 **EMBASSY Security Center**, 然后选择 **Data Encryption** → **Document Manager** 选项 卡。有关详细信息,请参阅应用程序帮助。

# 在安全解决方案上注册新用户

如欲重新注册用户,删除保存在 TPM 芯片上的现有身份 验证信息,然后清除 TPM 芯片。

按以下顺序注册用户。

# 步骤 **1**:删除虚拟驱动器

如果已创建虚拟驱动器,请在删除保存在 TPM 芯片上的 现有身份验证信息前删除虚拟驱动器。有关详细信息,请 参阅应用程序帮助。

#### 步骤 **2**:删除身份验证信息

如欲删除现有身份验证信息,卸载 TPM 安全解决方案并 删除解决方案数据。

- 1 在桌面上,打开超级按钮,然后选择设置超级按钮。
- $2\,$  选择控制面板  $\rightarrow$  程序  $\rightarrow$  卸载程序。
- 3 右键单击 **EMBASSY Security Center** <sup>→</sup> 卸载。
- 4 如果出现消息窗口,选择 **Next**。
- 5 按照屏幕上的指示移除程序。
- 6 在任务栏上,选择文件资源管理器 ( )。
- $\mathbb{R}$  送查看 → 选项 → 查看 → 隐藏文件和文件夹。
- 8 选择显示隐藏的文件、文件夹和驱动器选项,然后选择 **OK**。
- 9 打开计算机窗口,然后选择本地磁盘 **(C:)** <sup>→</sup> **ProgramData**。
- 10删除 **Wave Systems Corp** 文件夹。 安全解决方案将会删除。

# 步骤 **3**:配置安全解决方案 **(TPM)**

如欲使用 TPM 安全解决方案, 请参阅"[配置安全解决方](#page-73-0) [案](#page-73-0)"。

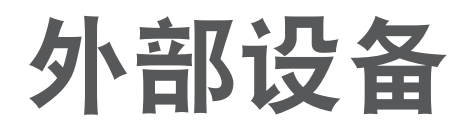

# 外部 **CD/DVD** 驱动器

本计算机支持带 USB 接口的外部 CD/DVD 驱动器 (可选)。 检查外部 CD-ROM 驱动器的接口类型是否为 USB 类型。

# 连接驱动器

将驱动器连接至计算机的 USB 端口。

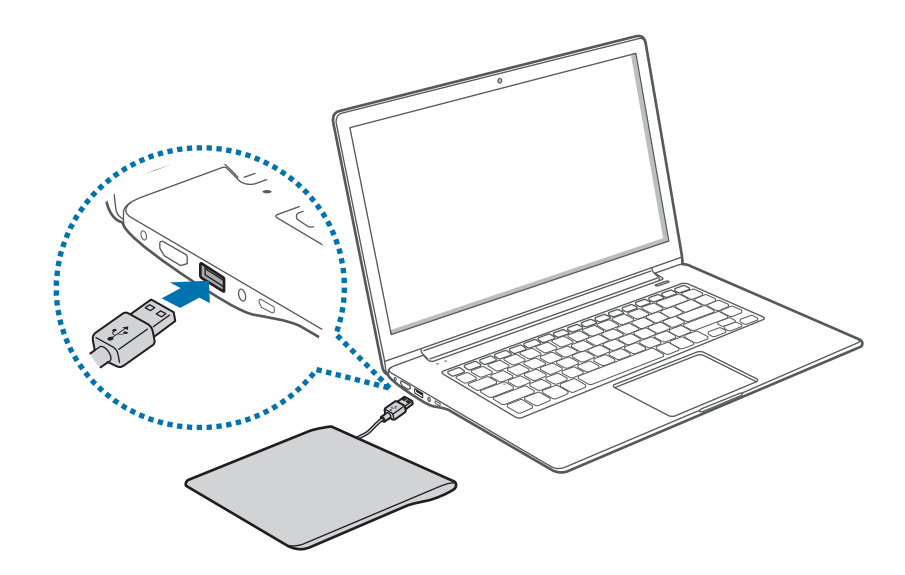

# 插入和弹出 **CD** 或 **DVD**

1 按下弹出按钮以打开托盘。

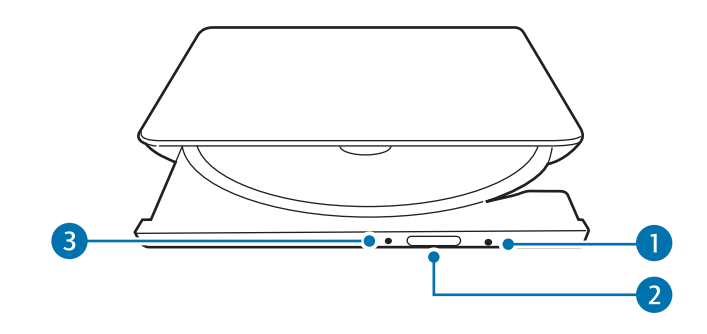

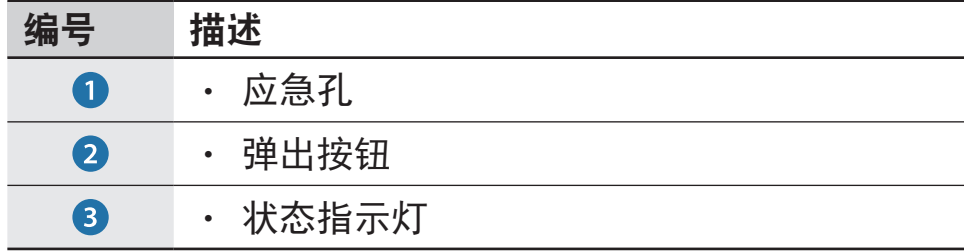

2 插入 CD 或 DVD。

3 向里推入托盘,直到其卡入到位。 状态指示灯亮起。

- 请勿插入翘曲*、*破裂或有严重刮痕的光盘。否则  $\bf{Q}$ 可能会损坏驱动器。
	- 请勿在状态指示灯亮起时弹出光盘。

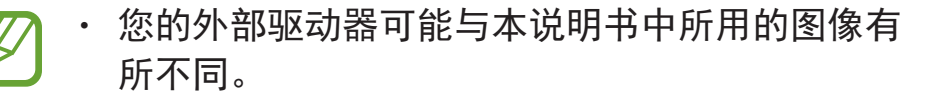

- 如果驱动器在电源关闭时未能打开, 将回形针 ( ) 的一端插入应急孔以手动打开托盘。
- · 清洁 CD 或 DVD 时, 用软布由内向外擦拭。
- · 取决于介质的条件和类型, 读取和写入速度可能 有所不同。
- 不建议使用非圆形的 CD 或 DVD。

# 存储卡

使用存储卡可将数据传输至其他数码设备,例如数码相 机。另行购买存储卡。购买具有能够满足要求的必要容量 的存储卡。

本计算机支持以下类型的存储卡。

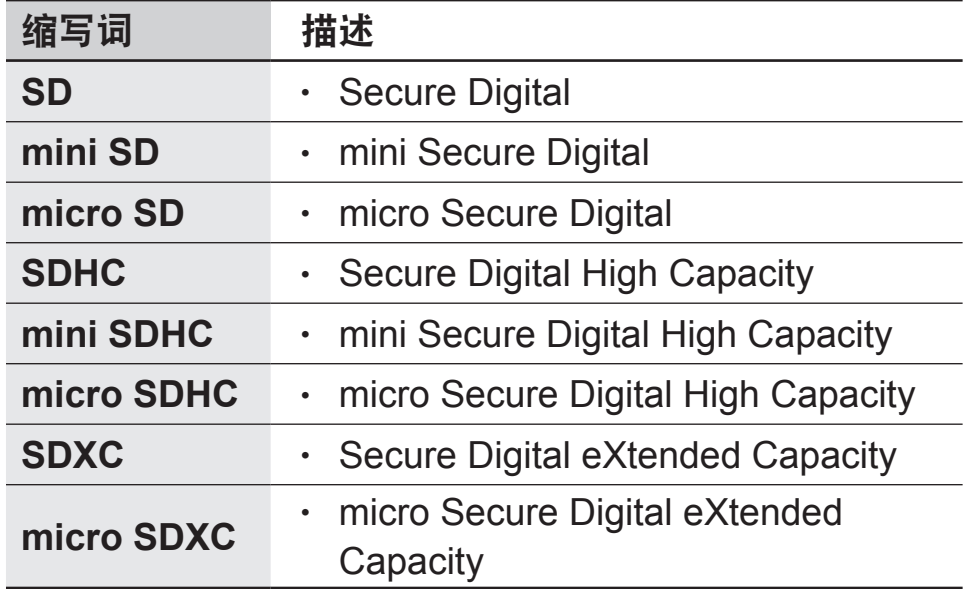

如欲使用迷你或微型卡,将卡插入存储卡插槽之前,应先 将其插入适配器。

- 有些存储卡可能与计算机并不完全兼容。使用不 兼容的存储卡可能会损坏计算机或存储卡,或损 坏存储在卡中的数据。
	- 小心按指示的方向插入存储卡。
	- 单独存放存储卡以免在移动计算机时丢失存储 卡。
	- 存储卡速度可能有所不同。

O

# 插入存储卡

- 如果存储卡插槽中插入了防尘待机卡,将其取出。
- 2 按指示的方向将存储卡插入存储卡插槽。

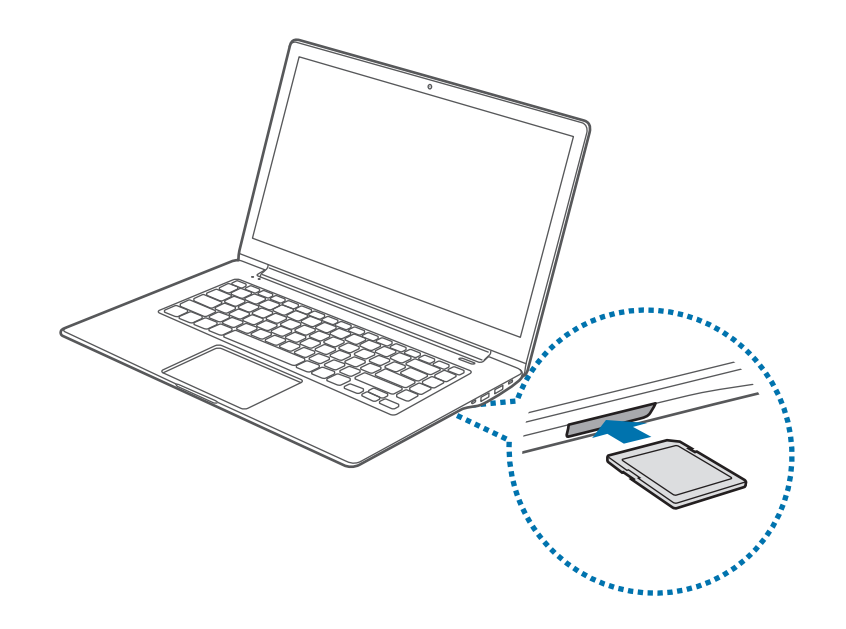

- 3 如果弹出消息出现,选择动作。
- 4 选择打开文件夹以查看文件。
- 5 在存储卡上保存、移动或删除数据。 存储卡文件夹仅在桌面上打开。

# 取出存储卡

抓住存储卡一端并将其抽出插槽。

# 格式化存储卡

格式化存储卡以移除所有数据或首次使用之前进行格式 化。

格式化存储卡会删除卡上保存的所有数据。如有必 Q 要,请在格式化存储卡之前备份重要数据。

- 在任务栏上,选择文件资源管理器 ( )。
- 2 右键单击存储卡驱动器,然后选择格式化。
- 3 选择开始。

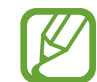

- 如欲使用存储卡与数码相机等数码设备交换数 据,建议通过数码设备格式化数据。
- 尝试在另一数码设备使用已格式化的存储卡时, 应在该设备上重新格式化存储卡。
- 反复插入和取出存储卡可能会损坏存储卡。
- 不支持安全数码输入/输出 (SDIO)。
- 如果写保护标签处于锁定位置,您将无法格式 化、写入或删除存储卡上的数据。

# 外部显示器

对于演示或在观看电影时,将计算机连接至外部显示器将 会非常有用。连接外部显示器所需的线缆需另行购买。计 算机同时支持 VGA 或 HDMI 线缆。

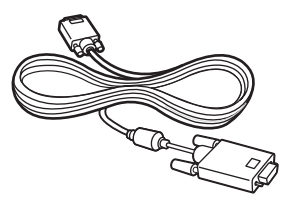

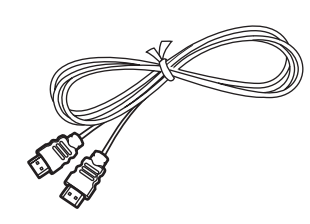

VGA 线缆 インコントランド HDMI 线缆

- 检查显示设备上可用的端口以确保与计算机兼 容。
	- 如果两种类型的端口均可用,建议使用 HDMI 端 口以获得更佳的音频和视频质量。
	- 使用 DOS 或命令提示窗口时,不支持外部显示 器。
	- 不支持同时向全部三个 (LCD + CRT + HDMI) 输 出,具体取决于型号。

# 连接至显示器

1 <sup>将</sup> VGA 线缆或 HDMI 线缆连接至相应的计算机端口。 使用 VGA 线缆时, 先将 VGA 适配器连接至计算机。

VGA 适配器为可选项,某些型号可能不会提供。

2 将线缆另一端连接至外部显示器的 D-SUB 端口或 HDMI 端口。

如果显示器具有几个 HDMI 端口,将线缆连接至 DVI IN 端口。

**<**使用 **VGA** 线缆时**>**

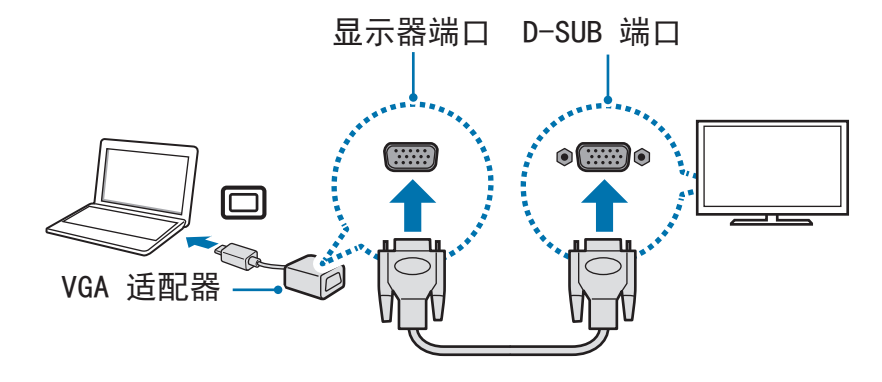

**<**使用 **HDMI** 线缆时**>**

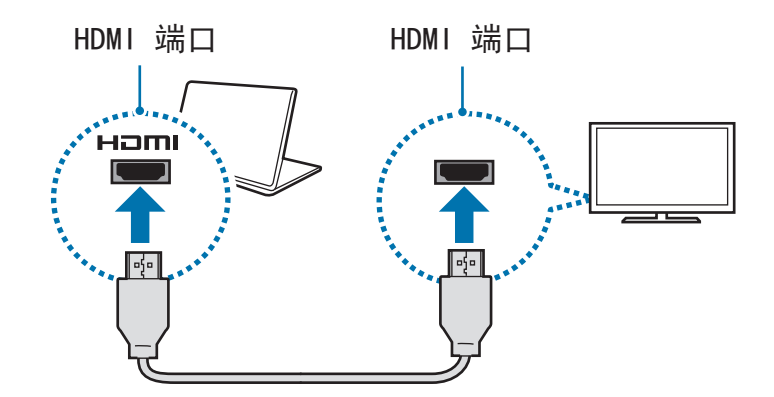

- 3 将电源线连接至外部显示器。
- 4 打开显示器并将其显示模式更改为支持外部输入的模 式之一。
- 5 在计算机上,打开超级按钮,然后选择设备超级按钮  $\rightarrow$  打影  $\rightarrow$  第二屏幕。

6 选择模式。

- ■■ 仅电脑屏幕: 仅在计算机监视器上显示界面。
- 2 2 复制:在计算机和外部显示器上均显示界面。
- △ △ 扩展: 将屏幕扩展到外部显示器。
- □■ 仅第二屏幕: 仅在外部显示器上显示界面。

也可在控制面板中选择第二种屏幕模式。在桌面 上,打开超级按钮,然后选择设置超级按钮→ 控制面板 → 外观和个性化 → 显示 → 更改显示设置  $\rightarrow \mathbf{R}$ 示  $\rightarrow$  选项。有关更多信息,请参阅操作系统 帮助。

外部设备

# 使用多屏显示 **(**可选**)**

您可以同时连接和使用两个显示设备,方法是将这两个显 示设备分别连接到显示器和 HDMI 端口。

**Intel**® **HD Graphics 4000** 型号支持此功能。

您可以通过选择超级按钮 → 设置 → 控制面板 → 系 统和安全性 → 系统 → 设备管理器 → 显示适配器并 确认显示适配器是否为 **Intel**® **HD Graphics 4000**, 以检查此功能是否可用。

1 将显示设备分别连接到显示器和 HDMI 端口。

2 在桌面上单击右键,然后从弹出式菜单中选择图形属性  $\rightarrow$  显示器  $\rightarrow$  多屏显示。

#### 3 配置设置并单击应用。

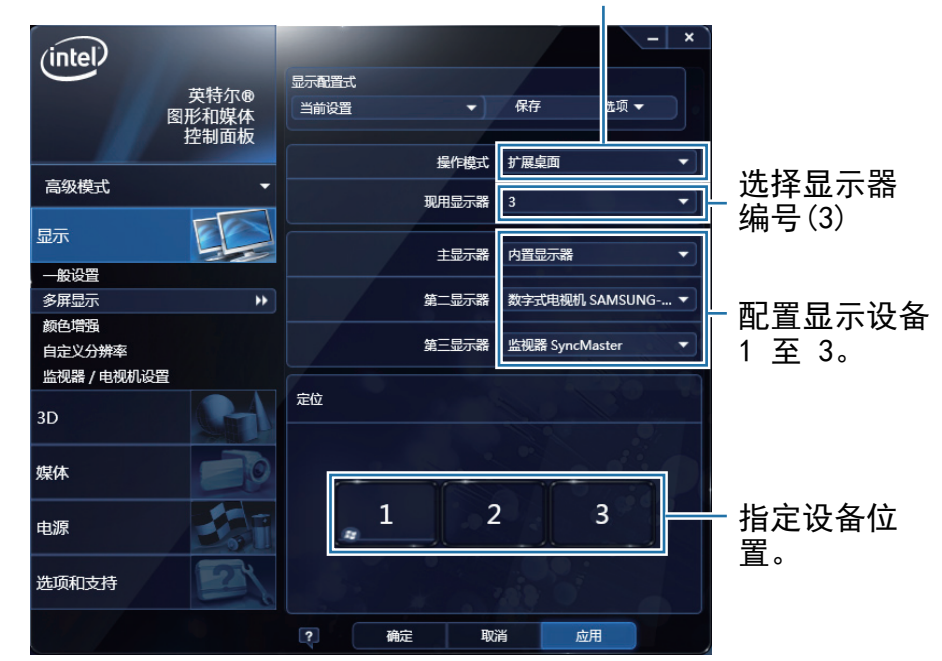

选择克隆或扩展桌面。

超薄安全插槽

将安全锁 (可选) 连接到安全插槽来将计算机绑定到物体 上。安全插槽专门设计用于三星安全锁,需另行购买。其 他安全锁不适合此插槽。

将三星安全锁在牢固的物体上打环,然后将其连接到计算 机上的安全插槽。

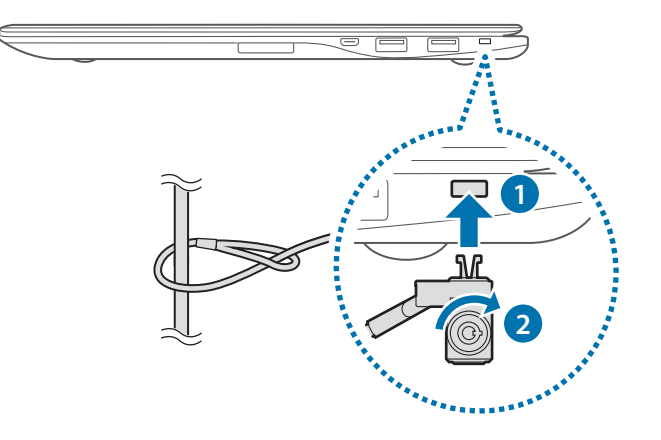

# 故障排除

# 恢复**/**备份

计算机出现问题时,您可以使用三星快速恢复应用程序 (恢复/备份) 将计算机轻松恢复至出厂默认设置。您还可以 将计算机恢复至以前的备份点。在计算机出现问题之前定 期备份重要数据。

- 
- · 在存储容量低于 64 GB 的型号中,
- 可能不会提供三星快速恢复应用程序。对于存 储容量低于 64 GB 的型号,可通过重新安装 Windows 来将计算机恢复至出厂默认设置。
- 取决于版本,有些功能可能会有所不同或不可 用。有关详细信息,请参阅应用程序帮助。
- 使用管理员权限运行三星快速恢复应用程序。
- 三星快速恢复应用程序不支持 CD/DVD 驱动器。
- 恢复计算机会擦除在备份点之后保存的数据或应 用程序。因此,应在计算机出现问题之前定期备 份重要数据。

# 恢复至出厂默认设置 2 选择恢复。

将计算机恢复至出厂默认设置。如有必要,在还原系统之 前将重要数据备份至外部存储设备。请参阅"[备份当前系](#page-91-0) [统](#page-91-0)"。

1 计算机启动 Windows 时: 在开始屏幕上, 单击左下方 的 , 然后选择三星快速恢复。

计算机未启动 **Windows** 时:打开计算机并在 Samsung 徽标 (Samsung ATIV) 出现前按几次 **F4** 键。

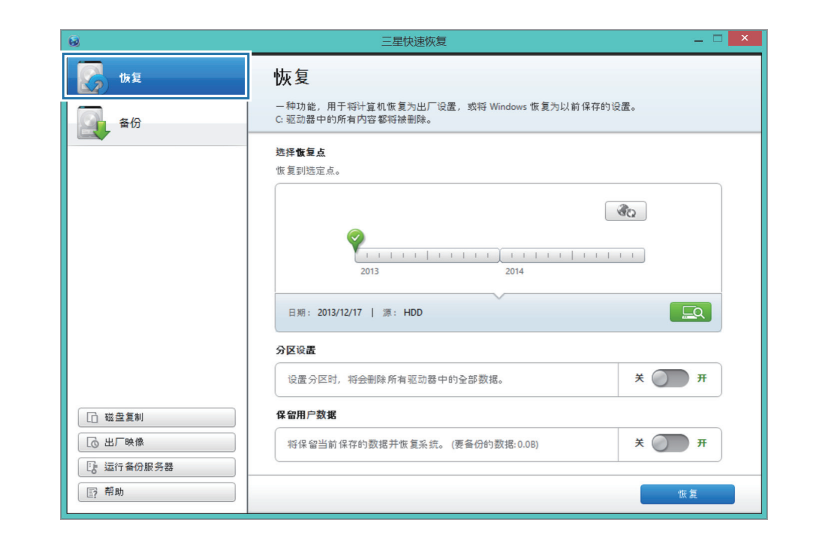

3 选择原厂默认点 <sup>→</sup> 恢复。

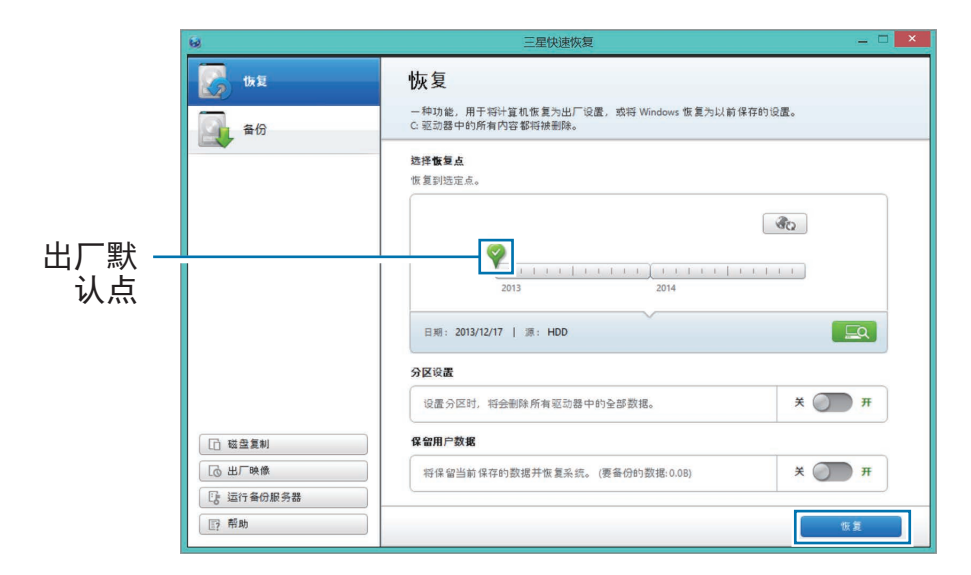

将保留用户数据设置为开以在恢复计算机的同时保  $\Z$ 留当前用户数据。

4 按照屏幕上的指示完成恢复。

# <span id="page-91-0"></span>备份当前系统

定期将重要数据备份到备用内部驱动器或外部存储设备以 防止数据丢失。

1 备份到外部存储设备时,将设备连接至计算机。

# 2 在初始恢复屏幕上,选择备份。

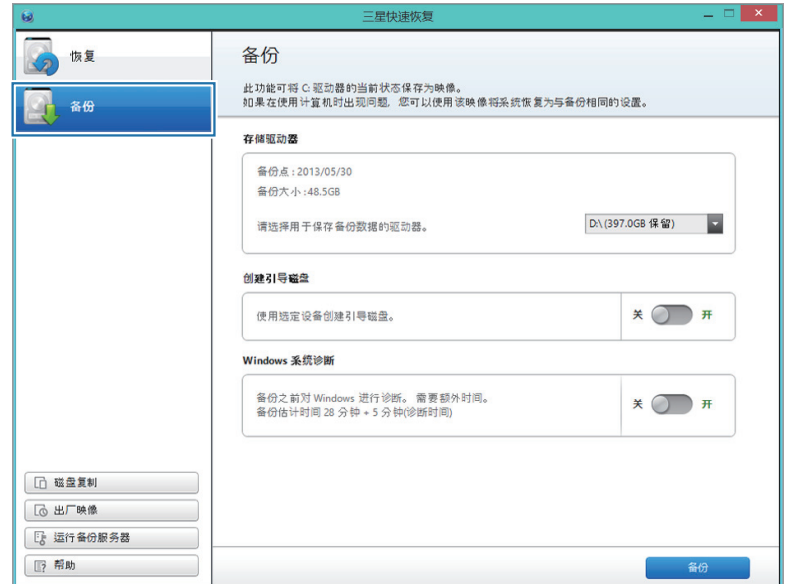

- 3 <sup>在</sup>存储驱动器下选择驱动器 <sup>→</sup> 备份。
	- 备份到外部存储设备时, 将设备连接至计算机, 然 后选择外部设备。
	- · 不可选择 CD/DVD 驱动器。

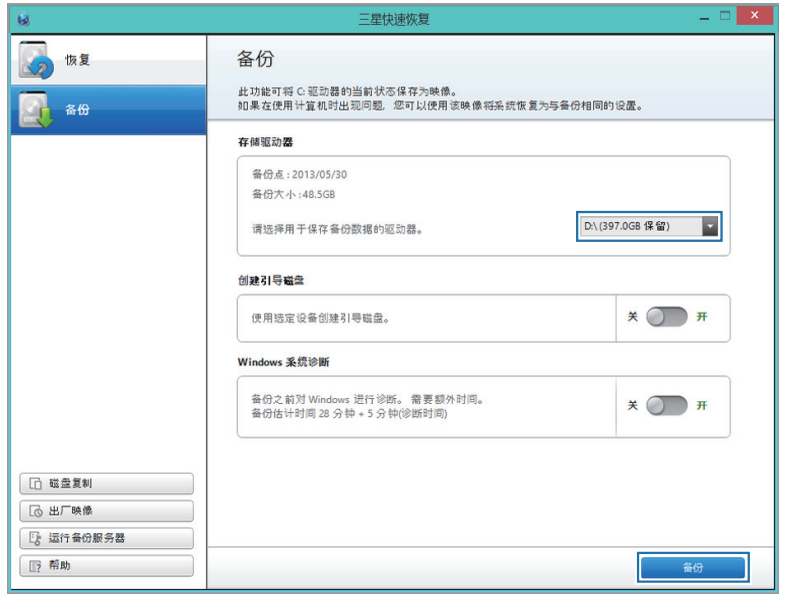

4 按照屏幕上的指示完成数据恢复。

# 备份后恢复

选择保存在备用内部驱动器或外部存储设备上的备份点以 将计算机恢复至该点。

- 1 备份到外部存储设备时,将设备连接至计算机。
- 2 在开始屏幕上,单击左下方的 ◎,然后选择三星快速恢 复。
- 3 选择恢复。
- $4$  选择要恢复的点 → 恢复。
	- 选择您的备份点之一。
	- 如果备份数据存储在内部驱动器上, 选择 → 驱动器。

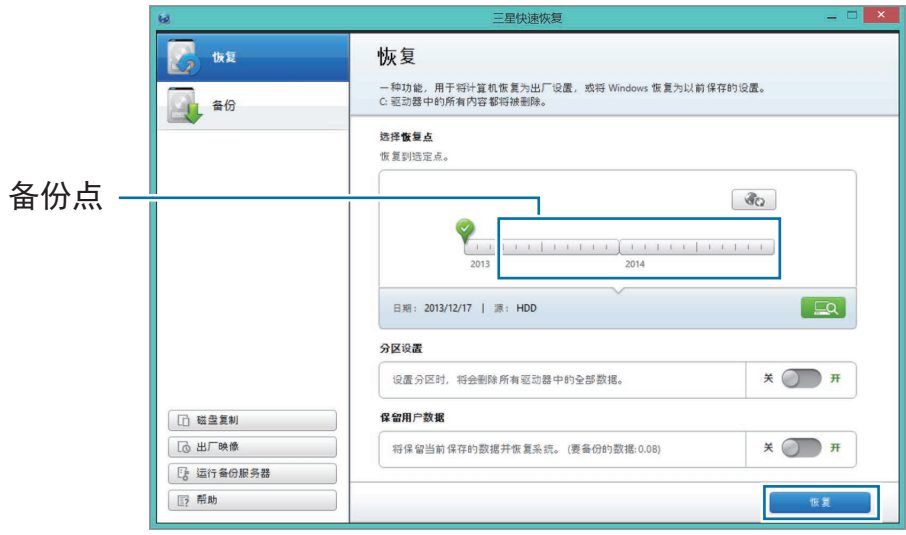

5 按照屏幕上的指示完成还原。

# 复制硬盘驱动器 **(**制作磁盘映像**)**

如欲更换硬盘驱动器,可通过制作磁盘映像来将数据移至 新的驱动器。新的驱动器必须具有足够大的磁盘空间以容 纳当前驱动器的数据。

单独购买外部硬盘驱动器以将新驱动器连接至计算机。

- 1 通过外部硬盘驱动器连接器将新驱动器连接至计算机。
- 2 在开始屏幕上,单击左下方的 ◎,然后选择三星快速恢 复。
- 3 选择磁盘复制。

4 在磁盘恢复点下选择一个选项→磁盘复制。

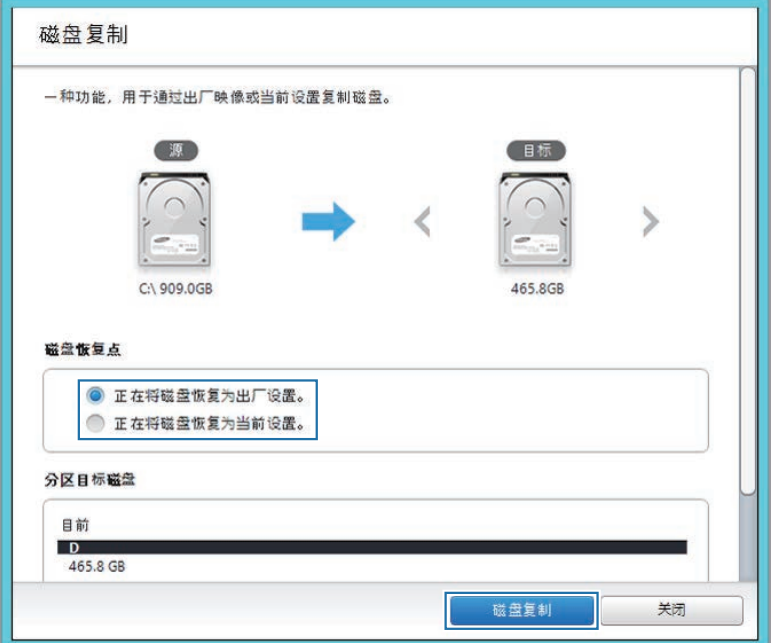

当前硬盘上的数据将复制到新硬盘。

5 数据保存到其他驱动器后,打开计算机底部的机盖, 然后用新驱动器更换现有驱动器。

如果机盖很难打开,请联系三星服务中心以请求协助。 此项服务可能收费。

# 制作出厂默认设置的磁盘映像

创建出厂磁盘映像以简化还原过程。

- 1 连接外部存储设备。
- 2 在开始屏幕上,单击左下方的 ◎,然后选择三星快速恢 复。
- 3 选择出厂映像。
- $4\,$  选择外部驱动器 → 运行。
- 5 按照屏幕上的指示以完成创建磁盘映像。
- 6 断开外部存储设备的连接并将其妥善保存。

如欲通过出厂映像将计算机恢复至出厂默认设置,连接 外部存储设备。启动三星快速恢复 应用程序, 然后选 择左上方的恢复 → 出厂默认点 → 右下方的恢复。

故障排除

# 使用恢复功能

如果计算机不支持三星快速恢复应用程序,可使用 Windows 的恢复功能来将系统恢复至出厂默认设置。

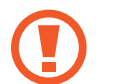

重新安装 Windows 将擦除保存在计算机上的所有 数据。重新安装 Windows 前,请将应用程序和个 人数据备份到外部存储设备。

- 1 打开超级按钮,然后选择设置超级按钮 → 更改电脑设 置 → 更新和恢复 → 恢复。
- 2 <sup>在</sup>开始下选择删除所有内容并重新安装 **Windows**。 在开始下选择恢复电脑而不影响你的文件以在恢复计算 机的同时保留照片、视频、音乐文件和文档。
- 3 按照屏幕上的指示执行重新安装。

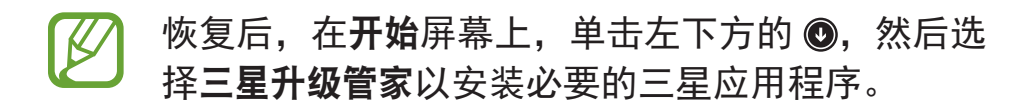

# 问题与解答

当计算机遇到问题时,可以尝试以下解决方法。

# **Windows**

### "关机"按钮在哪里?

触摸屏**:**

- ・ 在开始屏幕的右上角. 选择电源 ( (b ) → 关机。
- ・ 打开超级按钮,然后选择**设置**超级按钮 → **电源** → 关机。
- ・ 触摸并按住开始按钮,然后选择关机或注销 → 关机。

鼠标**:**

- ・ 在开始屏幕的右上角,选择电源 ( (b ) → 关机。
- 打开超级按钮,然后选择设置超级按钮→ 电源 → 关机。
- 右键单击开始按钮,然后单击关机或注销 → 关机。

# 我的应用程序从开始屏幕上消失了。如何解决此 问题?

触摸屏**:**

- 1 在开始屏幕上,向上轻扫。
- 2 所有已安装的应用程序均会出现。

3 触摸并按住应用程序,然后选择固定到"开始"屏幕。 鼠标**:**

- 1 在开始屏幕上,单击左下方的 ◎ 以查看已安装的应用 程序。
- 2 右键单击应用程序,然后选择固定到"开始"屏幕。

# 如何卸载应用程序?

1 在桌面上,打开超级按钮,然后选择设置超级按钮。

 $2$  选择控制面板 → 程序 → 卸载程序 → 应用程序 → 卸载。

或者,也可右键单击开始按钮,然后选择程序和功能。 选择要卸载的应用程序 → 卸载。

#### 如何更改屏幕设置、环境设置或颜色等等?

如欲配置锁定屏幕、开始屏幕和帐户图片,打开超级按 钮,然后选择设置超级按钮 → 更改电脑设置 → 电脑和设 备。如欲配置其他功能,在桌面上,打开超级按钮,然后 选择设置超级按钮 → 控制面板。

# 当 **Active X** 在开始屏幕上启动时,为何无法在 **Internet Explorer** 中运行?

开始屏幕上的 **Internet Explorer** 版本遵从 HTML5 web 标 准,因此不支持 Active X。在桌面上启动 **Internet Explorer** 以查看需要 Active X 的网站。

# 可以移除 **Windows 8** 或 **Windows 8.1** 并安装 不同的操作系统吗?

如欲在计算机上安装不同的操作系统,请先更改 BIOS 设 置。有关详细信息,请访问<http://www.samsung.com>→ 客 户支持 → 疑难解答并搜索 Windows 8 或 Windows 8.1。

# 如何在 **DOS** 中启动我的计算机?

如欲通过 USB 设备在 DOS 中启动计算机:

打开计算机。

- 2 Samsung 徽标 (Samsung ATIV) 出现前,按几次 **F2** 键。
- 3 选择 **Boot** 菜单。
- 4 <sup>将</sup> **Fast BIOS Mode** 设置为 **Off**。
- 5 <sup>将</sup> **Secure Boot Control** 设置为 **Off**。
- 6 <sup>将</sup> **OS Mode Selection** 设置为 **CSM OS**,然后重启电 脑。

# 触摸屏分辨率

#### 屏幕上的文本重叠或看起来很小。

如果字体大小设置为太大或太小,文本可能会不适合屏幕 或在屏幕上不可读。

在这种情况下,在桌面上,右键单击任意区域,然后选择 个性化 → 显示 → 更改所有项目的大小下的选项 → 应用 → 立即注销。

# 三星快速恢复

#### 什么是"恢复区"?

计算机具有用来还原数据或保存备份文件的额外分区 (仅适用于带**三星快速恢复**应用程序的型号)。此分区即 "恢复区",它包括一个由操作系统和应用程序组成的恢 复映像。

# 为何在 **Windows** 中硬盘驱动器 **(HDD)** 显示的 容量与产品规格不同?

制造商的存储设备 (HDD或固态硬盘) 容量假定按 1KB=1000 字节计算。但是,操作系统 (1024) 计算存储 设备容量时却是假定 1KB=1024 字节, 因此, Windows 中HDD的容量显示会小于实际的容量。Windows 中显示 的容量可能会小于实际的容量,因为有些应用程序会在 Windows 之外占用特定的 HDD 区域。

对于带三星快速恢复应用程序的型号,Windows 中显示的 HDD 容量可能会小于实际的容量, 因为**三星快速恢复**应用 程序使用了 5-20 GB 的 HDD 隐藏区域来保存恢复映像, 并且该隐藏区域不计入 Windows 可用的总大小。三星快速 恢复应用程序的大小因型号而异。

#### 什么是"恢复映像"?

这是指有关转换为数据映像的操作系统、驱动程序和软件 的规格。您在恢复计算机时将需要用到它,并且它嵌入在 计算机的 HDD 中。但是,对于容量低于 64 GB 的存储设 备,将不会提供此功能,因为它们的容量太小。

#### 如何恢复没有三星快速恢复应用程序的计算机?

通过 Windows 提供的恢复功能恢复计算机。有关详细信 息,请参阅帮助中的"恢复功能"项目。

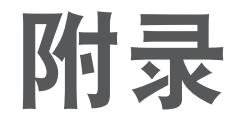

# 产品规格

系统规格可能会因衍生型号而异。有关系统规格的详细信 息,请参阅产品目录。

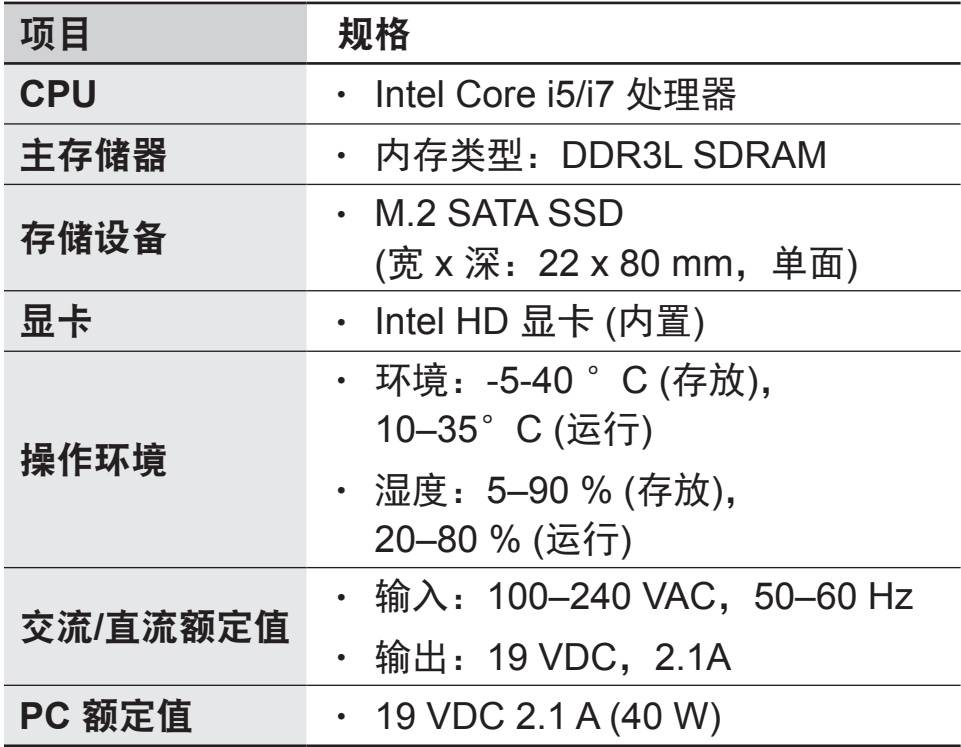

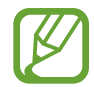

- 取决于型号,可能不会提供可选的组件或提供不 同的组件。
- 系统规格如有更改, 恕不另行通知。
- · 在安装有三星快速恢复的计算机中, 所显示的存 储设备容量会小于产品规格。
- 对于本计算机硬件,不可更换、添加或升级内 存。
- Windows 可以使用的内存数量可能少于实际可用 的内存数量。

# 人体工程学提示

使用计算机时保持正确的姿势对于防止出现身体损伤具有 非常重要的意义。使用键盘不当或时间过长可能导致重复 性劳损。长时间看显示器屏幕可能导致眼睛过劳。因此, 在放置和使用计算机时,请谨慎遵守以下指导原则。

# 背部和颈部

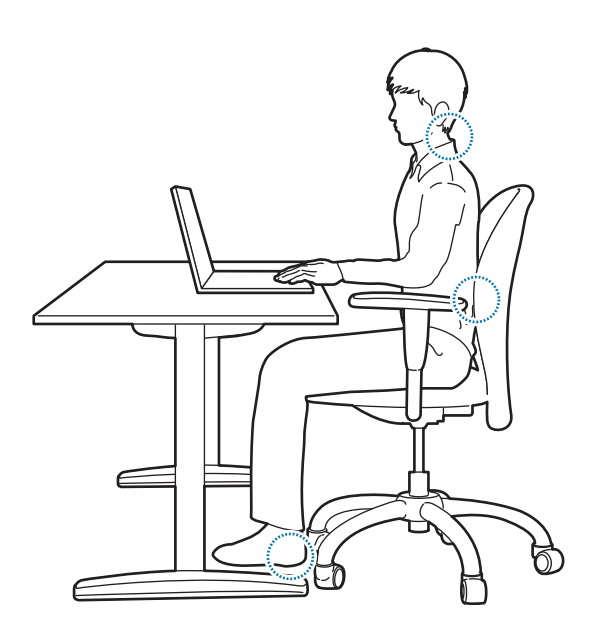

- 使用带坚固、舒服靠背的活动靠背椅。
- 调整椅子的高度,使腿部与地面在同一水平面上,并且 脚可以舒服地踏在地面上。
- 椅背应能撑住下背。调整座椅靠背以使其正好适合您 的身体。
- 完全放松地坐在椅子上,并伸直背部和颈部。不要将身 体前倾或伸着脖子去看计算机屏幕。
- 不要躺着或在膝盖上使用计算机。如果计算机的温度升 高,将会有灼伤的危险。
- 编撰本说明书中相关说明的目的,是为了方便一 般用户群体的应用。如果用户不属于此群体,请 根据用户的需要采用适当的建议。
	- 图像可能会因实际产品而异。

# 手臂和手部

- 使用键盘和触控板时,肩膀应尽量放松。上臂与前臂 应成稍大于直角的角度,同时使肘部和手几乎成一条 直线。
- 在输入或使用触控板时,应小心轻按,并使手部和手指 保持松弛。在输入时,不要将拇指蜷在手掌下,或者用 肘撑着桌子。
- 长时间使用计算机时,应使用外部键盘和鼠标。使用外 部键盘和鼠标时,将设备放在与计算机一样高的地方, 并应处于感觉舒服的工作范围内。

# 眼部姿势和显示照明

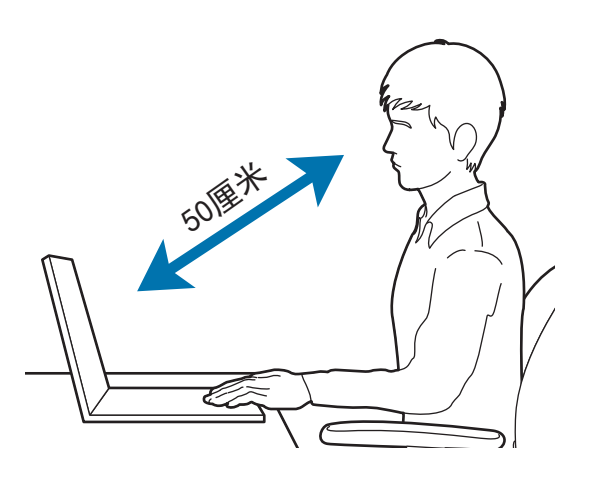

- 将屏幕放在距离眼睛至少 50 厘米的地方。
- 调整屏幕的高度,以使其顶端的高度不超过眼睛的高 度。
- 不要将屏幕的亮度设置得过高。
- 保持屏幕清洁。
- 如果需要佩戴眼镜,请在使用计算机之前清洁眼镜。
- 在计算机中输入打印的内容时,请使用固定纸架,使纸 张的高度与显示器的高度大体上一致。

# 听力和音量控制

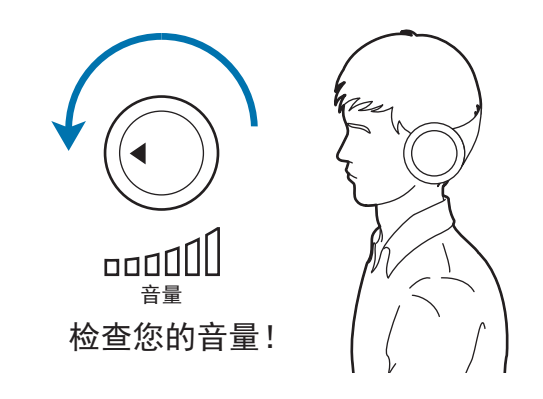

- 使用耳机之前,确保音量不要太大。
- 不要长时间使用耳机。
- 默认音频设置会在您不知情的情况下随着软件和驱动程 序的更新而更改。收听音频之前,务必重新检查均衡器 和音量设置。
- · 为了防止可能造成听力损伤, 请不要长时间听高音量 的声音。

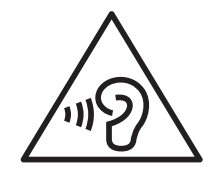

# 工作条件

- 每小时至少休息 10 分钟。
- 不要在黑暗的环境中使用计算机。使用计算机所需的环 境光线必须与读书时的亮度一样。
- 建议使用间接照明。使用幕布可以防止屏幕反光和眩 光。
- 要一边操作计算机一边使用手机通话,请使用耳机。如 果在使用计算机的同时用肩膀和脖子夹着手机,可能会 导致肌肉劳损或受伤。
- 将常用的物品放在容易够着的地方。
- 只能在本说明书中指定的温度和湿度范围内使用计算 机。

# 电池

# 在飞机上为电池充电

电源插座可能会因飞机而异。选择适合您所处环境的连接 方法。

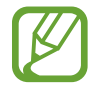

电源插头和自动适配器图形可能与实际产品有所不 同。

# 使用交流电源插头

将电源插头的插销插入电源插座的中心。

- 如果插销没有插到插孔的中心,插头将无法完全连接。 在这种情况下,请重新连接电源插头。
- 在电源指示灯 (LED) 亮起绿色时,必须插入电源插 头。如果已正确连接插头,电源指示灯将保持绿色。 否则,电源指示灯将会熄灭。在这种情况下,请拔下 插头,确认电源指示灯是否为绿色,然后重新连接电 源插头。

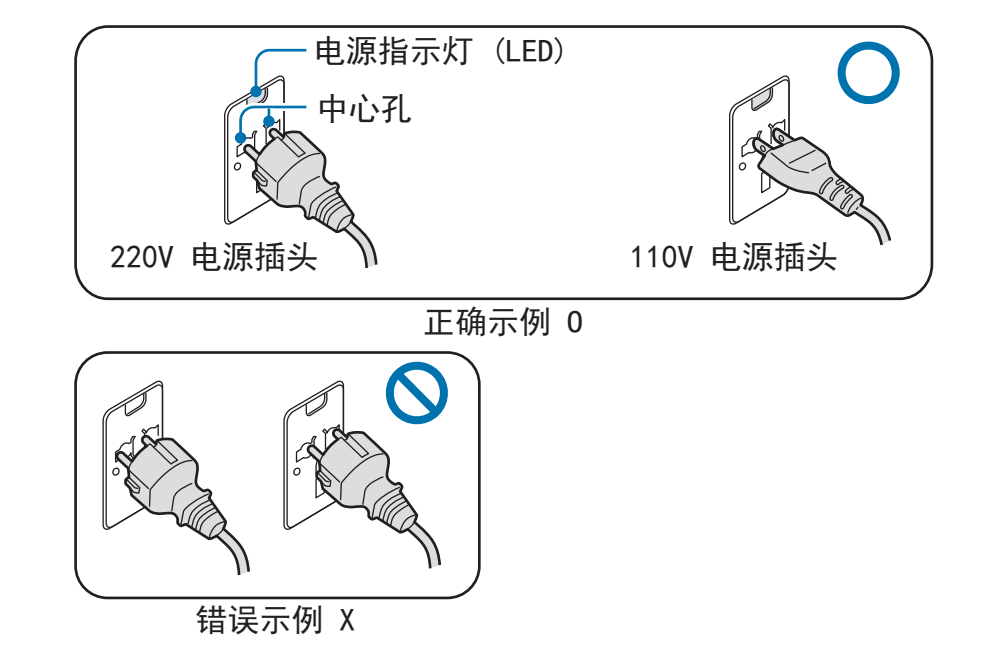

# 使用自动适配器

12 伏直流电源可用时,将会提供点烟器插孔。通过可选的 自动适配器使用 12 伏直流电源。

将自动适配器的点烟头插入点烟器插孔。

2 将自动适配器的直流插头插入计算机的电源输入端口。

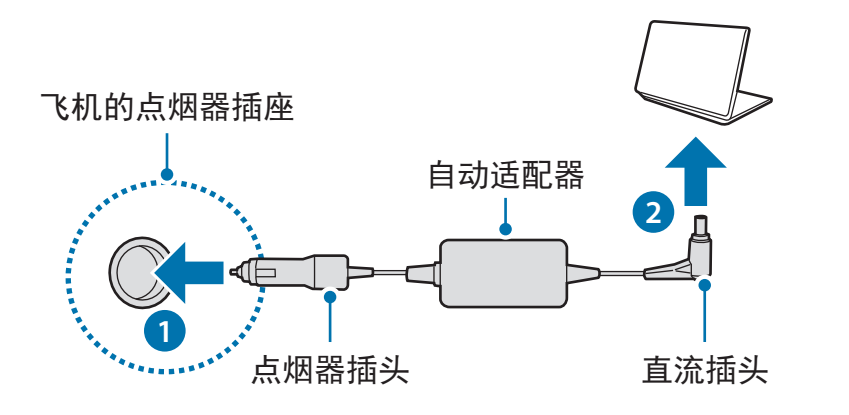

# 使用飞机充电转换器

根据您所乘坐的飞机类型使用相应的自动适配器和充电转 换器。将飞机电源输入插孔插入到飞机的电源插座。

将自动适配器的直流插头连接至计算机。

2 将飞机充电转换器 (可选) 连接至自动适配器 (可选)。

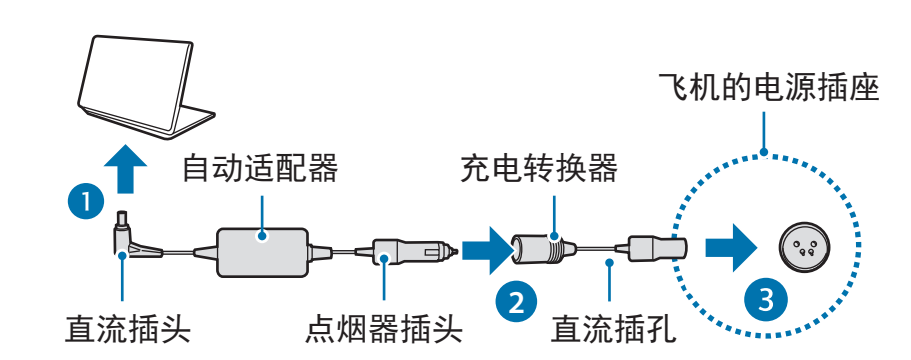

# 3 将飞机电源输入插孔插入到电源插座。
# 安全预防措施

此安全信息与使用计算机有关。为避免受伤或损坏您的计 算机,请在使用前阅读安全信息。有些内容可能不适用于 您的计算机。

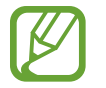

- 因为这是广泛适用于三星计算机,所以有些图片 可能与实际产品有所不同。
- · 本说明书中使用的术语"产品"指的是三星提供 的基本组件,例如计算机、电池、适配器和可选 配件。

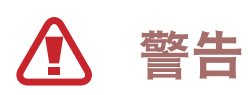

未能遵循标有此符号的说明可能会造成人身伤害,甚至死 亡。

# 关于安装

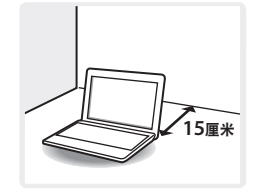

计算机与物体之间的距离不得少于 **15** 厘米。 否则可能会导致计算机故障或人身伤害。

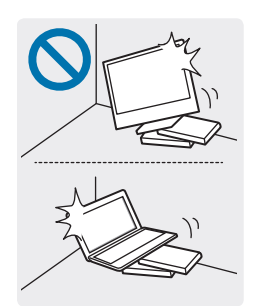

请勿将计算机放在斜面或容易震动的地 方, 或在类似位置上使用计算机。

否则,可能会导致计算机故障或损坏。

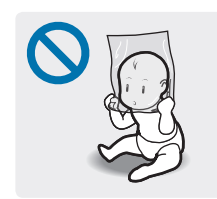

为避免窒息的危险,请将塑料袋放在婴儿 和儿童触及不到的地方。

将塑料袋套到头上可能会造成窒息。

# 关于电源

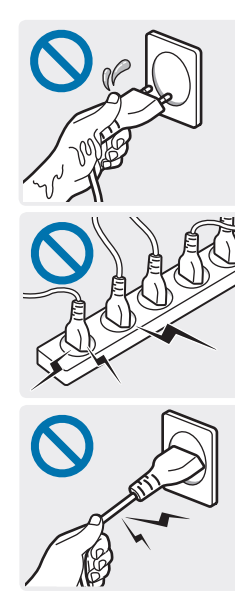

取决于国家或地区规格和产品型号,电源插头和墙 上插座的图形可能有所不同。

小心处理电源线。

- **请勿用**湿手触摸。
- 请勿使用损坏或松动的电源线。
- 仅使用指定的电压**/**容量。
- 将电源线紧紧插入交流电适配器。
- 在拔出电源线时,不要仅拉扯线缆。
- 请握住并拉拔插墙式交流电适配器 **(**适 配器与插头集成式**)** 插头的主体,将其 从墙上插座拔出。

否则可能导致电击或火灾。

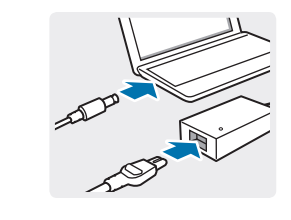

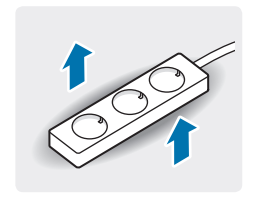

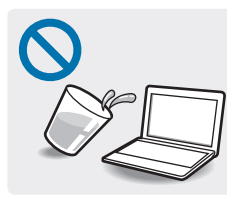

请将电源线牢牢连接到交流电适配器。 否则,由于接触不良,会有火灾危险。 请只使用产品随附的交流电适配器。 使用其它适配器可能会导致屏幕闪烁。

#### 仅使用正确接地的插座或延长线。

连接至未接地的电源插座或延长线将无法 为用户防止接地故障。未接地的插座可能 造成电击或火灾。

如果有水或其他导电物质 **(**如液体、灰尘、 金属粉末、铅笔芯等**)** 进入产品,断开电源 线的连接并联系三星服务中心。对于具有 外部可拆除电池的笔记本电脑,也可取下 电池。

计算机内的设备损坏可能造成电击或火 灾。

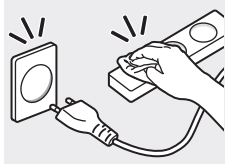

用干毛巾清洁电源线,以免它们覆盖灰 尘。 否则可能导致电击或火灾。

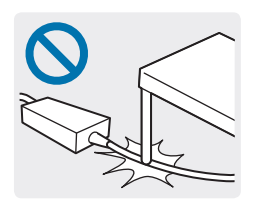

不要过度弯折电源线,也不要在电源线或 交流电适配器上放置重物或尖利的物体, 以免对其造成损坏。

损坏的线缆或电线可能导致电击或火灾。

# 关于电池使用

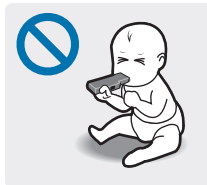

将电池、交流电适配器和电源线放在婴儿 和宠物触及不到的地方。

否则,可能会导致电击或计算机故障。

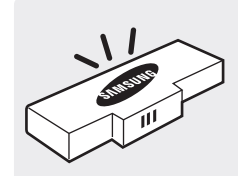

只能使用经过三星许可的电池和交流电适 配器。

未经三星许可的电池或交流电适配器可能 会因安全装置有缺陷而产生故障,并因此 导致爆炸或火灾。

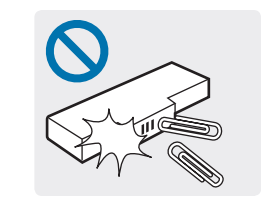

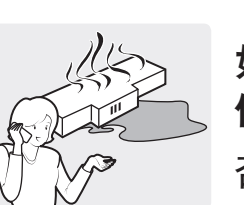

如果产品漏液、发出异味或肿胀,请立即 停止使用产品并联系三星服务中心。 否则可能导致爆炸或火灾。

注意不要让钥匙或夹子等金属物体接触电

这样可能会导致过电流并造成火灾、灼伤

池端子 **(**金属部件**)**。

或电池损坏。

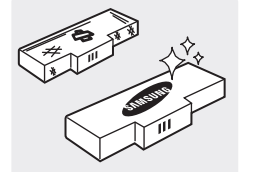

为安全使用计算机,请用经授权的新电池 更换废电池。

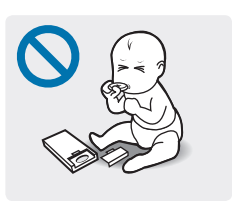

取下实时时钟 **(RTC)** 电池时,将其放在婴 儿和儿童触及不到的地方。

如果儿童吞咽电池,可能会窒息。如果发 生这种情况,立即联系医生。

# 关于使用

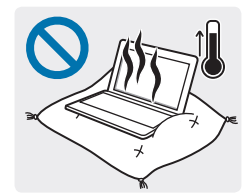

# 不要在热炕、电热垫、床上或靠垫等通风 不良的地方使用计算机。

在这些环境中,注意不要堵塞位于计算机 侧面或底部的通风口。通风口堵塞会造成 计算机过热,从而导致爆炸、火灾、灼伤 或计算机故障。

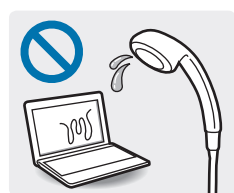

#### 不要在浴室等非常湿的环境中使用计算 机。

否则可能会导致计算机故障或电击。请在 建议的温度和湿度范围 (10–35°C, 20–80 % RH) 内使用计算机。

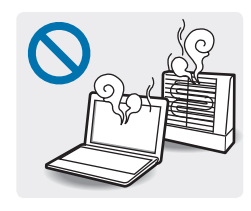

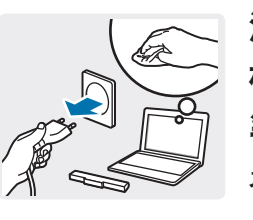

清洁计算机之前,请先断开所有与计算机 相连的线缆。对于具有外部可拆除电池的 笔记本电脑,也可取下电池。 否则可能导致电击或火灾。

切勿加热产品或将产品放入火中。不要在 桑拿室、受热的车辆内等炎热的地方放置

#### 请将产品远离水或其他液体。

或使用产品。

存在爆炸或火灾的危险。

如果有水或其他液体进入计算机,可能造 成产品内部短路,从而导致电击或火灾。

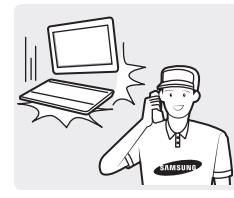

如果产品摔落或破损,请断开电源线并联 系三星服务中心。对于具有外部可拆除电 池的笔记本电脑,也可取下电池。

使用破损的计算机可能导致电击或火灾。

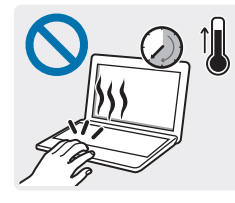

计算机开启时,不要长时间触摸计算机的 通风口或交流电适配器。

长时间接触通风口或交流电适配器可能导 致灼伤。

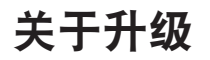

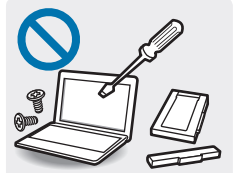

# 除非您是符合资格的人员,否则请勿尝试 升级计算机。

请联系三星服务中心或电气技师。

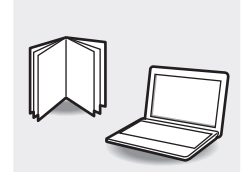

### 遵循本使用说明书中规定的所有指示。

不要擅自拆解任何其他部件。否则可能导 致计算机故障、电击或火灾。

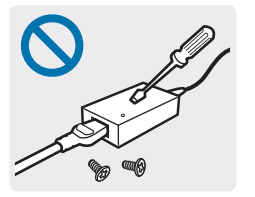

请勿在任何环境下拆解电源装置、交流电 适配器或电池。 否则可能会导致电击、火灾或爆炸。

R

拆解计算机之前,请关闭计算机并拔掉所 有线缆。如果笔记本属于外部和可拆除电 池的类型,请取下外部电池。

否则,可能会造成电击。

# 关于存储和移动

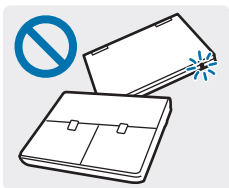

# 当计算机仍然打开时,不要关闭 **LCD** 面板 并将其装入包中进行搬运。

计算机可能会过热或存在火灾危险。移动 计算机之前,请先正确关闭计算机电源。

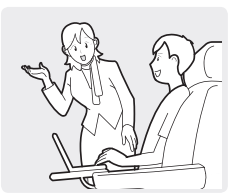

使用无线通信 **(LAN**、蓝牙等**)** 时,请遵循 相关指示进行操作。例如,飞机和医院具 有严格的要求。

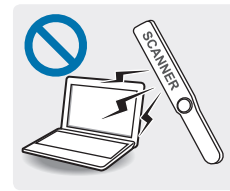

不要将驱动器暴露于磁场。带有磁场的安 检设备包括机场安检通道设备和安全棒。 检查随身行李的机场安检设备 **(**例如传送 带**)** 使用 **X** 射线而不用磁力,因此不会损坏 驱动器。

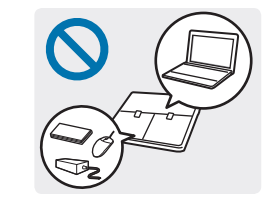

# 将笔记本电脑与适配器、鼠标、书籍等其 他物品装在一起携带时,请注意不要挤压 笔记本电脑。

如果有较重的物体挤压笔记本电脑,LCD 上可能会出现白点或白斑。因此,请小心 不要使笔记本电脑受到任何挤压。

在这种情况下,请将笔记本电脑和其他物 体分开放在不同的储物格内。

# 注意

未能遵循标有此符号的说明可能会造成轻微人身伤害,或 者可能损坏计算机。

# 关于安装

请勿堵住产品的端口 **(**孔**)**、通风口等,并且不要让水或其 他导电物体 **(**如液体、灰尘、金属粉末、铅笔芯等**)**。 计算机内的组件损坏可能会造成电击或火灾。

#### 当计算机侧放使用时,请使有通风口的一面朝上。

否则,可能会导致计算机的内部温度升高,从而使计算机 发生故障或停机。

### 不要在产品上放置重物。

这样可能会导致计算机出现问题。此外,重物可能会跌 落,造成人身伤害或计算机损坏。

#### 安装计算机时,请将电源线连接至较近的插座。

如果计算机出现问题, 并且未能及时从插座断开连接, 则 可能会有电击或火灾的危险。

#### 正确处理耗尽的电池。

- 存在火灾或爆炸危险。
- 取决于您所在的国家或地区,电池处理方法可能有所不 同。采取适当的方法处理废旧的电池。

#### 不要丢弃或拆解电池,也不要将其放入水中。

这样可能会导致人身伤害、火灾或爆炸。

仅使用经三星授权的电池。

否则,可能会造成爆炸。

存放或携带电池时,避免接触汽车钥匙或回形针等金属物 体。

接触金属物体可能会导致过电流和高温,并可能损坏电池 或造成火灾。

#### 按照说明书中的说明为电池充电。

否则,可能会因为产品损坏而造成爆炸或火灾。

不要加热产品 **(**或电池**)**,或将其暴露于炎热的环境中 **(**例如,夏日的车内**)**。

存在爆炸或火灾的危险。

# 关于使用

只能将笔用于预期使用目的。

笔使用不当可能会造成人身伤害。

不要在产品上放置蜡烛、点燃的香烟等物品。 存在火灾的危险。

### 确保本产品在维修后由安全服务工程师进行测试。

三星授权维修中心将在维修后进行安全检查。如果使用经 过维修但未进行安全测试的产品,可能会造成电击或火 灾。

如果出现闪电天气,请立即关闭系统,断开电源线与墙上 插座的连接并拔掉调制解调器的电话线。不要使用调制解 调器或电话。

存在电击或火灾的危险。

仅将允许的设备连接至计算机的连接器或端口。 否则,可能会造成电击或火灾。

只有在确保笔记本电脑关闭后,才能关闭 **LCD** 面板。 否则,温度可能会升高,从而造成产品过热和变形。

请勿在 **CD-ROM** 驱动器运行期间按下弹出按钮。

否则,可能会丢失数据,并且光盘可能会突然弹出,这可 能会造成人身伤害。

不要摔落、敲击或对计算机用力过度。 否则可能导致人身伤害或数据丢失。

不要将天线与电源插座等电力设施接触。

存在电击的危险。

处理计算机部件时,请遵循这些部件随附的说明书中的指 示。

否则,可能会损坏产品。

如果计算机冒烟,或者发出焦臭味,请立即从墙上插座拔 下电源插头,然后联系三星服务中心。如果笔记本属于外 部和可拆除电池的类型,请取下外部电池。 存在火灾的危险。

#### 请勿使用损坏或变形的 **CD**。

存在损坏产品或人身伤害的危险。

不要将手指插入 **PC** 卡插槽。

存在人身伤害或电击的危险。

### 清洗本产品时,务必使用推荐的计算机清洗液,并且只有 在计算机完全干燥后才能使用计算机。

否则,可能会造成电击或火灾。

光盘在运转时不应使用利用回形针的紧急光盘弹出方法。 确保仅在光盘驱动器停止时才使用紧急光盘弹出方法。 存在受伤的危险。

不要将面部靠近处于运行状态的光盘驱动器托盘。 存在因托盘突然弹出造成人身伤害的危险。

#### 使产品远离磁场。

- 磁性材料可能造成产品故障或造成电池放电。
- 计算机内的磁力可能会损坏信用卡等磁条中的信息。

# 关于升级

小心触摸产品或部件。

设备可能会损坏,或者可能会造成人身伤害。

#### 注意不要投掷或摔落计算机部件或设备。

这样可能会造成人身伤害或产品损坏。

#### 重新组装后,连接电源之前,确保盖上了计算机机盖。

当肢体接触到内部部件时存在电击危险。

#### 仅使用经三星授权的部件。

否则,可能会造成火灾或损坏产品。

#### 切勿自行拆解或维修产品。

如果由不符合资格的电气技师维修或修理计算机,此维修 费将不属于保修范畴。存在发生意外的危险。使用授权的 三星服务中心。

## 如欲连接非三星生产或授权的设备,请在连接该设备前咨 询三星服务中心。

存在损坏产品的危险。

### 关于存储和移动

#### 移动产品之前,应正确关机,拔掉并妥善放置计算机线 缆。

否则,可能会损坏计算机或导致有人不小心被散落的线缆 绊倒。

对于长期不用的笔记本电脑,请将电池放电,取出后存放 起来。**(**适用于外部和可拆除电池类型**)** 电池将保持其最佳状态。

# 驾驶车辆时不要操作或观看计算机。

存在交通事故的危险。请集中精神驾驶。

#### 关闭 **LCD** 面板时请小心。

关闭 LCD 面板时, 如果设备的键盘上放置有任何物体 (例 如钢笔),均可能损坏 LCD 面板。

# 防止数据丢失方面的注意事项 **(**硬盘管理**)**

#### 注意不要损坏硬盘驱动器上的数据。

- 硬盘驱动器对外部撞击非常敏感,因此硬盘表面遭受的 外部撞击可能会造成数据丢失。
- 当计算机开启时应特别注意,因为移动计算机或计算机 遭受的撞击可能会破坏硬盘驱动器上的数据。
- 三星不对硬盘驱动器上的数据丢失负责。

#### 可能会破坏硬盘驱动器数据和硬盘驱动器本身的原因。

- 拆卸或组装计算机时,如果磁盘遭受外部撞击,可能会 造成数据丢失。
- ・磁盘驱动器处于运行状态时, 如果关闭计算机或因为断 电而重启计算机,可能会造成数据丢失。
- 如果感染计算机病毒,可能会造成数据丢失,且无法 恢复。
- 如果在运行某个应用程序时关闭电源,可能会造成数 据丢失。
- ・ 硬盘驱动器处于运行状态时,如如果移动计算机或者计算 机受到撞击,则可能会造成文件破坏或硬盘扇区损坏。

#### 为防止因硬盘驱动器损坏而造成数据丢失,请经常备份数 据。

# 计算机的 **LCD** 不良像素原则

三星严格遵守有关 LCD 质量和可靠性的规范。但是,仍然 有很小的机会出现少量的不良像素。大量的不良像素可能 会造成显示器出现问题,但少量的不良像素通常不会影响 计算机性能。

三星的不良像素质量标准如下:

- 亮点: 2 个或更少
- 黑点:4 个或更少
- 组合 (亮点或和黑点):4 个或更少

# 清洁 **LCD** 屏幕

用蘸湿计算机清洁剂的软布清洁 LCD 屏幕。清洁屏幕时, 朝一个方向移动清洁布。不要太过用力。否则,可能会损 坏 LCD 屏幕。

# 重要安全信息

# 安全说明

系统已设计成且经测试符合信息技术设备安全性的最新标 准。但是,为确保安全使用此产品,遵守本产品和文档中 提供的安全说明是非常重要的。

请务必遵循这些说明,以防止造成人身伤害和对系  $\mathbf 0$ 统造成损坏。

# 设置系统

- 在使用系统之前,请阅读并遵循本产品和文档中提供 的所有说明。请妥善保管所有安全和操作说明,以备 后用。
- 请勿在水或热源 (如散热器) 附近使用本产品。
- 请在平稳的工作台上放置系统。
- 只应使用铭牌上所注明的电源类型来操作本产品。
- 请确保用来给设备供电的电源插座,在发生火灾或短路 的情况下容易切断。
- 如果计算机有电压选择器开关,请确保开关处在与您所 处区域相符的正确位置。
- 计算机机箱提供了用来通风的开口。请勿阻塞或覆盖 住这些开口。在布置工作区时,请确保在系统设备周围 留出足够开阔的空间以利于通风,至少要与其他物体保 持 15 厘米的距离。千万不要将任何物体插入计算机的 通风口。
- 请确保机箱底部的风扇通风孔始终保持通畅。请勿将 计算机放在松软的表面上,否则会挡住底部的通风口。
- 如果在本系统中使用了延长线,请确保插入延长线的产 品的总额定功率不超出延长线的额定功率。
- 对于镜面屏笔记本电脑,由于周围光线和明亮表面可能 会在屏幕上形成反光干扰,因此用户应注意笔记本电脑 的摆放位置。

# 使用注意事项

- 请勿踩踏电源线或在电源线上放置任何物体。
- 请勿使任何液体溅到系统设备上。避免溅到液体的最好 办法就是不要在系统设备附近吃喝。
- 有些产品在系统板上有可更换的 CMOS 电池。如果 CMOS 电池更换不当,则会有发生爆炸的危险。请使 用制造商推荐的相同或同等类型的电池进行更换。 请根据本说明处理电池。如果要更换 CMOS 电池, 请 一定要让合格的技术人员执行操作。
- 计算机关闭时, 仍有少量电流从计算机流过。
	- 为避免触电,请务必在清理系统设备之前,拔下所有 电源线,卸下电池并从墙上电源插座上断开调制解调 器电缆。
- 如果出现以下情况,请从墙上电源插座拔下系统设备电 源线,然后请合格的维修人员进行维修:
	- 电源线或插头已损坏。
	- 系统设备中溅入了液体。
	- 按照操作说明操作时,系统无法正常运行。
	- 系统设备从高处跌落或外壳已损坏。
	- 系统性能降低。

# 电脑安全操作说明

- 1 安装和操作设备时,请参阅使用说明书中的安全要求。
- 2 设备只能与设备技术规格中指定的装置一起使用。
- 3 如果计算机有烧焦的味道或冒烟,则应该关闭设备并卸 下电池。在重新使用该设备之前,应请合格的技术人员 进行检查。
- 4 应该由授权的服务中心提供服务并对设备进行维修。
- 5 请勿长时间将便携式计算机底座直接放置在裸露的皮肤 表面上使用。在正常操作期间 (尤其是在采用交流电源 供电的情况下),便携式计算机底座的表面温度将会升 高。如果与裸露的皮肤持续接触,可能会造成不适,甚 至会导致皮肤灼伤。

# 更换零件和配件

只能使用制造商推荐的替换部件和配件。

为降低发生火灾的风险,只能使用 26 号 AWG 或更 O 粗的通信线缆。

请勿在分类为危险的区域中使用本产品。此类区域  $\Delta$ 包括医疗和牙科诊疗的患者护理区、富氧环境或工 业区等。

# 电池处理

请勿将充电电池或由不可拆卸充电电池供电的产品  $\bigcirc$ 扔到垃圾桶中。

有关如何处理废旧电池的方法,请联系三星服务中心。处 理废旧电池时,请遵守当地各项相关法规。

使用错误类型的电池进行更换可能会有爆炸的危 Œ 险。请根据本说明处理废旧的电池。

# 激光安全

所有配置了 CD 或 DVD 驱动器的系统均应符合包括 IEC 60825-1 在内的适当安全标准。根据美国卫生和人类 服务部 (DHHS) 辐射性能标准,这些组件中的激光设备被 归类为"1 类激光产品"。如果有装置需要维护,请与当 地授权维修机构联系。

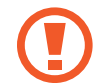

- 激光安全注意事项:如果不按照本手册中指定的 步骤进行控制、调节或操作,可能会导致危险辐 射曝露。为防止激光光束曝露,请不要试图打开 CD 或 DVD 驱动器外壳。
- 在打开操作部件时, 会产生 1M 级别的激光辐 射。请勿使用光学仪器直接进行查看。
- 打开后会产生 3B 级别的不可见激光辐射。避免 光束照射。

# 连接和断开交流电适配器

设备必须安装在靠近电源插座且易于拔插的地方。

请勿通过拉扯线缆拔下电源线。牢牢抓住插头并将其从插 座上拔下。

# 电源线要求

计算机附带的电源线装置 (所有插头、线缆和交流电适配器 插头) 应满足设备购买国家或地区的使用要求。

在其他国家或地区使用的电源线装置必须满足计算机使用 国家或地区的要求。有关电源线装置要求的详细信息,请 与您的授权经销商、零售商或服务提供商联系。

# 一般要求

下面列出的要求适用于所有国家或地区:

- 所有电源线装置均必须经过电源线装置使用国家或地区 内公认合格的评估机构的批准。
- 电源线装置必须具有最低 7A 的载流量,125 或 250 伏 的交流电额定电压范围,因为每个国家电力系统均要求 满足这些值。(仅限于美国)
- 器具耦合器必须符合 EN 60 320/IEC 320 Standard Sheet C7 (或 C5) 连接器的机械构造, 以便可以插入计 算机的器具输入插座。

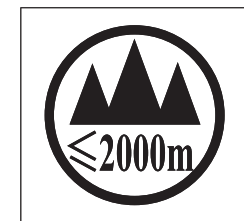

仅适用于海拔2000m以下地区安全使用。  $\sim 2000 \mathrm{m}$  محمد المسلم المعلمين المسلم المسلم المسلم المسلم المسلم المسلم المسلم المسلم المسلم المسلم المسلم المسلم المسلم المسلم المسلم المسلم المسلم المسلم المسلم المسلم المسلم المسلم المسلم المسلم المسلم المسلم الم "क्रुव्रह्मदे द्रषायषाद्यञ्चस् श्ले2000व्यद् ग्रुषातुयाये दर खेदावेन्द्रस्थिन अपर्वव।

دېڭىز يۈزىدىن 2000 مېتر تۆۋەن رايونلاردىلا بىخەتەر ئىشلەتكىلى بولىدۇ Dan hab yungh youq gij digih haijbaz 2000 m doxroengz haenx ancienz sawjyungh.

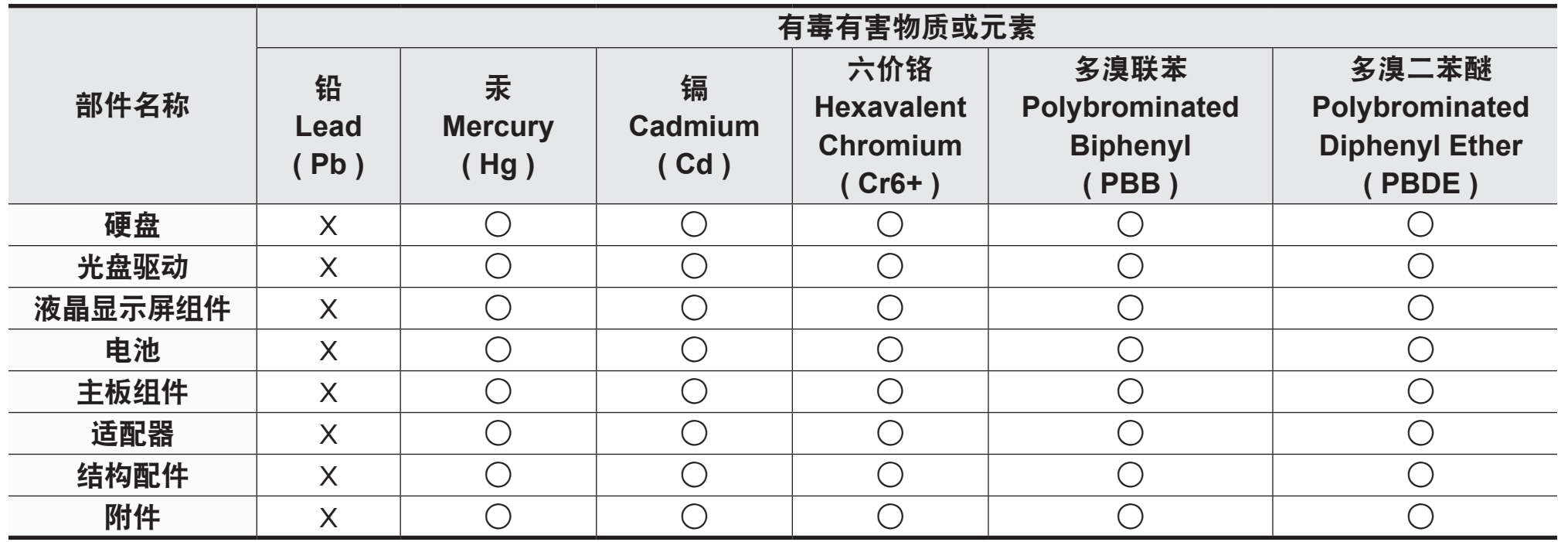

○:表示该有毒有害物质在该部件所有均质材料中的含量均在 SJ/T11363-2006 标准规定的限量要求以下。

X:表示该有毒有害物质至少在该部件某一均质材料中的含量超出 SJ/T11363-2006 标准规定的限量要求。

本表格提供的信息是基于供应商提供的数据及三星公司的检测结果。在当前技术水平下,所有有毒有害物质或元素的使用 控制到了最底线。三星公司会继续努力通过改进技术来减少这些物质和元素的使用。

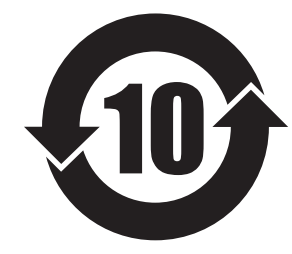

本产品的"环保使用期限"为10年,其标志如左图所示。可更换部件的环保使用期限可能与产品的环保使 用期限不同。只有在本说明书所述的正常情况下使用本产品时, "环保使用期限"才有效。

# 法规符合性声明

# 无线指南

(如果装有 2.4 G 频段或 5 G 频段)

您的笔记本电脑系统中可能存在(嵌入了)在 2.4 GHz/ 5 GHz 频段使用的低功率、无线 LAN 类型设备(射频(RF) 无线通信设备)。以下部分是在使用无线设备时所应考虑问 题的综合概览。

有关特定国家的附加限制、注意事项以及需考虑的问题列 示在特定国家部分(或国家组部分)。系统中的无线设备仅 限于在系统等级标签上标识有无线电许可标记的那些国家 内使用。如果要在系统等级标签上未列出的国家内使用此 无线设备,请向当地的无线通信批准机构提出请求。无线 设备受到严格管制,因此使用请求不一定获得批准。

笔记本中嵌入的无线设备或其他设备的射频(RF)场强均低 于目前已知的国际上所有的射频的辐射暴露限值。因为无 线设备(也可能是嵌入到您笔记本电脑中的设备)发射的能 量低于射频安全标准和建议中所许可的限制,制造商认为 这些设备可以安全使用。无论功率级别如何,在正常操作 中都应该小心以尽量减少与人接触。

某些环境需要对无线设备进行限制。通常限制的实例如下 所示:

- 射频无线通信会干扰商用飞机上的设备。现行的  $\mathbf 0$ 航空法规要求在乘坐飞机旅行时要将无线设备关 闭。例如:提供无线通信的 802.11ABGN(也称为 无线以太网络或 Wifi)和蓝牙通信设备。
	- 无线设备在环境中会对其他设备或服务产生干 扰风险,而这种干扰是有害的或者被认为是有害 的,因此在某些情况下可能会限制或禁止使用无 线设备。在飞机场、医院、充满氧气或易燃气体 的环境中可能会限制或禁止使用无线设备。当您 不能确定某环境是否允许使用无线设备时,请在 使用前或开启无线设备前询问相应的机构,以获 得批准。
	- 各个国家/ 地区在使用无线设备方面有不同的限 制。如果您的系统配备了无线设备,当随身携带 系统在几个国家之间旅行时,请在动身或旅行之 前向目的地国家的无线电批准机构核实有关使用 无线设备的限制。
- 如果您的系统预先配备了内置无线设备,只有在 所有防护隔离设备已安装到位且系统已完整装配 的情况下,才可使用此无线设备。
- 用户不能自行维修无线设备。禁止以任何方式对 设备进行改装。对无线设备进行改装将会使此设 备的使用授权失效。如需维护服务,请与制造商 联系。
- 此设备只能使用获得该国家/ 地区批准的驱动程 序。有关其他信息,请查看制造商的系统恢复工 具,或与制造商的技术支持联系。

# 美国

# 美国和加拿大安全要求和注意事项

设备正在发射和接受信号时禁止触摸或移动天线。

正在发射信号时,请不要握住包含无线电的任何组件,以 免使天线贴近或接触到身体的任何暴露部分,尤其是脸部 和眼睛。

除非已经连接天线,否则请不要操作无线电或尝试发射数 据,因为这样可能损坏无线设备。

在特定环境中的使用:

无线设备在危险环境下的使用会受到该环境安全管理人员 所提出的限制条件的约束。

无线设备在飞机场的使用将受到美国联邦航空管理局 (FAA)的管制。

在医院使用无线设备时会受到各医院有关规定的限制。

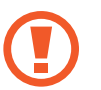

#### 接近爆炸性设备警告

禁止在无防护的雷管附近或爆炸性环境中使用便携 式发射器(比如无线网络设备),除非该设备已进行 专门改装以适应这种特殊用途。

#### 在飞机上使用无线设备的警告  $\mathbf{D}$

美国联邦通信委员会 (FCC) 和美国联邦航空管理 局 (FAA) 的法规禁止射频无线设备在航空过程中使 用,因为这些设备的信号可能会干扰飞机的重要仪 器运转。

其他无线设备

#### 无线网络中其他设备的安全注意事项**:**

请参考随无线以太网适配器或无线网络的其他设备一起提 供的文档。

## 第 15 章无线电设备在无干扰的基础上与使用同一 频率的其他设备一起使用。对上述产品所进行任何 未经 Intel 明确批准的改变或改装,都会使用户使用 此设备的授权失效。

# 符合美国联邦通信委员会 **(FCC)** 第 **15** 章规定的 无意发射设备

本设备符合美国联邦通信委员会 (FCC) 法规中第 15 章的 规定。操作必须符合以下两个条件:(1) 此设备不会产生有 害的干扰; (2) 此设备必须能承受任何接收到的干扰, 包 括可能导致不良运作的干扰。

此设备经过测试,证实符合美国联邦通信委员会  $\bigcirc$ (FCC) 法规第 15 章对 B 级数字设备的限制。

> 这些限制的目的是为住宅安装中的有害辐射提供合 理防护。此设备产生、使用并且会辐射射频能量, 如果没有按照说明手册安装和使用,有可能导致有 害的干扰,但无法保证在特定的安装中就不会出现 干扰。如果此设备对无线电和电视的接收产生了有 害干扰,您可通过打开或关闭此设备来确定,我们 建议用户通过尝试以下一种或多种措施来排除干 扰:

- 重新调整接收天线的方向或重新定位接收天线。
- 增加本设备和无线电接收器之间的距离。
- 将设备与无线电接收器连接到不同电路的插座 上。
- 咨询经销商或向富有经验的无线电/ 电视技术人员 以寻求帮助。

如果需要,用户应当咨询经销商或者向富有经验的无线电/ 电视技术人员以寻求其他建议。用户可以找到下列有用的 小册子:有关干扰的知识。

美国联邦通信委员会 (FCC) 当地办公室可以提供。对此设 备进行任何未经授权的改装、或对连接电缆和设备进行替 换或连接(由我公司指定的除外)所引起的无线电或电视干 扰,我公司将不对其承担责任。这些后果将由用户承担责 任。只能使用此系统附带的屏蔽数据线。

# 符合美国联邦通信委员会 **(FCC)** 第 **15** 章规定的 有意发射设备

(如果装有 2.4 G 频段或 5 G 频段)

您的笔记本电脑系统中可能存在(嵌入了)在 2.4 GHz/ 5 GHz 频段使用的低功率、无线 LAN 类型设备(射频(RF) 无线通信设备)。此部分只适用于存在这些无线通信设备 的情况。请参考系统标签以验证您的系统中是否有无线设 备。

如果系统标签上有美国联邦通信委员会 (FCC) ID 编号, 您 系统中的无线设备只允许在美国使用。

本设备的工作频率为 5.15 至 5.25 GHz, 因此限于在室 内使用。FCC 要求本产品在室内使用的原因是, 5.15 至 5.25 GHz 的频率范围能够降低对同频道移动卫星系统的潜 在有害影响。高功率雷达分配给 5.25 至 5.35 GHz 和 5.65 至 5.85 GHz 波段的主要用户。这些雷达站会对本设备造 成影响和/或损害。

此设备的操作必须符合以下两个条件:(1) 此设备不会产生 有害干扰; (2) 此设备必须能承受任何接收到的干扰. 包 括可能引起不良运作的干扰。

用户不能自行维修无线设备。禁止以任何方式对设 备进行改装。

对无线设备进行改装将会使此设备的使用授权失 效。如需维护服务,请与制造商联系。

# 健康和安全信息

# 射频 **(RF)** 信号暴露 认证信息

本产品可能包含内嵌的无线电发射器和接收器。其设计和 制造均未超出美国联邦通信传播委员会 (FCC) 设立的射频 (RF) 能量暴露限制。这些 FCC 暴露限制源于美国国家辐 射防护与测量委员会 (NCRP) 和美国电气与电子工程师协 会 (IEEE) 两个专家组织提出的建议。在这两种情形中, 来 自工业界、政府和学术界的科学与工程专家们对有关 RF 能量生物效应的科学文献作出了广泛审查,并据此提出了 相应的建议。

在一种新型号产品公开发售之前,必须先通过 FCC 认证, 产品不得超过 FCC 设立的暴露限制。对每种型号设备的评 估均在 FCC 要求的位置和场所 (例如在人体末端) 执行。 对于随身携带设备的操作,当同时使用专为此产品指定的 三星配件时,这种型号的设备必须满足 FCC RF 暴露原 则。不遵守上述限制可能会导致违反 FCC RF 暴露准则。

#### RF 暴露或 SAR 信息仅可通过

<http://www.fcc.gov/oet/ea/fccid/> 在线查看。该网站使用此 产品的外部 FCC ID 编号。有时候, 可能需要取下电池组 才能发现该编号。获取该特定产品的 FCC ID 编号后, 请 按照网站上的指示查找相关信息,该网站上应该会提供 RF 暴露信息或特定产品的标准或最高 SAR 限制。

#### 仅适用于相关型号

特定吸收率 (SAR) 值是指人体对 RF 能量的吸收率衡量 值,单位是瓦/公斤 (W/kg)。FCC 无线设备应符合 1.6 瓦/ 公斤 (1.6W/kg) 的安全限值。

使用时该设备的 SAR 级别可能会远低于最大值。这是因为 设备设计为在多种功率水平运行,以便仅使用连接网络所 需的功率。一般情况下,距离无线基站天线越近,输出功 率就越低。

加拿大

# 符合 **ICES-003** 规定的无意发射设备

此数字设备的无线电噪声发射程度不能超过加拿大工业部 (Industry Canada) 无线电干扰法规对数字设备设置的 B 级 限制。

# 符合 **RSS 210** 规定的有意发射设备

此设备符合加拿大工业部的 RSS 210 认证。操作时必须符 合以下两个条件:(1) 此设备不会产生干扰,并且 (2) 此设 备必须能接受任何干扰,包括可能会导致此设备运行异常 的干扰。

设备认证号码前面的 "IC" 字母仅表示符合加拿大工业部 技术规格要求。为了减少可能对其他用户造成的无线电干 扰,在选择天线类型及其增益时应该符合下列要求:等效 全向辐射功率 (EIRP) 不超过成功通信所需要的功率。为了 防止对已获许可的服务造成无线电干扰,规定在室内操作 此设备并远离窗户以提供最大屏蔽。安装在室外的设备 (或其发射天线)需要得到许可。

(如果装有 2.4 G 频段或 5 G 频段)

您的笔记本电脑系统中可能存在(嵌入了)在 2.4 GHz/ 5 GHz 频段使用的低功率、无线 LAN 类型设备(射频(RF) 无线通信设备)。此部分只适用于存在这些无线通信设备 的情况。请参考系统标签以验证您的系统中是否有无线设 备。

如果系统标签上有加拿大工业部 ID 编号,则您系统中的无 线设备只允许在加拿大使用。

当使用 IEEE 802.11a 无线局域网时, 由于本设备的工作 频率为 5.15 至 5.25 GHz, 因此限于在室内使用。加拿 大工业部要求本产品在室内使用的原因是,5.15 至 5.25 GHz 的频率范围能够降低对同频道移动卫星系统的潜在有 害影响。高功率雷达分配给 5.25 至 5.35 GHz 和 5.65 至 5.85 GHz 波段的主要用户。

这些雷达站会对本设备造成影响和/或损害。

使用本设备所允许的最大天线增益为 6 dBi,以便符合针对 在点对点操作下 5.25 至 5.35 和 5.725 至 5.85 GHz 频率 范围的 E.I.R.P 限制。

无线设备(其可能嵌入到您笔记本电脑中)的输出功率应远 远低于加拿大工业部确立的 RF 辐射限制。

此设备的操作必须符合以下两个条件:(1) 此设备不会产生 有害干扰; (2) 此设备必须能承受任何接收到的干扰, 包 括可能引起不良运作的干扰。

为了防止对许可服务的无线电干扰,此设备应该在 室内使用并远离窗户,以达到最大的屏蔽效果。在 室外安装设备(或其发射天线)应符合许可条件。

用户不能自行维修无线设备。禁止以任何方式对设 备进行改装。对无线设备进行改装将会使此设备的 使用授权失效。如需维护服务,请与制造商联系。

# 欧盟国家

# 欧盟 **CE** 标志和符合性注意事项

指定在欧盟地区销售的产品带有 Conformité Européene (CE) 标志,它表示该产品符合下面所指定的适用指令和欧 洲标准及修正。此设备还带有 2 级标识符。

以下信息只适用于系统标签上带有 CE 标志的产品 C E。

# 欧盟指令 CE

此信息技术设备已经过测试,证实符合下列欧盟指令:

- 电磁兼容指令 2004/108/EC
- 低电压指令 2006/95/EC
- 无线电及通讯终端指令 1999/5/EC

# 欧洲无线电许可信息 **(**适用于装有欧盟批准的无线电设备的产品**)**

本产品是一款笔记本计算机,此笔记本计算机系统中可能 存在(嵌入)在 2.4 GHz/5 GHz 频段使用的低功率、无线 LAN 类型设备(射频(RF) 无线通信设备)。此部分只适用于 存在这些无线通信设备的情况。请参考系统标签以验证您 的系统中是否有无线设备。

# CE <sup>®</sup>

如果系统标签上贴有带警告符号的 CE 标志  $C \epsilon$ , 则您的系 统中的无线设备只允许在欧盟国家或相关地区内使用。

此无线设备(或可能嵌入到您笔记本电脑中的设备)的输出 功率低于欧盟委员会在 R&TTE 指令中设定的射频(RF) 辐 射限制。

低波段 5.15 - 5.35 GHz 仅限室内使用。

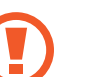

请参阅下面标题为欧洲经济区限制中针对特定的国 家或国家内的地区的 802.11b 和802.11g 限制。

欧盟无线电及通讯终端指令合规声明

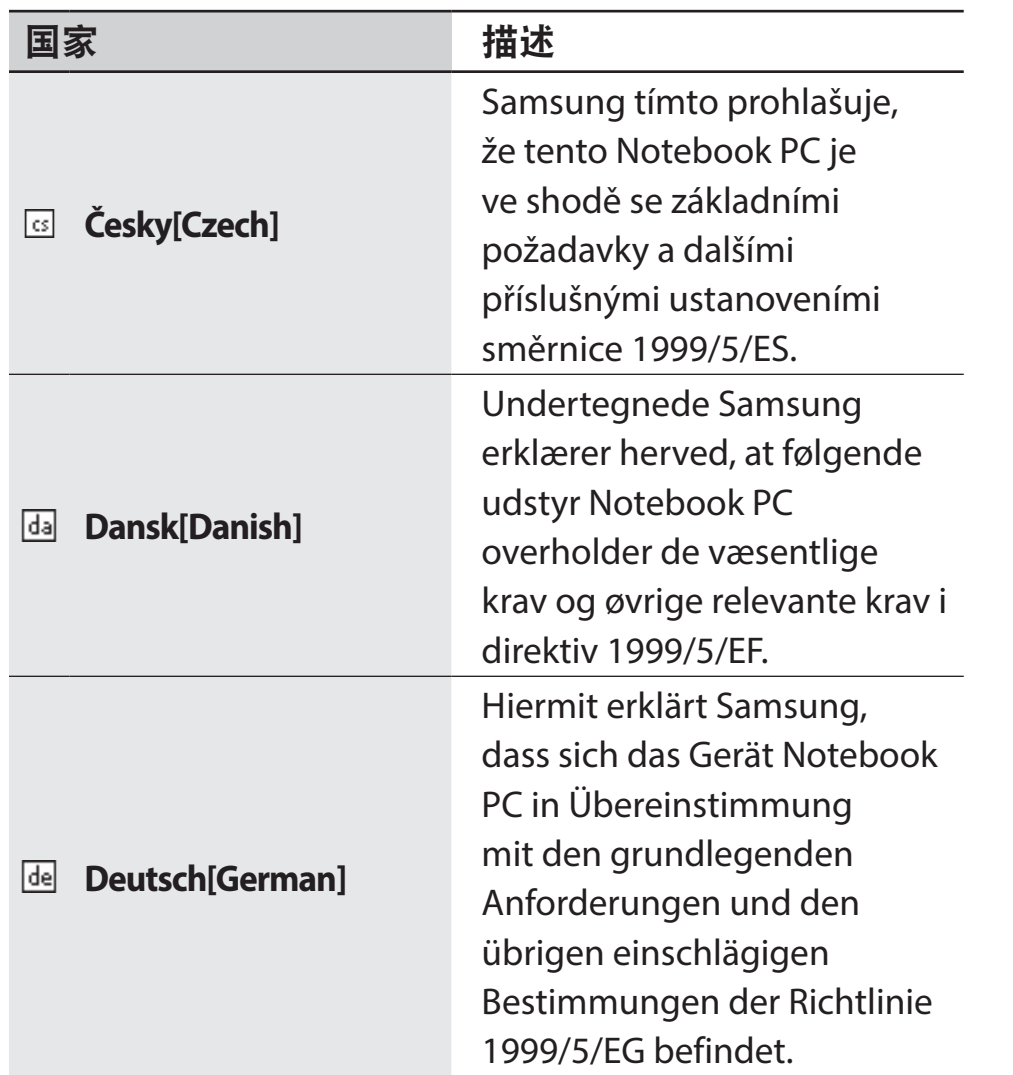

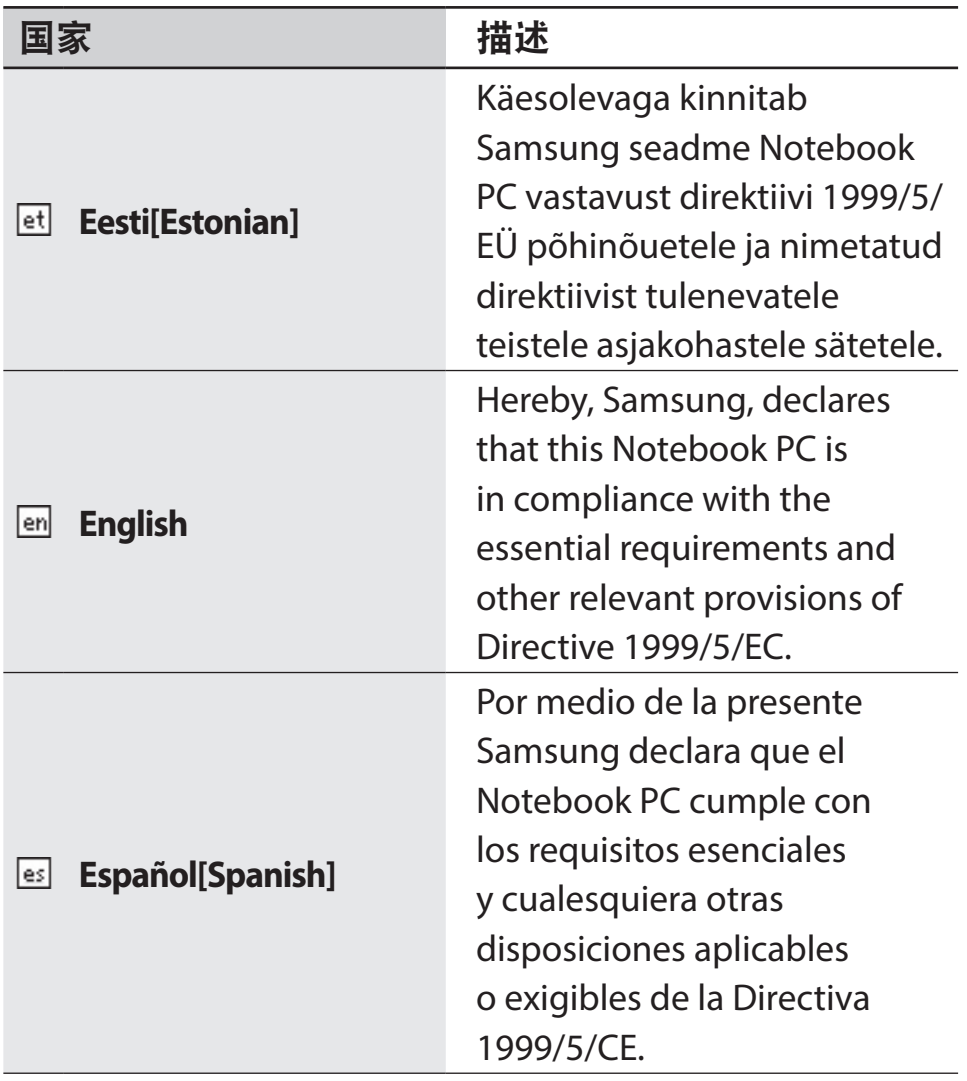

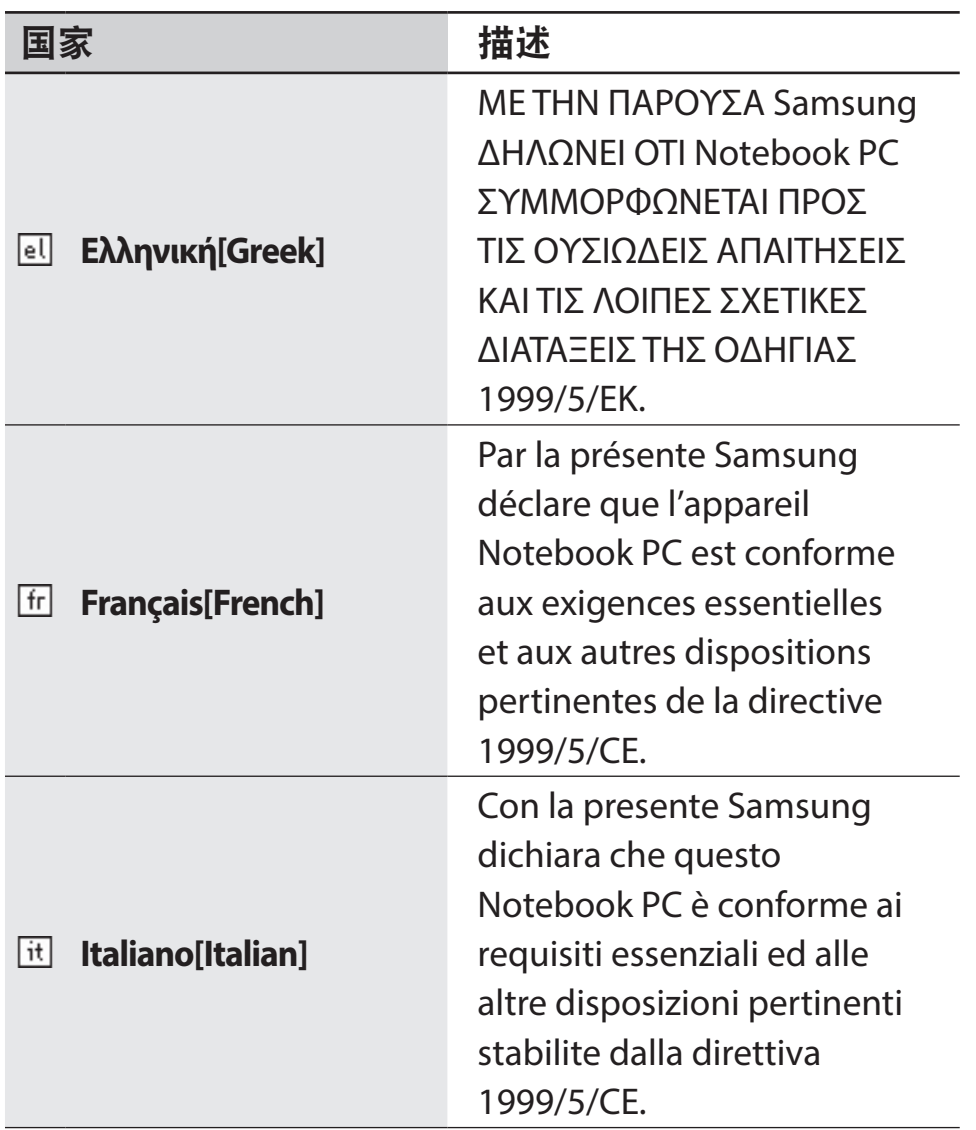

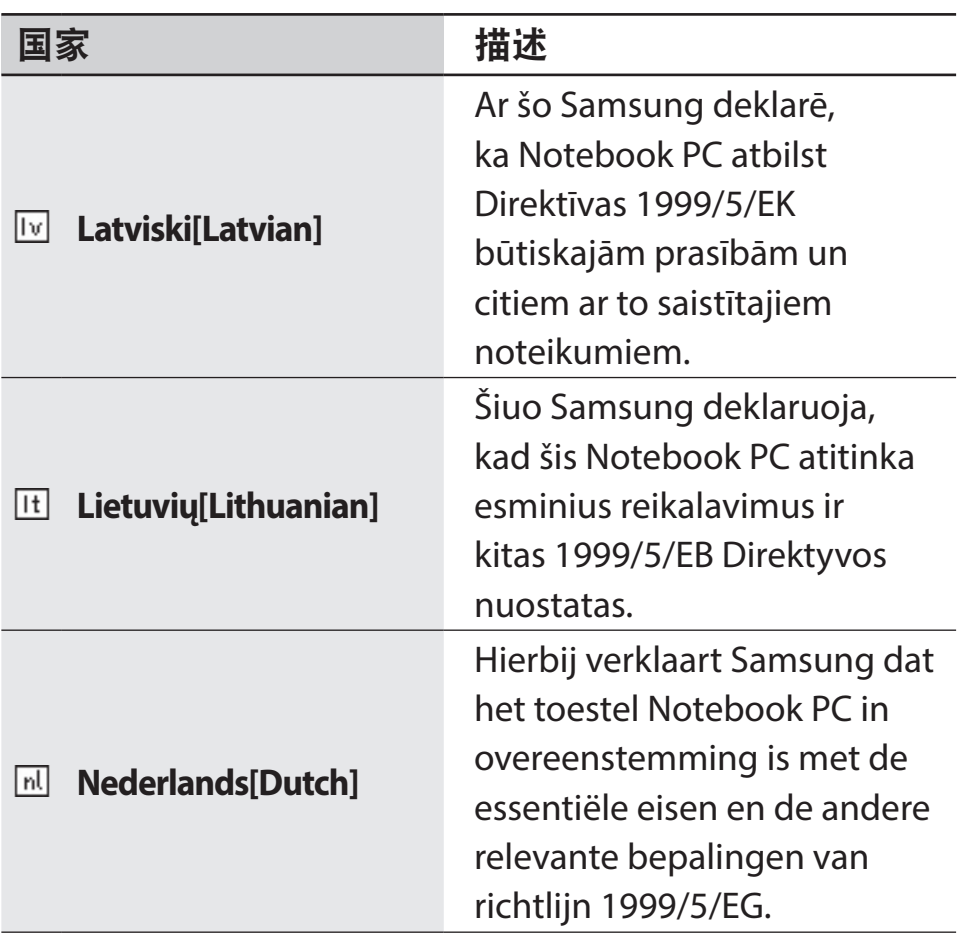

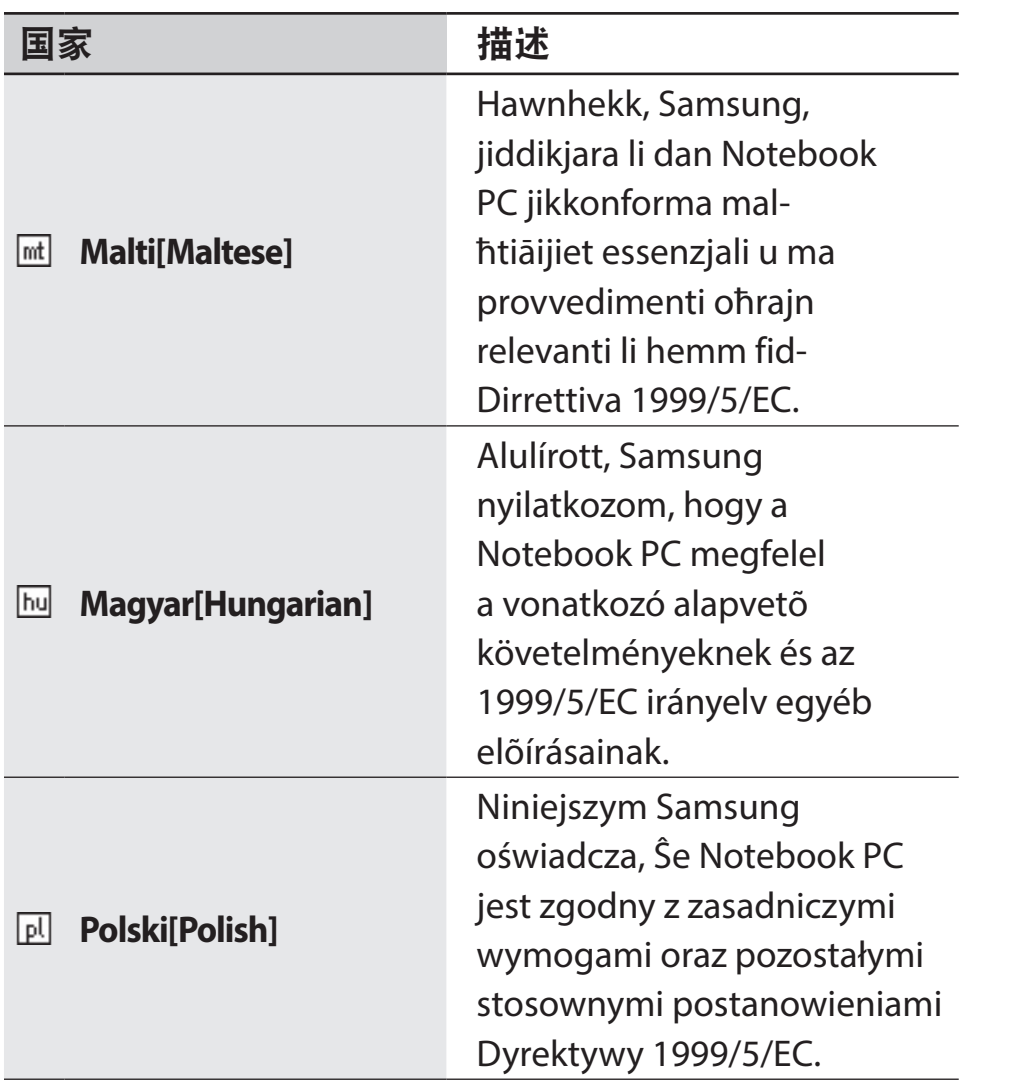

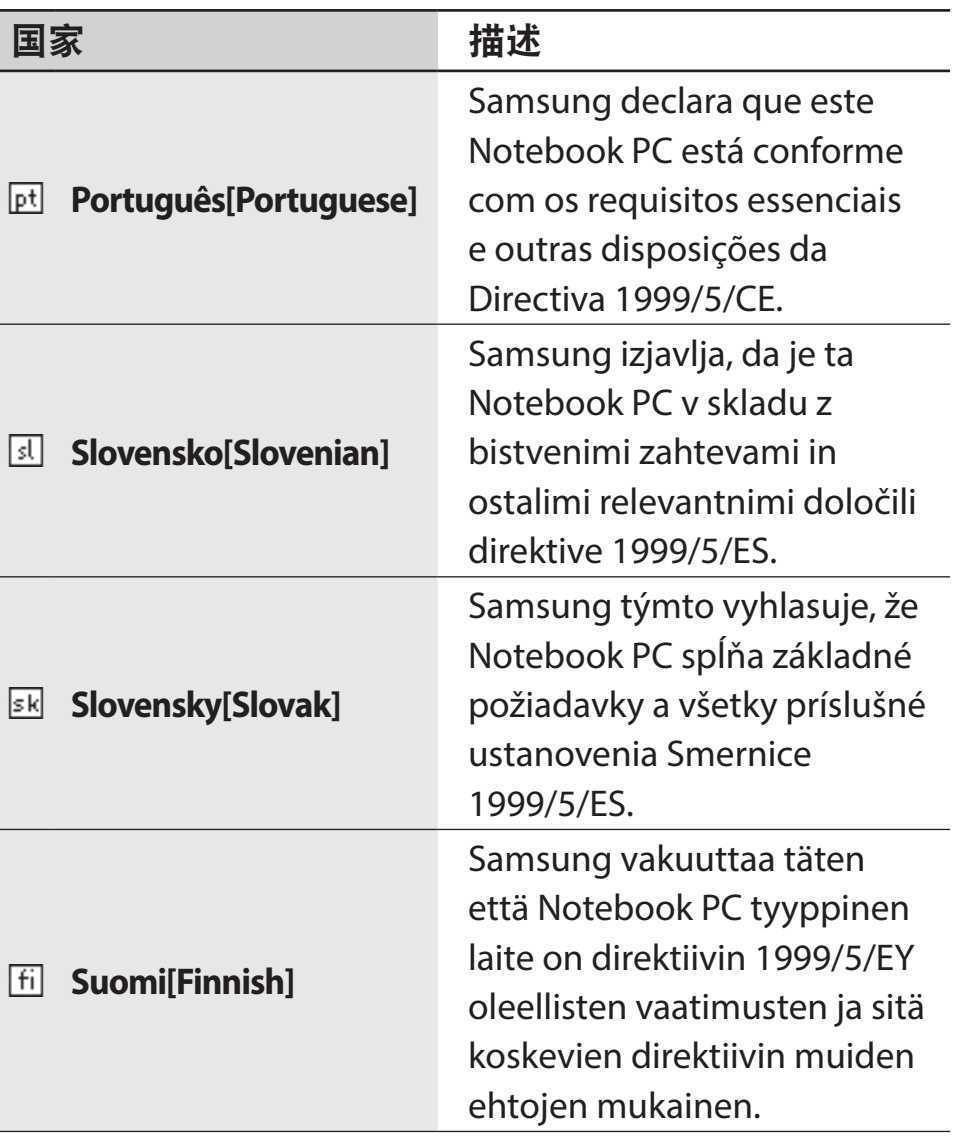

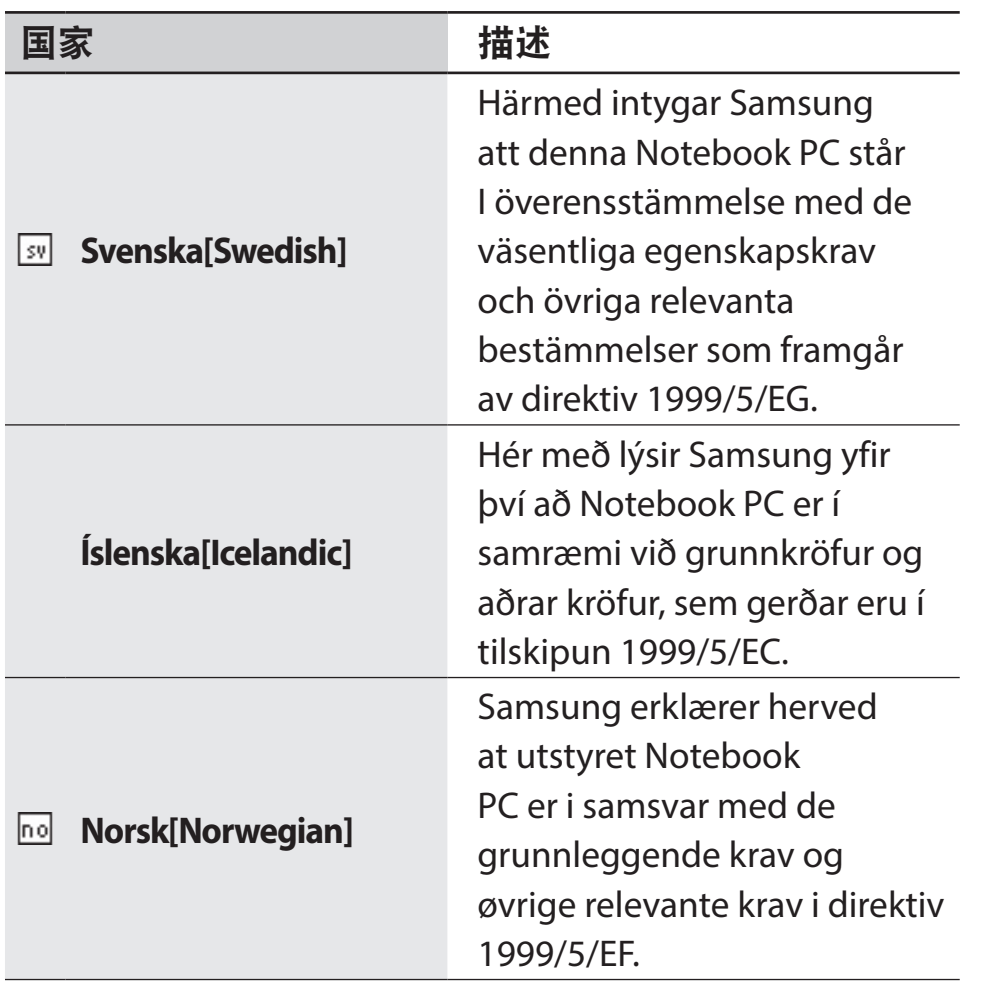

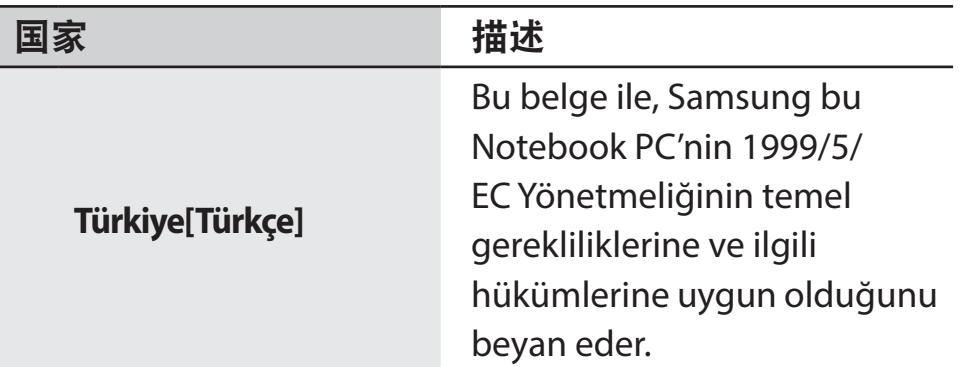

要查看本产品的欧盟符合性声明(仅限英文),请访问: <http://www.samsung.com/uk/support/main/supportMain.do> <http://www.samsung.com/uk/support> 然后搜索产品的型 号。

如果在网站上找不到您感兴趣型号的符合性声明,请联系 经销商 或以下地址。

doc.eu@samsung.com

制造商信息

#### **Samsung Electronics Co., Ltd.**

129, Samsung-Ro, Yeongtong-Gu, Suwon-City, Gyeonggi-Do, 443-742, Korea

#### **Samsung Electronics Suzhou Computer Co., Ltd.**

中国江苏省苏州工业园区方洲路 198 号

电话:+86-0512-6253-8988

#### **Samsung Electronics Vietnam Co., Ltd.**

Yen Phong 1, I.P Yen Trung Commune, Yen Phong Dist., Bac Ninh Province, Vietnam

有关 Samsung 服务中心的网站或电话号码,请查看保修 卡或联系您购买产品时的零售商。

# 欧洲经济区限制

罚。

### **802.11b/802.11g** 无线电使用方法区域性限制

[产品组合员注意事项:下列关于区域性限制的声明必须随 系统或包含无线设备的产品一起,在提供给终端用户的所 有文档中发布。]

802.11b/802.11g 产品是针对特定的国家或地区而 设计的, 因此 802.11b/802.11g 无线 LAN 设备使用 的频率可能不会与所有国家一致,因此不允许在指 定范围以外的其他国家或地区使用这些产品。 作为这些产品的用户,您有责任确保本产品只在指 定的国家或地区使用,并且验证是以该国家或地区 的正确频率和频道对产品进行配置的。如果在使用 时与该国家或地区所允许的设置和限制之间有任何 误差,都可能违反当地法律并可能受到相应的处

指定在欧洲区域使用的产品可以用于整个欧洲经济区。然 而,使用授权会进一步受到特定的国家或国家内某地区的 限制,具体如下:

#### 常规

欧洲标准规定的最大辐射发射功率为 100 mW 有效全向辐 射功率 (EIRP),频率范围是 2400 - 2483.5 MHz。 低波段 5.15 - 5.35 GHz 仅限室内使用。

#### 比利时

对于个人在室外公共空间使用,如果距离不超过 300 米, 则无需登记。如果距离超过 300 米,则必须通过比利时邮 政和电信研究所 (BIPT) 登记。对于室外商业用途, 必须 从 BIPT 获得许可。有关登记或获得许可的信息,请联系 BIPT。

对于其他语言,请参阅相应的说明书。

#### 法国

低波段 5.15 - 5.35 GHz 仅限室内使用。

### 射频暴露

#### 有关射频能量的一般声明

您的笔记本电脑或平板电脑包含发射器和接收器。当其开 启时,会接收和传送射频能量。与笔记本电脑或平板电脑 通信时,处理连接的系统会控制您笔记本电脑或平板电脑 传送的能量级别。

特定吸收率 (SAR) 认证信息

此笔记本电脑或平板电脑内嵌无线 WAN 或无线 LAN 包 括无线发射器和接收器。您移动设备的设计不会超过国际 准则推荐的无线电波暴露限制。该准则由独立科学组织 ICNIRP 开发,并包括设计用于确保所有人员 (不论年龄和 健康状况) 的安全边际。

准则采用特定吸收率 (即 SAR) 作为测量单位。移动设备的 SAR 限制为 2.0 W/kg, 对身体进行测试时, 此设备的最高 SAR 值为 0.312 W/kg。
由于 SAR 是采用设备的最高传送功率测定, 因此在使用此 设备时,其实际 SAR 通常低于上述值。这是因为设备的功 率级别会自动更改以确保其仅使用连接至网络时所需的最 低级别。

世界卫生组织声明目前的科学信息并未显示须对使用移动 设备采取任何特殊预防措施。请注意,如果想要减少暴 露,可通过限制通话时长以使移动设备远离头部与身体。

#### 射频 **(RF)** 磁场暴露限制

对于担心射频磁场暴露限制的个人,世界卫生组织 (WHO) 提供了以下建议:

预防措施:目前的科学信息并未显示使用笔记本电脑时须 采取任何特殊的预防措施。如果个人有此顾虑,他们可选 择通过限制联机时长或使用"免提"设备使笔记本电脑远 离头部与身体来限制其本人或其孩子的射频暴露。

有关此主题的更多信息,可从 WHO 首页 <http://www.who.int/peh-emf> 获得

WHO 情况说明书 193: 2000 年 6 月。

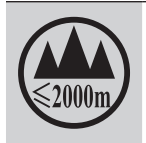

#### 仅适用于海拔2000m以下地区安全使用

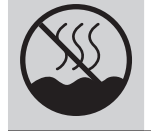

仅适用于非热带气候条件下安全使用

# **RTC** 警告

注意:如果电池更换不当,会有爆炸的危险。 请使用制造商推荐的相同或同等类型的电池进行更换。 根据制造商的说明弃置废旧的电池。

# **WEEE** 符号信息

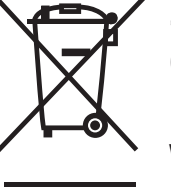

正确处理本产品 **(**《关于报废电子电气设备指令》**(Waste Electrical & Electronic Equipment**,简称 **WEEE))**

### (适用于采用单独回收系统的国家或地区)

产品、配件或宣传册上的此标志表示在该产品及其电子配 件(例如充电器、耳机、USB 电缆)使用寿命结束后, 不 应该和其它家庭废弃物一起处理。为了防止可能来自无控 制废物处理对环境或人类健康造成可能危害,请将本产品 和其他种类废物分开处理,并合理循环使用,以促进对材 料资源的可持续重复使用。

家庭用户应该与出售本产品的零售商或当地政府部门联 系,了解有关处理方法和地点的详细信息,以便安全环保 的循环利用。

商务用户应该与其供应商联系,并查看购买合同的相应条 款。

本产品不应与其他商业废物混合处理。

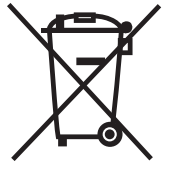

# 正确处置本产品中的电池 **(**适用于采用单独回收系统的国家或地区**)**

电池、手册或包装上的此标志表示本产品中的

电池在工作寿命结束时,不能与其它家庭垃圾 一起处置。在有标志的地方,化学符号 Hg、Cd 或 Pb 表 示电池中汞、镉或铅的含量超出欧盟指令 2006/66 规定的 参考水平。如果不恰当处置电池,这些物质会对人体健康 或环境造成损害。

为保护自然资源和促进材料重新利用,请将电池与其它类 型的垃圾分开,然后通过当地免费的电池回收系统回收利 用。

# 中国环境标志产品认证信息

## 电源管理信息

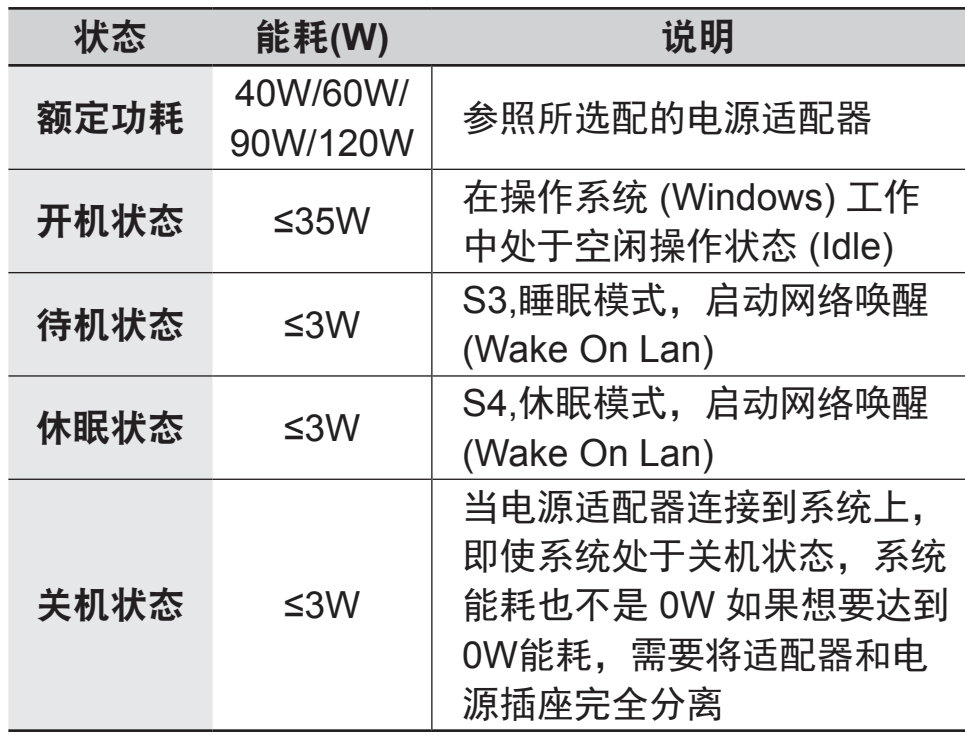

## 安全回收提示

请将电脑分离废弃来控制废弃物的处理,这样可以防止对 环境和人类健康可能存在的污染和伤害。

用户可以和当地的服务中心联系,已取得相关的处理方 法,处理地点的信息。服务中心将帮助用户使废弃物达到 安全的环境循环。

如果有相关法律,请依据法律来处理相关回收。

### 安全回收提示

该产品符合HJ/T 313-2006标准, 通过中国环境标志产品 认证。环境标志是帮助用户选择环保产品的自愿性认证项 目,目的在于降低能耗和节约资源,同时最小化生产过程 中和产品本身的有害物质使用。在中国国家环境保护总局 网站(<http://www.sepa.gov.cn>),用户可以了解到更多有关 环境标志产品的信息。

## 微型计算机能效等级认证说明

尊敬的客户您好,您所购买的产品已通过国家能效认证。 认证标准: 微型计算机能效限定值及能效等级, 标准编 号:GB 28380—2012。

此标准于 2013 年 2 月 1 号强制实施,通过此标准认证的 产品才允许在中国市场销售。

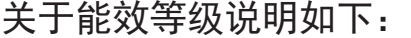

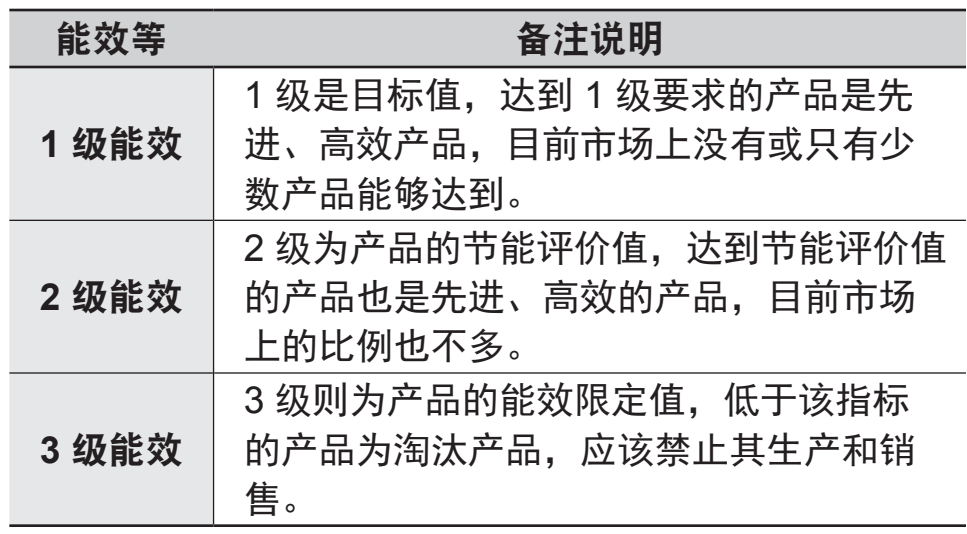

关于您购买的产品的能效等级,请您参考BOX 外包装上的 能效标签。

# **TCO** 认证 **(**仅限于相应型号**)**

# 祝贺您**!** 本产品经过 **TCO** 可用性和环境认证

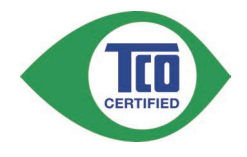

您刚刚采购的产品贴有 TCO 认证标签。 这意味着计算机 的设计、制造和测试均符合某些严格的全球性能和环境标 准。 产品的设计始终以用户为中心,且尽可能降低对气候 和自然环境的影响,使计算机具有较高的性能。

TCO 认证是一种第三方认证计划,其中每一种产品模型 均由认可的、公正的检测实验室进行测试。所有标准均由 TCO 开发部联合世界各地的科学家、产品专家、用户和制 造商进行制订。

下面是本产品具有一些特性:

# 可用性 **-** 专为您而设计

- 良好的视觉人机工程和图像品质,确保顶尖性能并降低 眼睛疲劳风险。 亮度、对比度、分辨率和颜色方面具有众多要求要求
- 设计有连接外部显示器、键盘和鼠标的选项 (长时间使用笔记本电话或简装笔记本电脑时推荐使用)
- · 人机工程键盘设计 易于使用且具有良好的可读性
- 经过全面检测,符合严格的安全标准
- 电场和磁场辐射低 噪音水平低

## 环境 **-** 专为人类环境而设计

- 良好的品牌声誉证实了企业的社会责任,并且拥有经过 认证的环境管理体系(EMAS 或 ISO 14001)
- 空闲和待机模式下能耗极低,降低了对气候的影响
- 限制危险材料: 氯化和溴化阻燃剂、可塑剂、塑料和重 金属,例如镉、汞、铅和六价铬 (严格禁止使用汞,限制使用有害的阻燃剂,标准超出 RoHS 合规要求)
- · 所设计的产品和产品包装均可回收利用
- 知名公司提供回收选择

有关更多信息,请访问 [www.tcodevelopment.com](http://www.tcodevelopment.com) TCO 认证 - 适用于您和人类环境的技术 TCOF1190 TCO 文档版本 2.0

# 三星笔记本电脑全球保修

## 1 什么是全球保修系统 **(GWS)**?

Samsung Electronics Co., Ltd 将在保修期内按照规定提供保修服务。

#### 2 什么是流程?**(**保修期为从购买之日起的 **12** 个月。**)**

a. GWS 服务仅适用于下列地区。

b. 仅限于属于GWS 范围内且在保修期内的产品。

- c. 如果计算机组件损坏(在购买地区之外),请与当地 的SAMSUNG 授权服务中心(ASC)联系,并接受 他们提供的维修服务。由于维修方式可能会因各地所 购买产品的不同而有所差别,因此请向当地的 ASC 咨询。
- d. 在当地(在购买地区之外)进行咨询可以使用当地语 言。
- e. 产品是否能被修好将会在经过彻底检查之后作出决 定。损坏的产品可能不能修复回原状,这将视具体情 况而定。
- f. 如果产品在当地(在购买地区之外)不能修好,请与 国家 SAMSUNG 授权服务中心联系,以进行进一步 咨询。
- g. GWS 下提供的保修服务只限于维修, 此方案并不支 持产品的可用性、更换或退货。
- h. 获得维修备件的时间可能要取决于部件的类型,在某 些情况下可能不能更换。
- i. 附件(如电池)或 AC 电缆不包括在保修范围内。
- j. 在当地(在购买地区之外)不提供用户指南、驱动程 序和操作系统,并且购买不到。
- k. 不提供软件和操作系统的相关咨询和维修服务。在将 产品搬运到国外(在购买地区之外)时,请确保将系 统恢复 CD、软件CD 和用户指南一起带走。
- l. 在将产品搬运到国外(在购买地区之外)时因关税产 生的所有成本由用户自行负担。
- m. 因用户滥用和疏忽而导致的故障和损坏,或者因其 它情况,如火灾、地震、水灾、闪电、自然灾害、 环境污染和异常电流而导致的故障和损坏不包括在 保修范围内。所有其它情况均以保修条款为依据。

# **Notebook Warranty Contacts Worldwide**

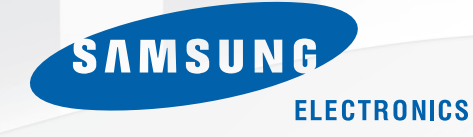

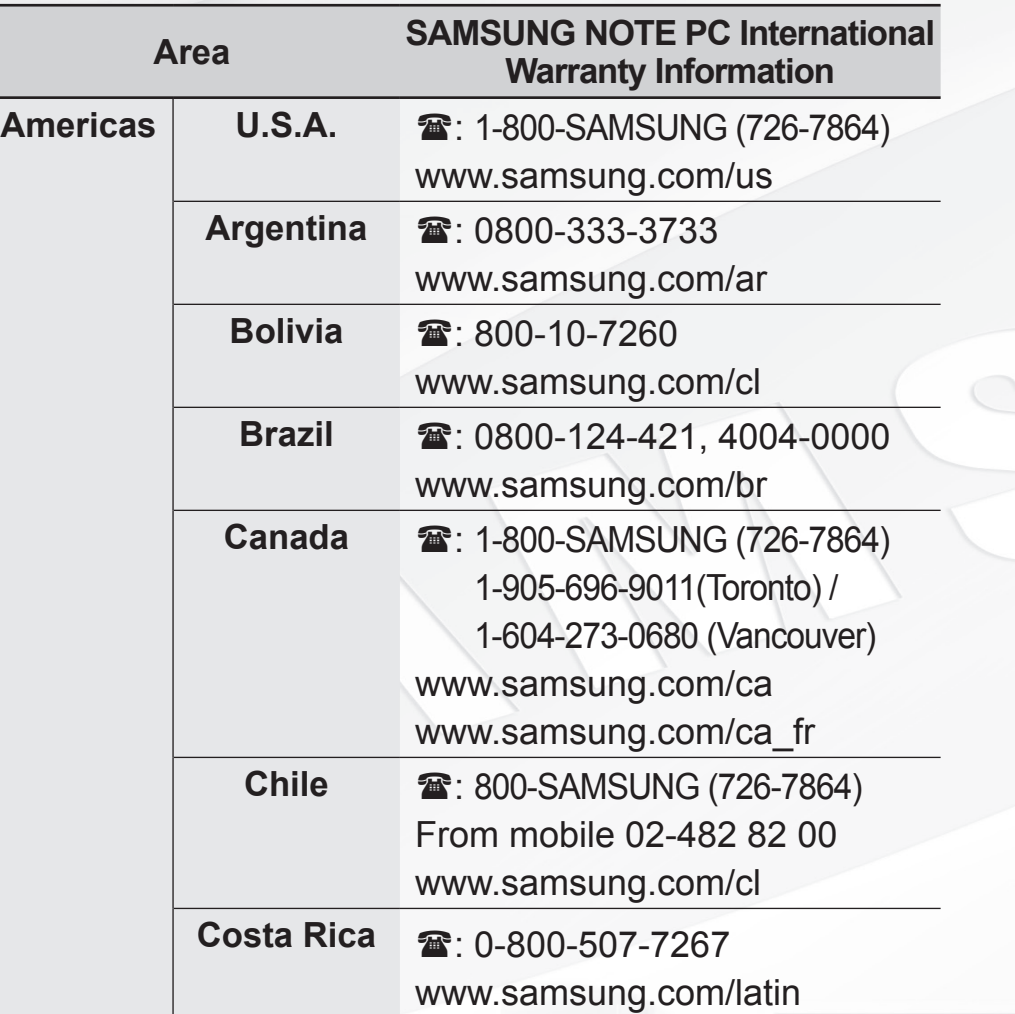

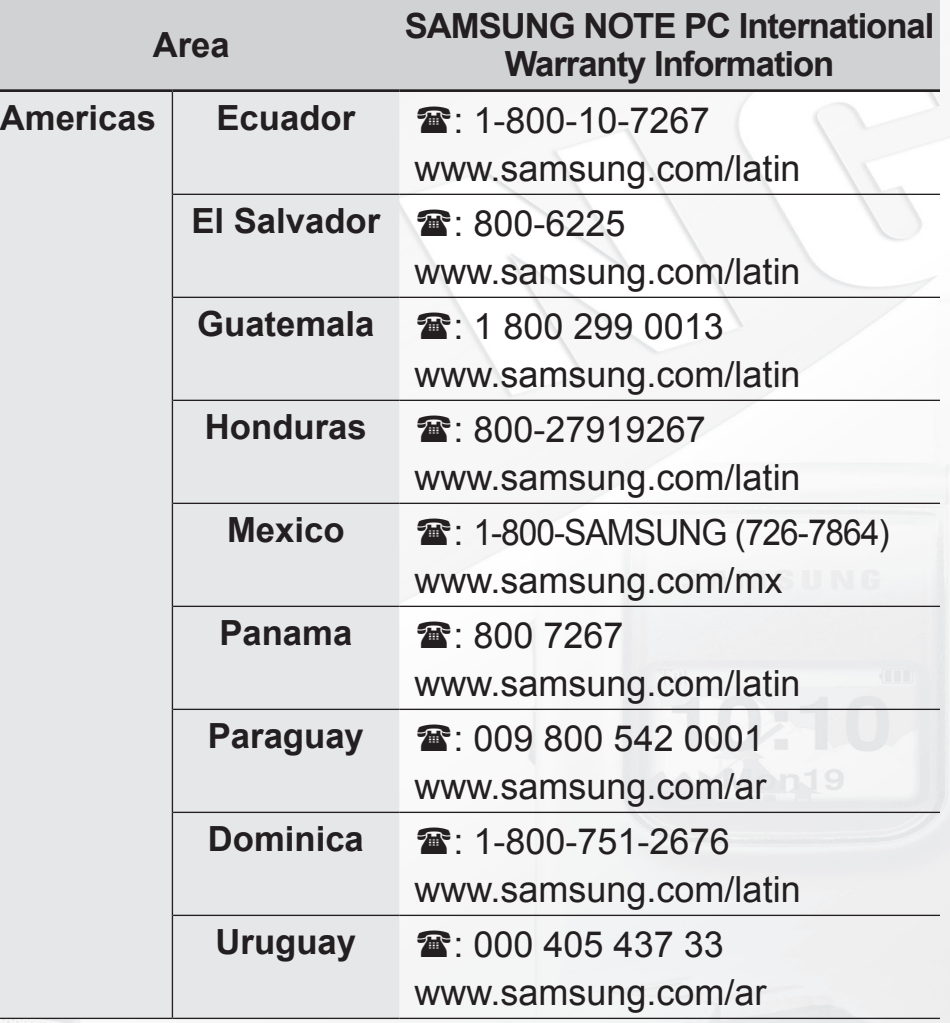

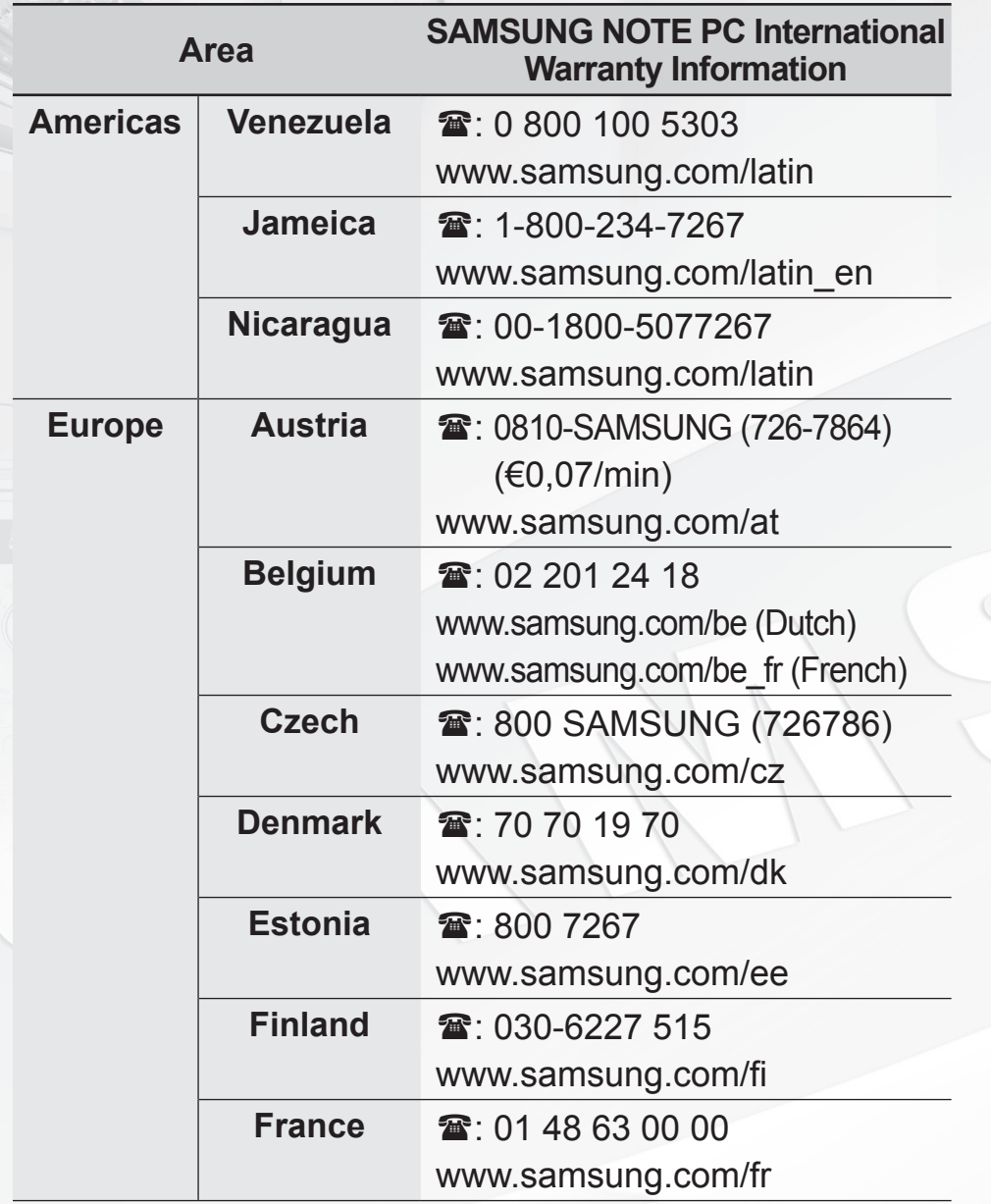

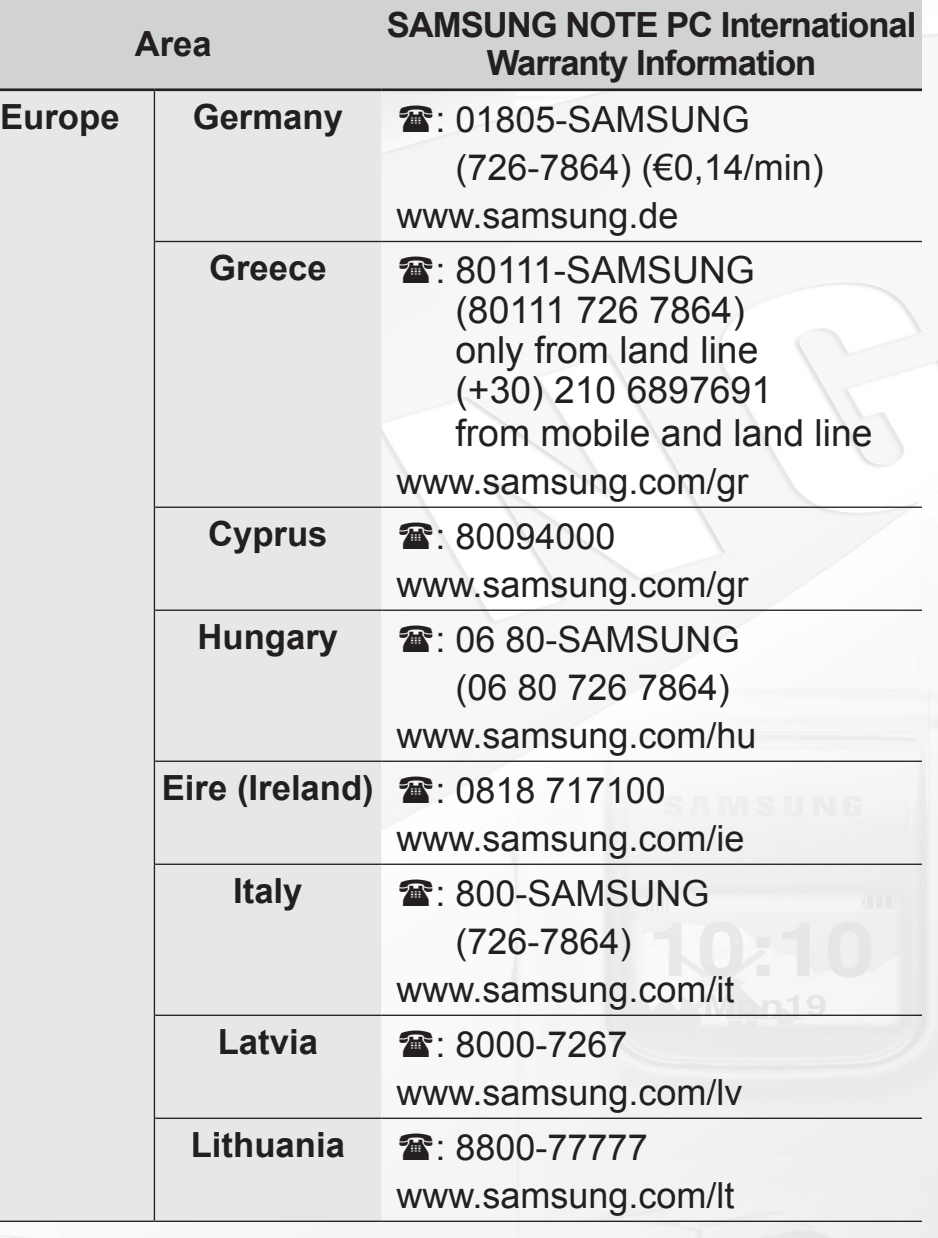

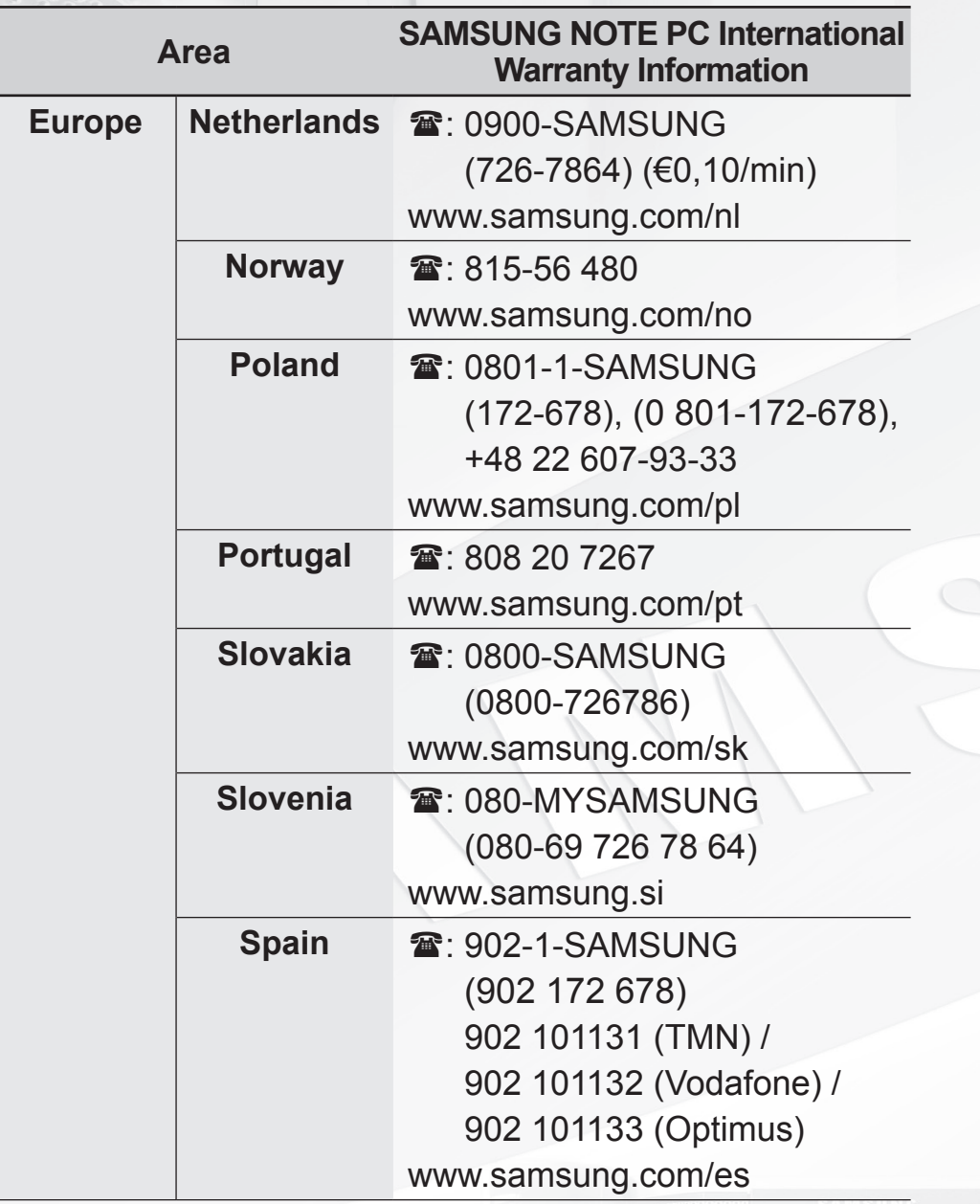

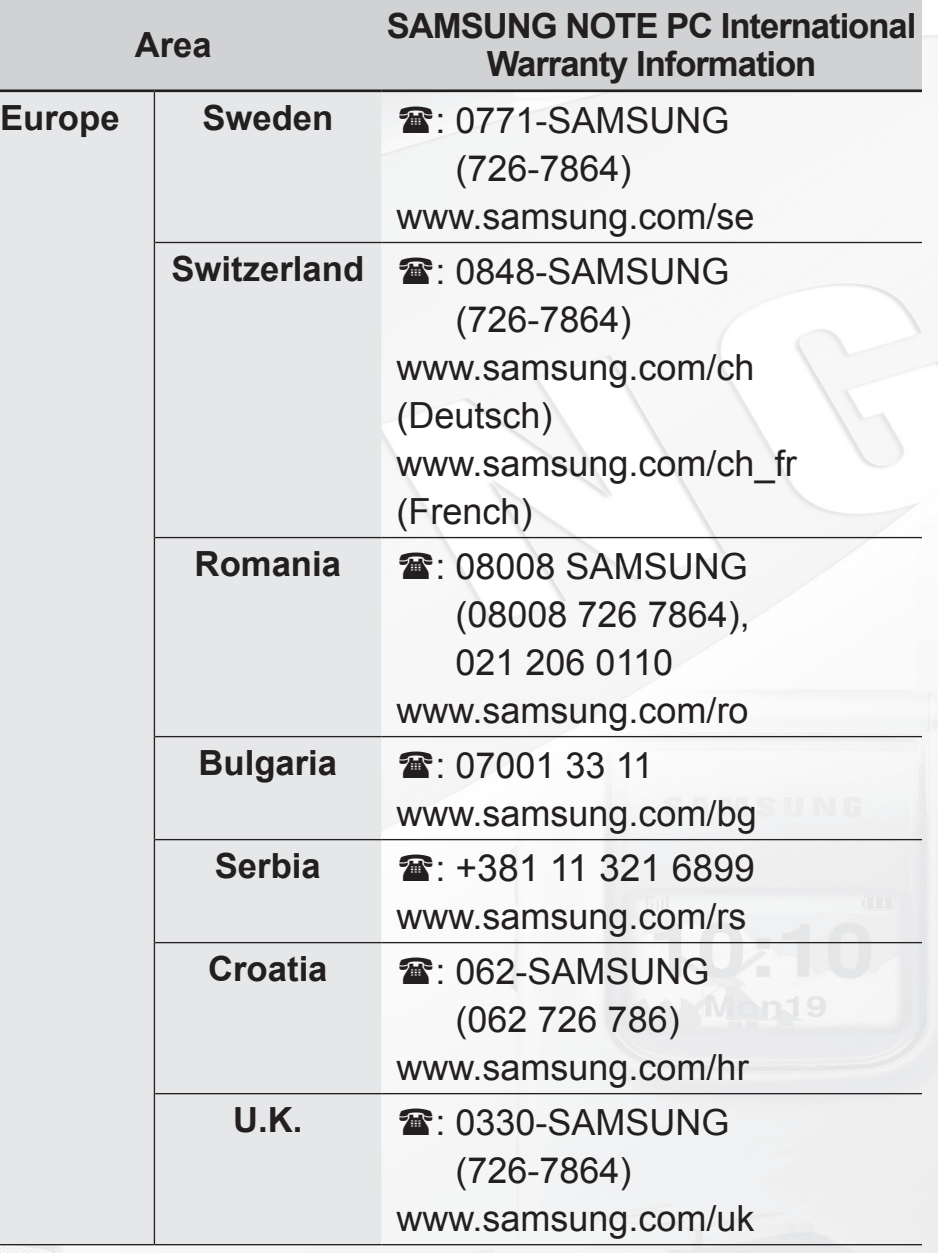

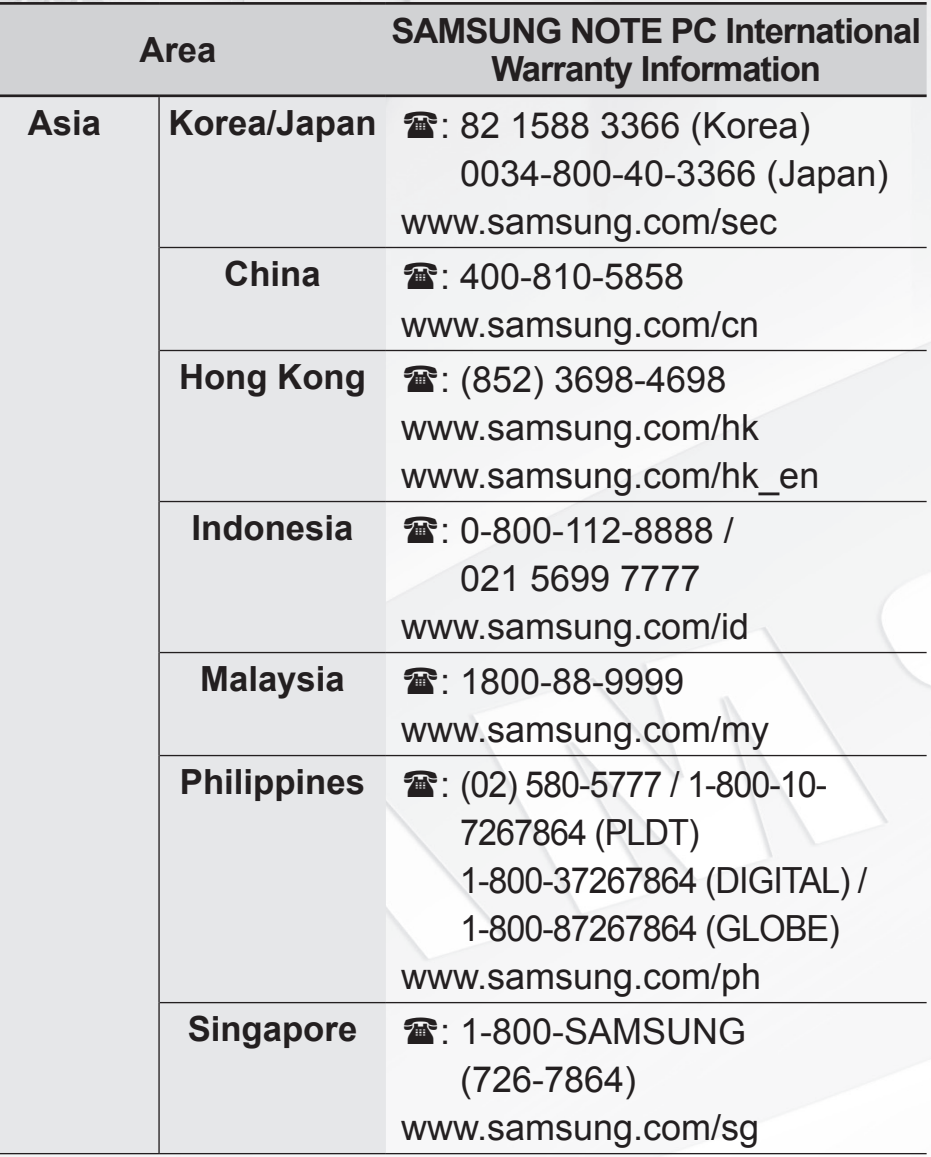

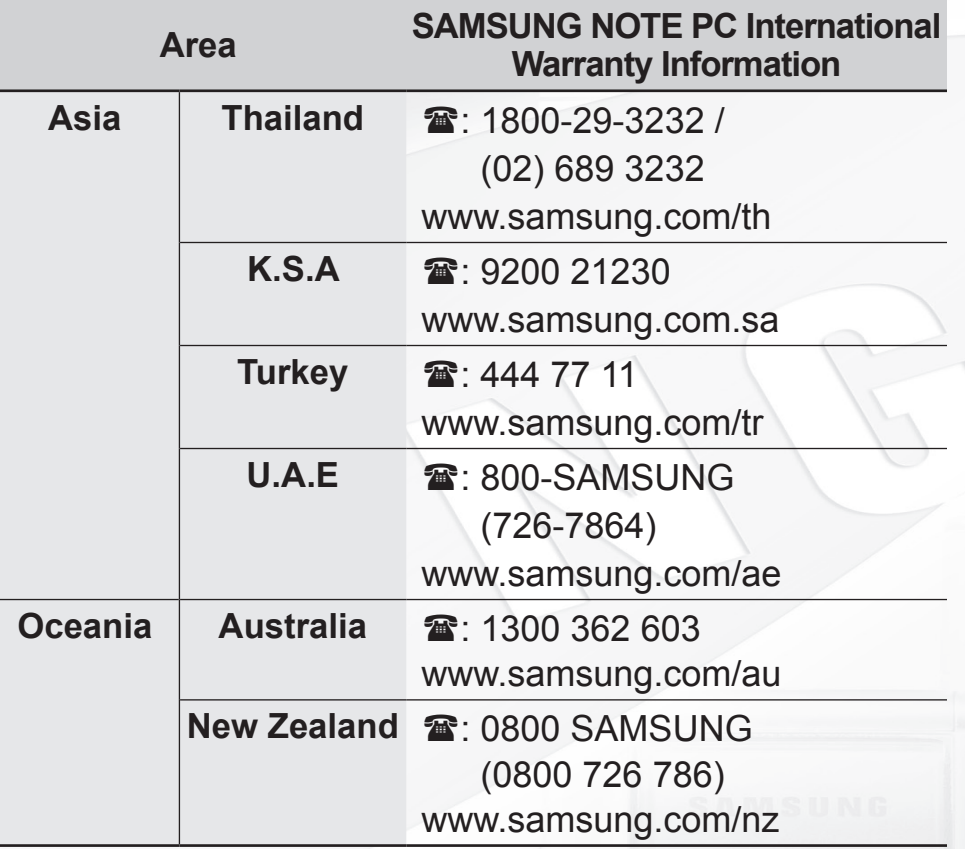

# \* 请参见

<http://www.samsung.com/sec/support/guarantee.do>。

 $\overline{C}$ 

取决于国家/地区、服务提供商、软件版本或计算机型号,有些内容可能会因计算机而异。如有更改,恕不另行通知。

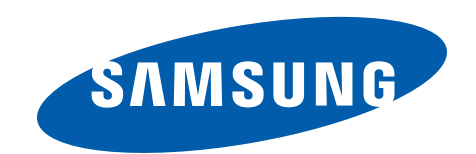

[www.samsung.com](http://www.samsung.com) **https://www.samsung.com** + 2.2